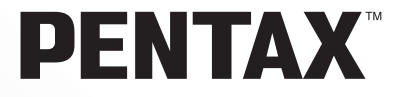

# **PENTAX PHOTO Browser™ 2.0 PENTAX PHOTOX Laboratory™ 2.0**

# **Operation Manual**

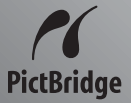

Thank you for purchasing the PENTAX Digital Camera.

This is the manual for "PENTAX PHOTO Browser 2.0" and "PENTAX PHOTO Laboratory 2.0", software for your Windows PC or Macintosh for enjoying images created with your camera. Please read the separate camera operating manual and this manual before using your camera, "PENTAX PHOTO Browser 2.0", or "PENTAX PHOTO Laboratory 2.0", in order to get the most out of all the features and functions.

Keep the camera operating manual and this manual safe, as they can be valuable tools in clarifying and helping you to understand all the camera's capabilities.

#### **Regarding copyrights**

Images taken using this camera that are for anything other than personal enjoyment cannot be used without permission according to the rights as specified in the Copyright Act. Please take care, as there are even cases where limitations are placed on taking pictures even for personal enjoyment during demonstrations, industrial enterprise or as items for display. Images taken with the purpose of obtaining copyrights also cannot be used outside the scope of use of the copyright as laid out in the Copyright Act, and care should be taken here also.

#### **Regarding trademarks**

- PENTAX and smc PENTAX are trademarks of PENTAX Corporation.
- PENTAX PHOTO Browser, PENTAX PHOTO Laboratory, PENTAX REMOTE Assistant are trademarks of PENTAX Corporation.
- The SD logo  $\leq$  is a trademark.
- All other brands or product names are trademarks or registered trademarks of their respective companies.

#### **Regarding PictBridge**

PictBridge allows the user to connect the printer and digital camera directly, using the unified standard for the direct printout of images. You can print images directly from the camera through a few simple operations.

#### **Disclaimer**

- PENTAX is not responsible for any damages resulting from the direct or indirect use of this software or repercussive damages, damage to data, programs or other intangible property, loss of profit or anticipated profit, or dispute with a third party resulting from the use of this software.
- The specifications of this software are subject to change without notice.
- Symbols used in this manual have the following meanings:

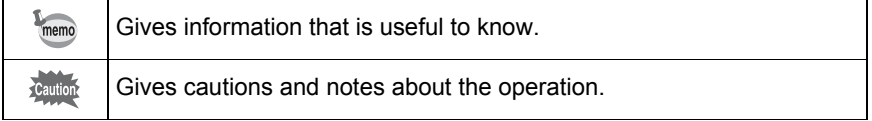

The screen pictures shown in this manual may differ depending on the type of computer used.

# **Contents**

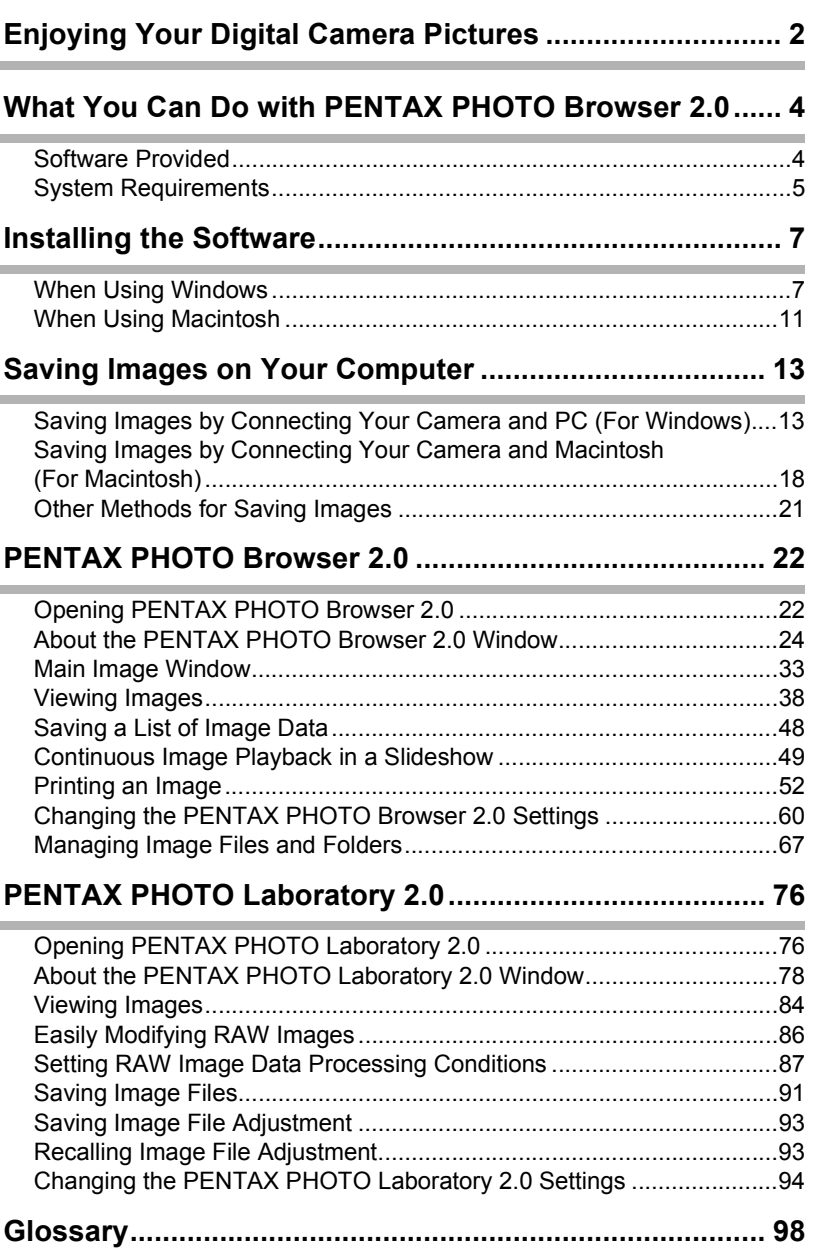

# <span id="page-3-0"></span>2 **Enjoying Your Digital Camera Pictures**

You can use a computer to organize and edit the pictures captured with your digital camera.

#### Direct Print

Connect your camera directly to a PictBridge-compatible printer using the USB cable. (Not available on  $* i \star D$ .)

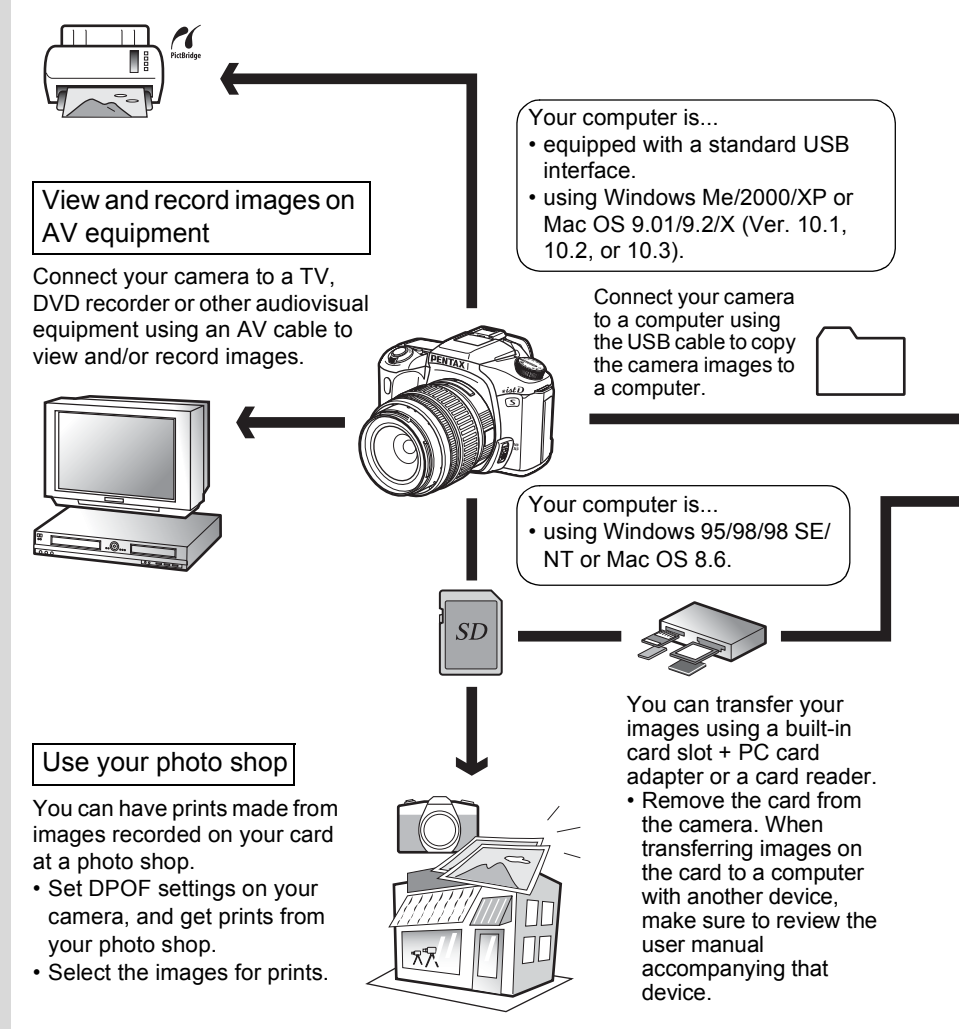

#### Use your image data

You can use your e-mail software to attach and send images by e-mail, or post the images on your website.

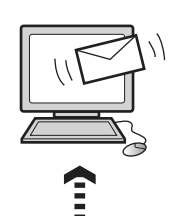

- See the operating manual of your e-mail software for details on how to make attachments to e-mails.
- See the operating manual of the software you are using for details on how to use images and movies on your website.

PENTAX PHOTO Browser 2.0 ([p.22](#page-23-0) - [p.74](#page-75-0)) PENTAX PHOTO Laboratory 2.0 [\(p.76](#page-77-0) - [p.97\)](#page-98-0)

- View images Organize and save images
- Print images Rename all
- Save all image data
- PENTAX-specification RAW data processing

Use a commercially-available image editing software to perform resizing, trimming and other image editing operations.

#### Use your printer

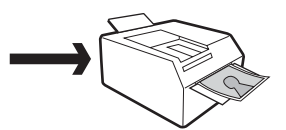

You can use your printer to print images transferred to your computer. Some printers can print directly from memory cards.

• For details, see the operating manual of the printer you are using.

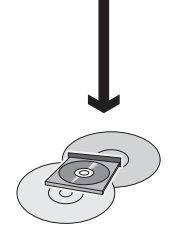

Save your image data

Images transferred to the computer can be saved onto a CD-R or other media.

<span id="page-5-0"></span>PENTAX PHOTO Browser 2.0 is software for viewing, printing and managing images taken on your digital camera and saved on your computer.

When you select a folder containing saved images, those images compatible with PENTAX PHOTO Browser 2.0 automatically appear as thumbnails. You can select a thumbnail image to view the image at a larger size.

Files with extensions .bmp (BMP), .jpg (JPEG), .pef (RAW), .pct (PICT), .png (PNG) and .tif (TIFF) are supported.

memo

This manual describes PENTAX PHOTO Browser 2.0 and PENTAX PHOTO Laboratory 2.0 with screen images from Windows XP. The operation of these software applications is nearly the same on Macintosh with the exception of some keys. For information on Macintosh-specific instructions, see the sections labeled "For Macintosh" or the online help.

# <span id="page-5-1"></span>**Software Provided**

The provided CD-ROM (S-SW28) contains the following software:

- PENTAX PHOTO Browser 2.0
- PENTAX PHOTO Laboratory 2.0

#### **PENTAX PHOTO Browser 2.0**

PENTAX PHOTO Browser 2.0 can perform the following tasks:

- Save image files under the same or a new name, change file names and file types, copy, cut, paste, rotate and delete.
- Create new folders, change folder names, copy, cut, delete and paste.
- Save image data list.
- Check image data.
- View RAW image data easily.
- Print images.

You can also start RAW image data editing software PENTAX PHOTO Laboratory 2.0 and PENTAX REMOTE Assistant<sup>\*1</sup> from within PENTAX PHOTO Browser 2.0.

\*1: PENTAX REMOTE Assistant can only be used together with  $* i * L D$ .

#### **PENTAX PHOTO Laboratory 2.0**

Performs color separation processing and other processing on CCD RAW image data recorded in PENTAX digital camera dedicated format, thereby enabling images to be saved so as to appear on commercially-available image viewing and editing software.

PENTAX PHOTO Laboratory 2.0 can also be run as a standalone application.

# <span id="page-6-0"></span>**System Requirements**

We recommend the following system requirements to transfer images from your camera to a computer and to install and use PENTAX PHOTO Browser 2.0 and PENTAX PHOTO Laboratory 2.0.

### **Windows System Requirements**

#### **USB Connection**

- Computer with Windows Me/2000/XP (Home Edition/Professional) preinstalled.
- USB port must be standard equipment.

#### **Application Software**

<PENTAX PHOTO Browser 2.0 and PENTAX PHOTO Laboratory 2.0> (9 languages: English, French, German, Spanish, Italian, Russian, Chinese [traditional and simplified], Korean, Japanese)

- $\cdot$  OS : Windows Me/2000 Windows XP (Home Edition/Professional)
- CPU : PentiumIII or later (Pentium 4 or later recommended)
- Memory : 256MB minimum (512MB or higher recommended)
- Monitor : 1024×768 (1280×1024 or better resolution recommended) in 24 bit full color (approx. 16.77 million colors)
- Free Disk Space : 250MB or more (500MB or more recommended)
	- In Windows 95/98/NT, you cannot transfer files using the USB cable.
		- We recommend using AC adapter when the camera is connected to the computer. If the batteries become depleted during image transfer, the image data or SD Memory Card may be damaged.

#### **Macintosh System Requirements**

- **USB Connection**
- Macintosh with Mac OS 9.01/9.2/X (Ver. 10.1, 10.2 or 10.3) preinstalled.
- USB port must be standard equipment.
- \* Installation of the USB driver is not necessary.

### **Application Software**

<PENTAX PHOTO Browser 2.0 and PENTAX PHOTO Laboratory 2.0> (9 languages: English, French, German, Spanish, Italian, Russian, Chinese [traditional and simplified], Korean, Japanese)

- OS : Mac OS 9.0 or higher (CarbonLib 1.5 or later) Mac OS X 10.1.3 or later
- CPU : PowerPC G3 or later (G4 1.0 GHz or higher recommended)
- Memory : 256MB minimum (512MB or higher recommended)
- Monitor : 1024×768 (1280×1024 or better resolution recommended) in 24 bit full color (approx. 16.77 million colors)
- Free Disk Space : 250MB or more (500MB or more recommended)

• We recommend using AC adapter (sold separately) when the camera is connected to the computer. If the batteries become depleted during image transfer, the image data or SD Memory Card may be damaged.

• In Mac OS 8.6, you cannot transfer files using the USB cable.

# <span id="page-8-0"></span>**Installing the Software 7 All 2018**

Here is the procedure for installing PENTAX PHOTO Browser 2.0 and PENTAX PHOTO Laboratory 2.0.

PENTAX PHOTO Browser 2.0 and PENTAX PHOTO Laboratory 2.0 can be installed on top of earlier versions of this software supplied with  $* *i*$ 

When multiple accounts have been setup in Windows 2000/XP or Mac OS X, log on with an account that has administrative rights before installing the software.

# <span id="page-8-1"></span>**When Using Windows**

# 1 **Turn your computer on.**

Close any other software that is open.

# 2 **Place the provided CD-ROM (S-SW28) into the CD-ROM drive on your computer.**

The PENTAX Software Installer screen appears.

#### **• If the PENTAX Software Installer screen does not appear**

Display the PENTAX Software Installer screen following the steps below.

1) Double-click [My Computer] from the start menu.

2) Double-click the [CD-ROM drive (S-SW28)] icon.

3) Double-click [Setup.exe].

# 3 **You can choose the languages from the displayed screen.**

The software selection screen appears.

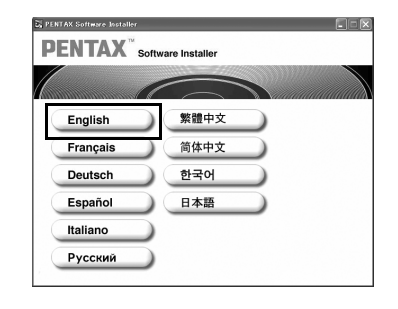

<span id="page-9-0"></span>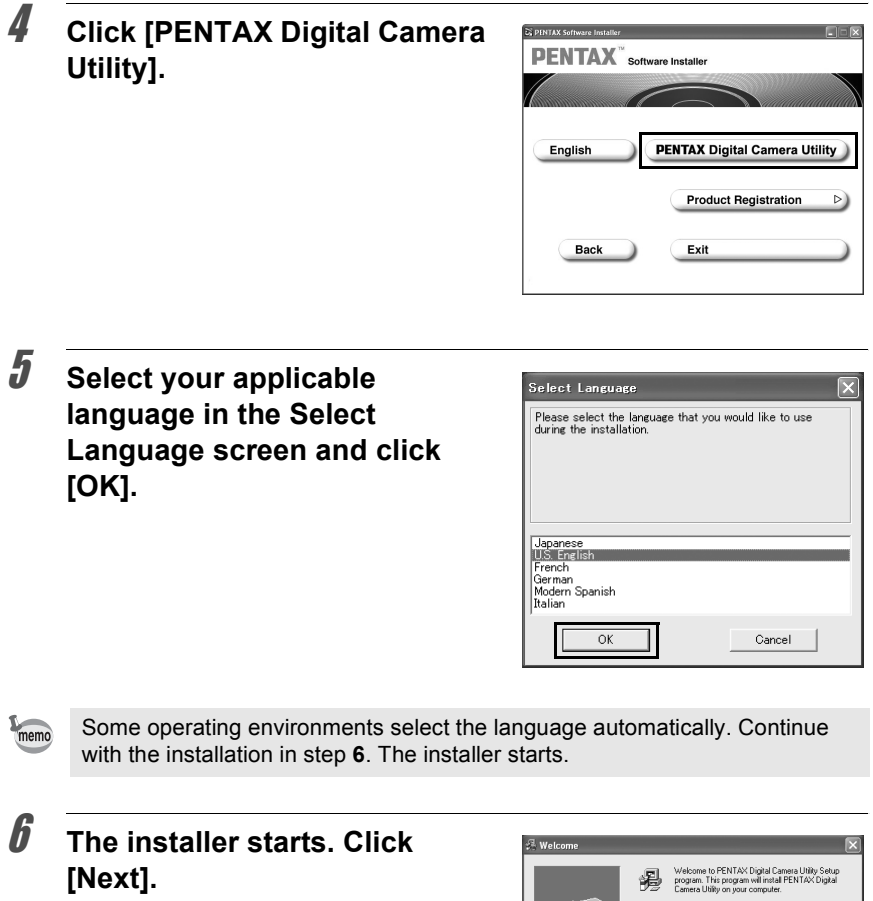

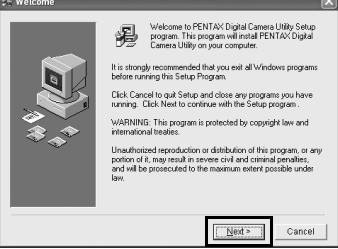

7 **Confirm the folder name in the Destination Folder to which the program files are to be installed. Click [Next] if no need to change.**

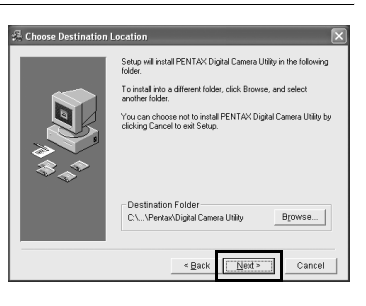

# **8** Click [Next] to begin the **installation.**

Copying of the program files begins.

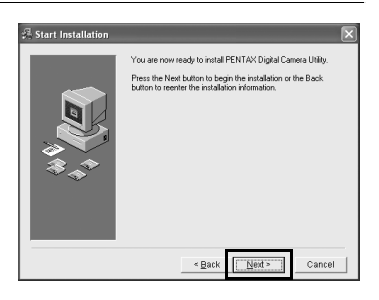

## 9 **A message appears after installation of the software is finished. Click [Finish] to exit the installation program.**

The installation is complete.

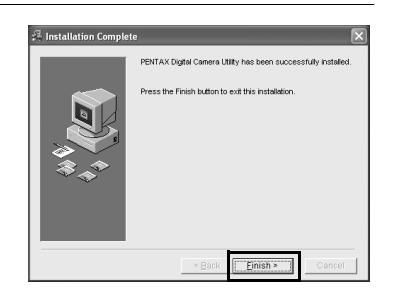

#### **Product Registration on the Internet**

Please click [Product Registration] on the software selection screen in step **4** [\(p.8](#page-9-0)). A world map for Internet Product Registration is displayed.

If your PC is connected to the Internet, click the displayed country or region and then follow the instructions to register your product.

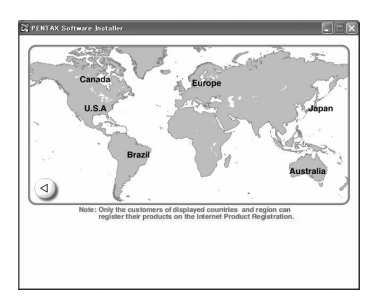

Thank you very much for your cooperation.

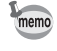

Only customers in displayed countries and regions can register their products on the Internet Product Registration.

# <span id="page-12-0"></span>**When Using Macintosh**

# 1 **Turn your Macintosh on.**

Close any other software that is open.

# 2 **Place the provided CD-ROM (S-SW28) into the CD-ROM drive on your Macintosh.**

# 3 **Double-click the CD-ROM (S-SW28) icon.**

The contents of the CD-ROM are displayed.

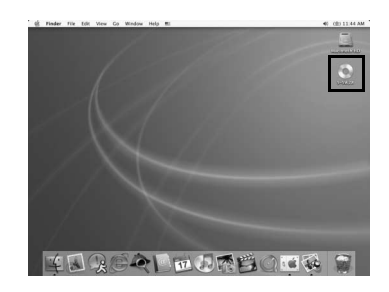

# 4 **Double-click the [PENTAX Installer] icon.**

The PENTAX Software Installer screen appears.

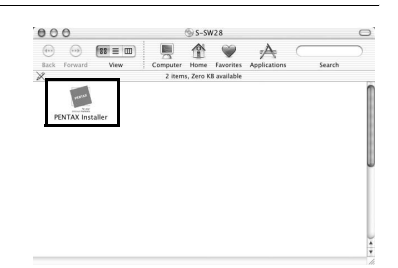

# 5 **You can choose the languages from the displayed screen.**

The software selection screen appears.

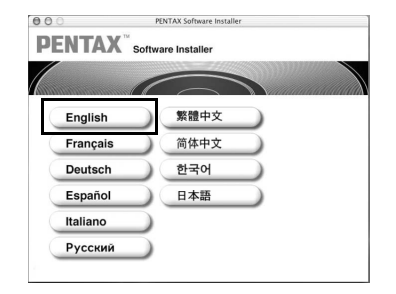

<span id="page-13-0"></span>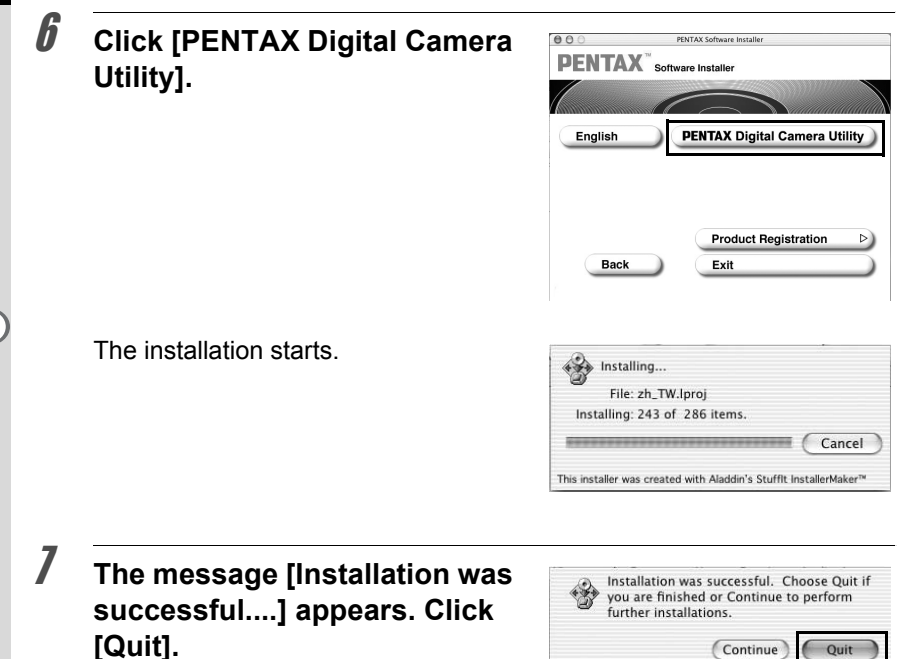

#### **Product Registration on the Internet**

Please click [Product Registration] on the software selection screen in step **6** ([p.12\)](#page-13-0). A world map for Internet Product Registration is displayed.

If your Macintosh is connected to the Internet, click the displayed country or region and then follow the instructions to register your product.

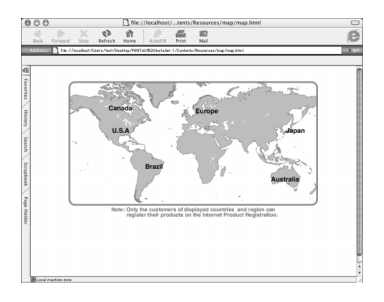

Thank you very much for your cooperation.

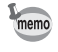

Only customers in displayed countries and regions can register their products on the Internet Product Registration.

# <span id="page-14-0"></span>**Saving Images on Your Computer 13** 13

Here is the procedure for saving images captured with your digital camera onto your computer.

This section describes the method for saving images by connecting your camera and computer with the USB cable, as well as other methods.

## <span id="page-14-1"></span>**Saving Images by Connecting Your Camera and PC (For Windows)**

#### **Set [Transfer Mode] on the Camera to [PC]**

**\*ist DS** is used as an example here. When using  $*istD$ , [Transfer Mode] does not need to be set. Go to ["Connecting Your Camera to Your](#page-15-0)  [PC".](#page-15-0)

# **1** Press the MENU button on the camera.

The  $\Box$  Rec. Mode] menu or the  $\Box$  Playback] menu appears.

- **2** Press the four-way controller (▶) to display the [X] Set-up] **menu.**
- **3** Use the four-way controller (▲ ▼) to select [Transfer Mode].
- 4 **Press the four-way controller (**5**).**

A pull-down menu appears.

5 **Use the four-way controller (**23**) to select [PC].**

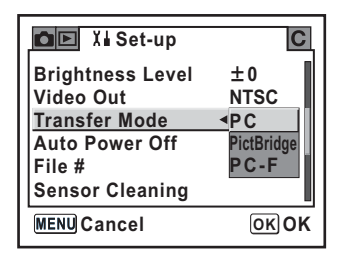

# **6** Press the OK button on the camera.

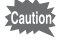

- Do not connect the camera to your computer while [PictBridge] is selected for the [Transfer Mode].
- If the USB transmission speed of the computer is slower than that of the camera, an error may occur when transferring data. If this occurs, set the Transfer Mode to [PC-F]. This sets the transfer speed to the USB 1.1 data transfer rate, thereby reducing the possibility of an error.

#### <span id="page-15-0"></span>**Connecting Your Camera to Your PC**

#### 1 **Turn your PC on.**

# 2 **Turn off your camera and use the USB cable to connect your camera and your PC.**

Confirm that an SD Memory Card is inserted into your camera.

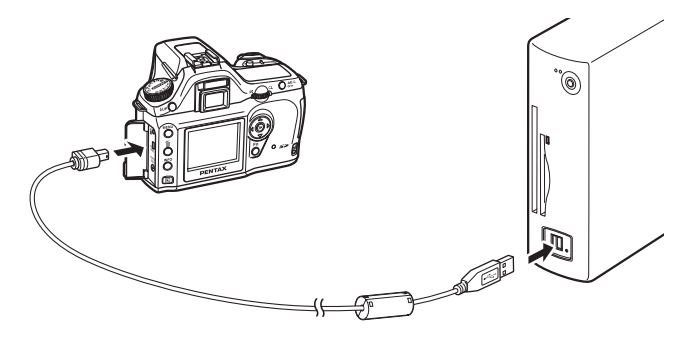

## 3 **Turn your camera on.**

The camera is recognized as a [Removable Disk] in [My Computer].

memo

- If the [Removable Disk Drive] dialog appears in Windows XP, select [Open folder to view files using Windows Explorer] and click [OK]. The window in step 3 o[n p.15](#page-16-0) appears.
- When using Windows XP, if the SD Memory Card has a volume label, the content of the volume label name appears instead of [Removable Disk]. A new unformatted SD Memory Card may show the manufacturer name or model number.

## **Saving Camera Images on Your PC**

Windows XP is used as an example here.

1 **Click [My Computer] from the start menu.**

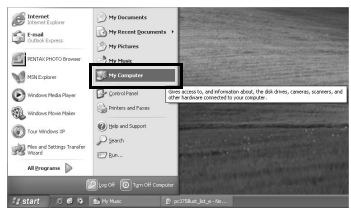

2 **Double-click the [Removable Disk] icon.**

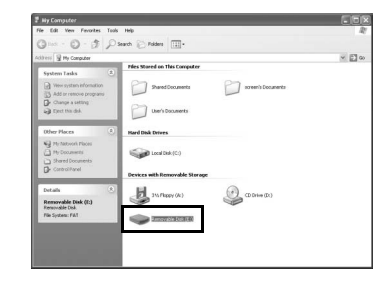

# <span id="page-16-0"></span>3 **Double-click the [DCIM] icon.**

The [XXXPENTX] (XXX is a three-digit number) folder appears.

The camera image files are in this folder.

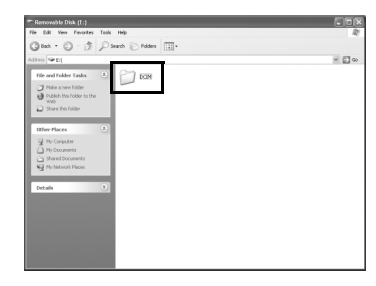

4 **Drag and drop the [XXXPENTX] folder into any desired folder, such as the desktop or the [My Documents] folder.**

> The camera images are saved on your PC as an entire folder.

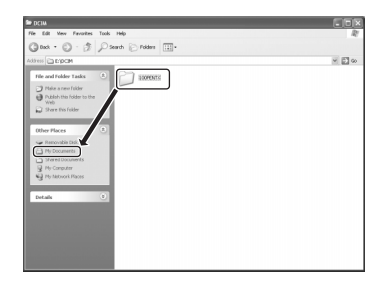

## **Disconnecting Your Camera from Your PC**

#### **Windows XP**

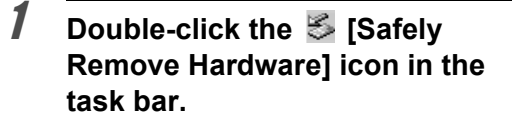

The [Safely Remove Hardware] screen appears.

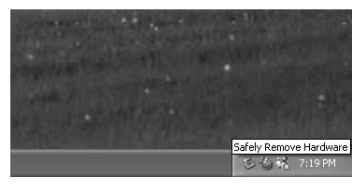

## 2 **Confirm that [USB Mass Storage Device] is selected and then click [Stop].**

The [Stop a Hardware device] screen appears.

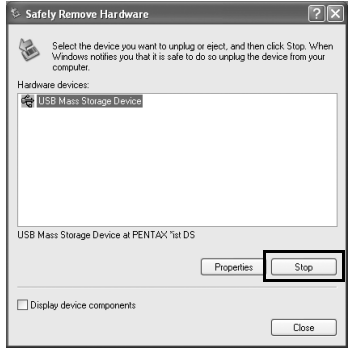

# 3 **Select [USB Mass Storage Device] and click [OK].**

A message appears indicating that the hardware can be safely removed.

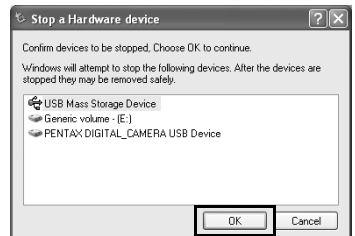

# 4 **Click [OK].**

 $\overline{5}$   $\overline{5}$  Turn off the camera and **disconnect the USB cable from your camera and PC.**

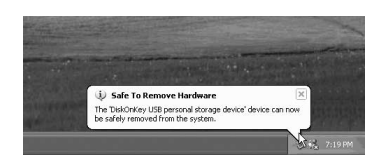

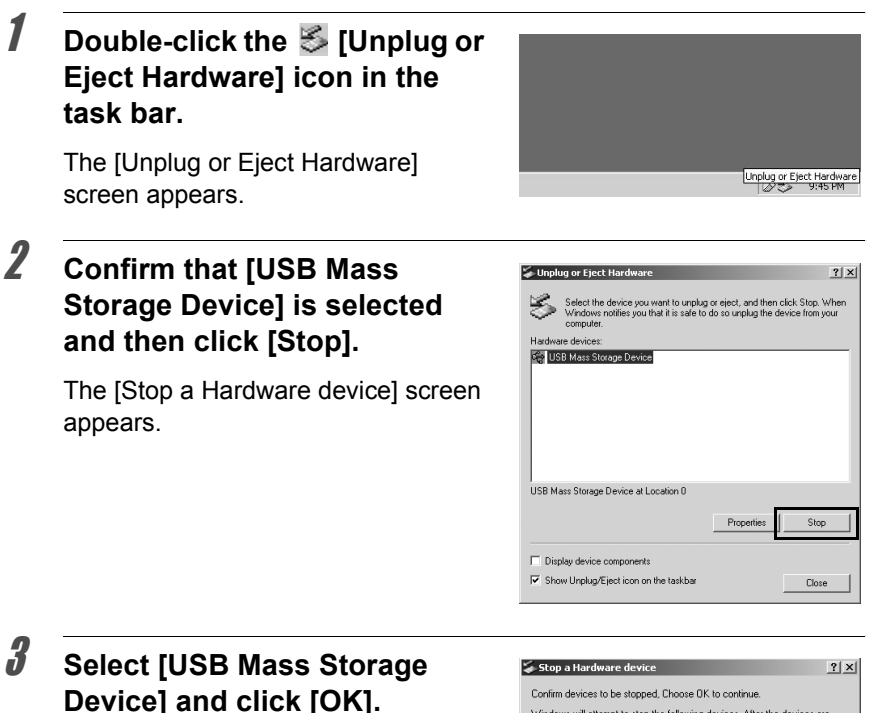

A message appears indicating that the hardware can be safely removed.

memo

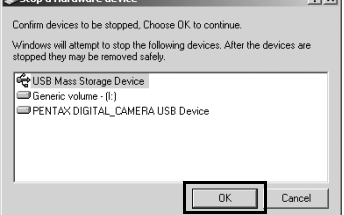

# 4 **Click [OK].**

# 5 **Turn off the camera and disconnect the USB cable from your camera and PC.**

The USB mass storage device will not stop when the files stored on the removable disk are in use for applications.

# <span id="page-19-0"></span>**Saving Images by Connecting Your Camera and Macintosh (For Macintosh)**

#### **Setting the USB Connection Mode to [PC]**

**\*istDS** is used as an example here. When using  $*istD$ , [Transfer Mode] does not need to be set. Go to ["Connecting the Camera and](#page-20-0)  [Macintosh" \(p.19\)](#page-20-0).

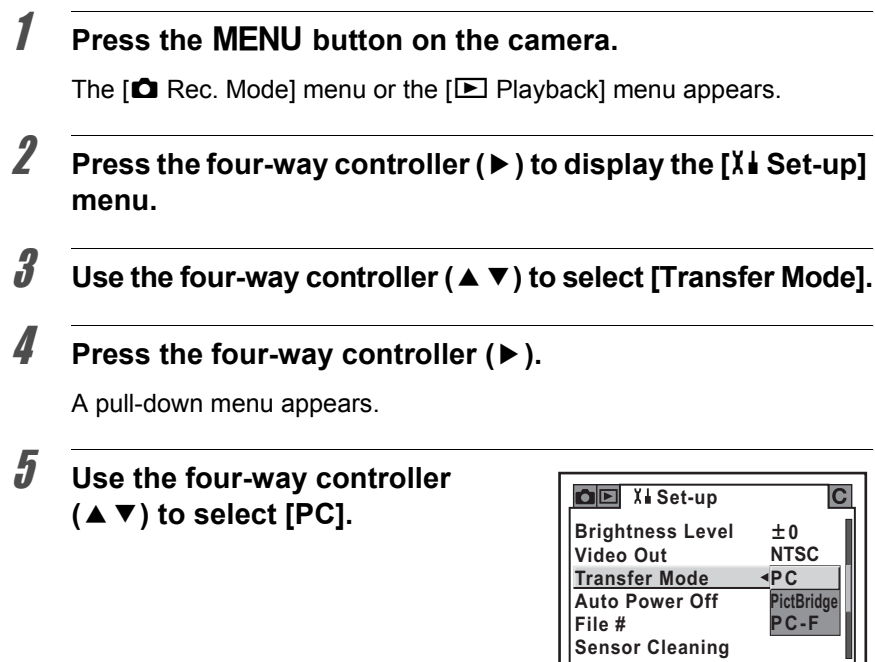

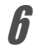

**6** Press the OK button on the camera.

• Do not connect the camera to your computer while [PictBridge] is selected for the [Transfer Mode].

**Cancel OK OK**

• If the USB transmission speed of the computer is slower than that of the camera, an error may occur when transferring data. If this occurs, set the Transfer Mode to [PC-F]. This sets the transfer speed to the USB 1.1 data transfer rate, thereby reducing the possibility of an error.

# <span id="page-20-0"></span>1 **Turn on your Macintosh.**

2 **Turn off your camera and use the USB cable to connect your camera and your Macintosh.**

Confirm that an SD Memory Card is inserted into your camera.

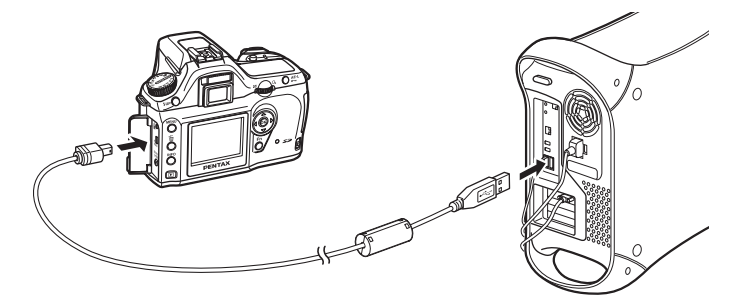

# 3 **Turn your camera on.**

Your camera is recognized on the desktop as [NO\_NAME (or the volume label of the SD Memory Card if one is registered)].

You can change the folder name.

When the iPHOTO screen appears, close it.

memo

For Mac OS 9.0, it is recognized as [Untitled (or the volume label of the SD Memory Card if one is registered)].

#### **Saving Camera Images on Your Macintosh**

Mac OS X (Ver. 10.2) is used as an example here.

# 1 **Double-click the [NO\_NAME] icon on the desktop.**

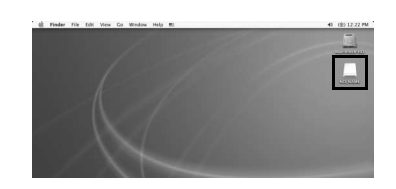

# 2 **Double-click the [DCIM] icon.**

The [XXXPENTX] (XXX is a three-digit number) folder appears.

The camera image files are in this folder.

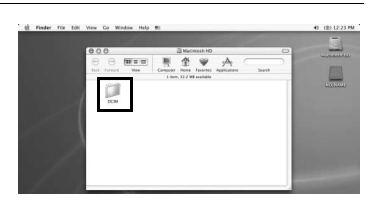

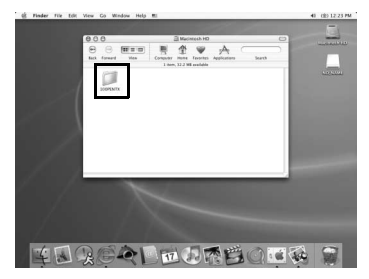

# 3 **Double-click the [Macintosh HD] icon on the desktop.**

This opens the [Macintosh HD] folder.

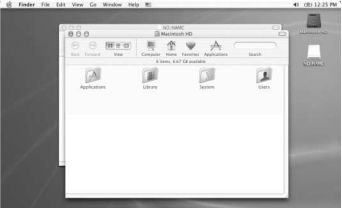

**[Macintosh HD] folder.** The camera images are saved into the

**[XXXPENTX] folder into any desired folder, such as the** 

4 **Drag and drop the** 

# [Macintosh HD] folder as an entire folder.

## **Disconnecting Your Camera from Your Macintosh**

1 **Drag [NO\_NAME (or the volume label name on the SD Memory Card)] on the desktop to the trash can.**

2 **Turn off the camera and disconnect the USB cable from your camera and Macintosh.**

# <span id="page-22-0"></span>**Other Methods for Saving Images**

Use a card reader or card adapter to send image files directly to your computer from a memory card with saved images without connecting your camera and your computer with a USB cable.

For details, please refer to the user's manual for your computer or card reader.

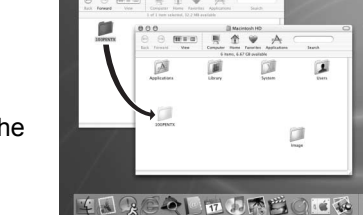

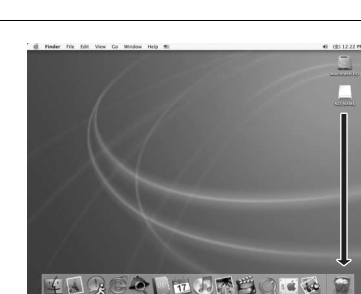

<span id="page-23-0"></span>This section describes opening and closing PENTAX PHOTO Browser 2.0 and viewing the PENTAX PHOTO Browser 2.0 window, and explains its functions.

# <span id="page-23-1"></span>**Opening PENTAX PHOTO Browser 2.0**

#### **For Windows**

- 1 **Select the start menu on the desktop.**
- 2 **Select [PENTAX PHOTO Browser] from [PENTAX Digital Camera Utility] in the program menu.**

PENTAX PHOTO Browser 2.0 is opened and the PENTAX PHOTO Browser 2.0 window appears.

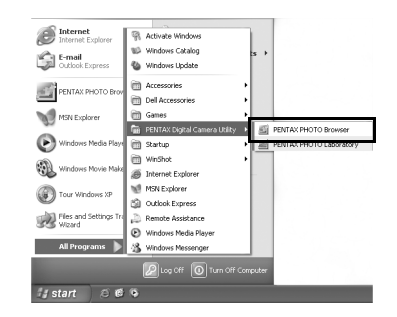

#### **Closing PENTAX PHOTO Browser 2.0**

Select [Exit] from the [File] menu.

- 1 **Double-click the [PENTAX Digital Camera Utility] folder in [Applications] on the hard disk.**
- 2 **Double-click the [PENTAX PHOTO Browser] program icon.**

PENTAX PHOTO Browser 2.0 is opened and the PENTAX PHOTO Browser 2.0 window appears.

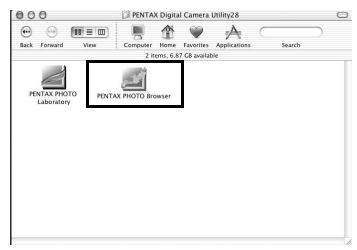

#### **Closing PENTAX PHOTO Browser 2.0**

Select [Quit PENTAX PHOTO Browser] in [PENTAX PHOTO Browser] on the desktop menu bar.

# <span id="page-25-0"></span>**About the PENTAX PHOTO Browser 2.0 Window**

This section explains the PENTAX PHOTO Browser 2.0 window layout, names and functions.

Each pane can be resized from side to side and up and down. Drag or double-click the Address bar, Folder tree pane, Image data pane or Preview pane to remove it from the browser window and move it to a different position. Alternatively, click  $\boxtimes$  on the top right of each pane to close that pane. (For Macintosh, click a pane or drag the margin to remove the pane.)

Click  $\blacksquare$  (Default Position) to return the pane to the default position.

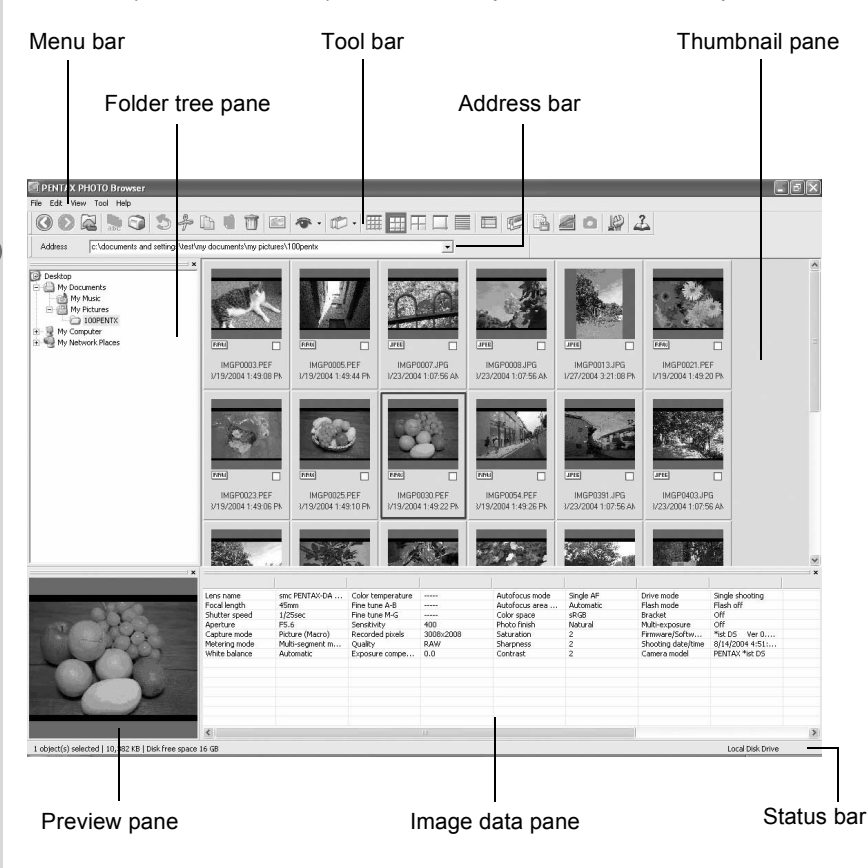

## 25

#### **Address bar**

The address of the currently displayed folder appears here. Double-click the address bar to remove it from the browser window and move it to a different position. (For Macintosh, click the Address bar or drag the margin to remove the Address bar.)

#### **Folder tree pane**

Internal data on your computer appears here as a folder tree. Select the folder containing saved image files here.

Also, the Folder tree pane handles operations such as creating new folders, deleting folders and moving/copying folders.

Double-click or drag the top bar to remove the Folder tree pane from the browser window and move it to a different position. (For Macintosh, click the Folder tree pane or drag the margin to remove the pane.)

#### **Thumbnail pane**

Files in the folder selected in the Folder tree pane appear here. Select from five file display methods. When a thumbnail image is selected in the Thumbnail pane, the image appears in the Preview pane and the image data appears in the Image data pane.

#### **Preview pane**

An image selected in the Thumbnail pane appears in this pane. Double-click the top bar to remove the Preview pane from the browser window and move it to a different position. (For Macintosh, click the Preview pane or drag the margin to remove the pane.)

#### **Image data pane**

The image data for the image selected in the Thumbnail pane appears here. Double-click the top bar to remove the Image data pane from the browser window and move it to a different position. (For Macintosh, click the Image data pane or drag the margin to remove the pane.)

Place the cursor over a cell dividing line at the top of the pane and drag it to resize the cell. (For Macintosh, drag at the desired position to resize the cell.)

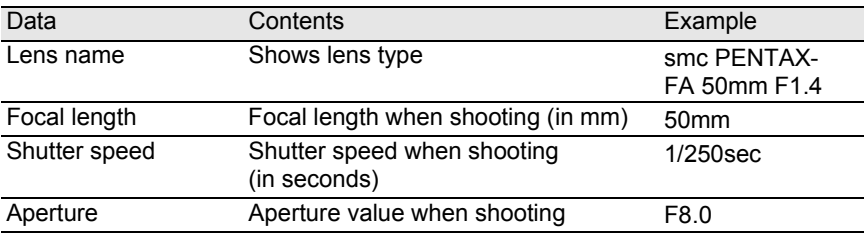

The following items appear:

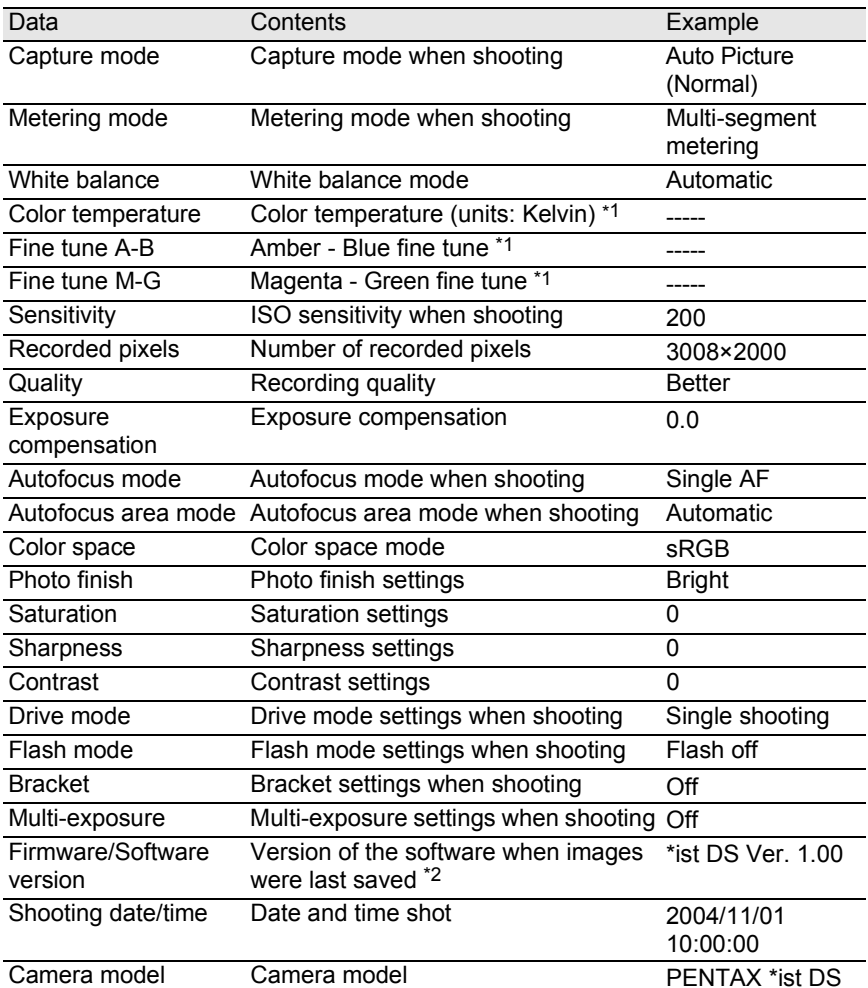

\*1: Processing details when using PENTAX PHOTO Laboratory 2.0 appear.

\*2: Information on the camera's firmware appears for captured images.

#### **Status bar**

The status of PENTAX PHOTO Browser 2.0 appears.

The following items appear:

- Number of objects in the selected folder, total folder size (not including subfolders) or number of selected objects and total size
- Available disk space for selected drive
- Progress status when loading thumbnails
- Identification of local disk, removable disk and network

## **Menu Bar**

This executes functions or sets various settings of PENTAX PHOTO Browser 2.0.

For Macintosh, the menu bar appears at the top of the desktop.

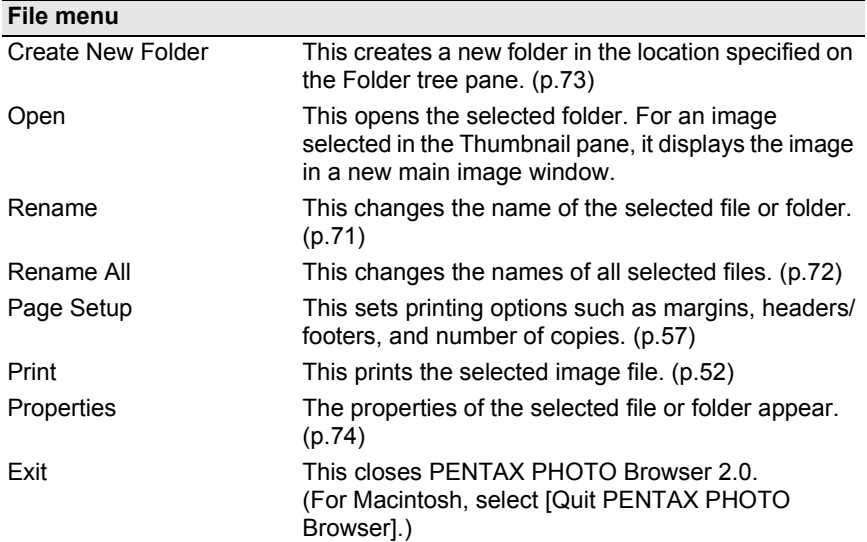

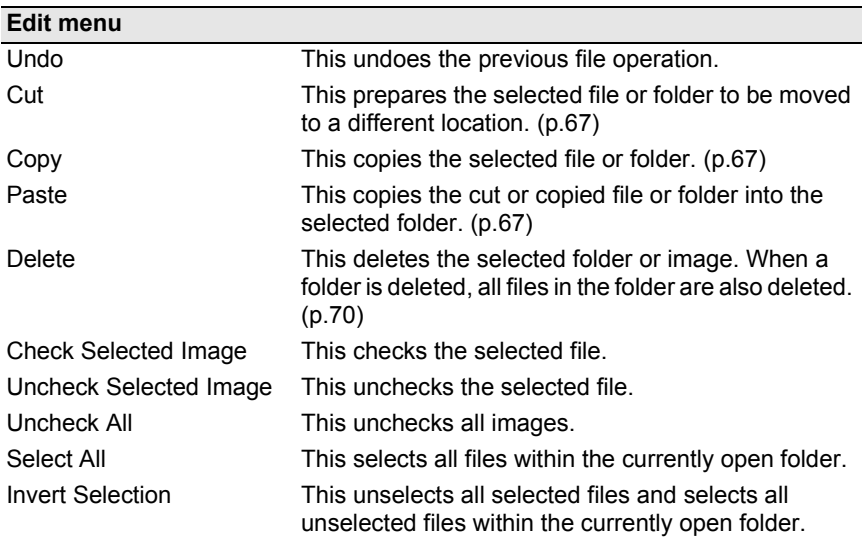

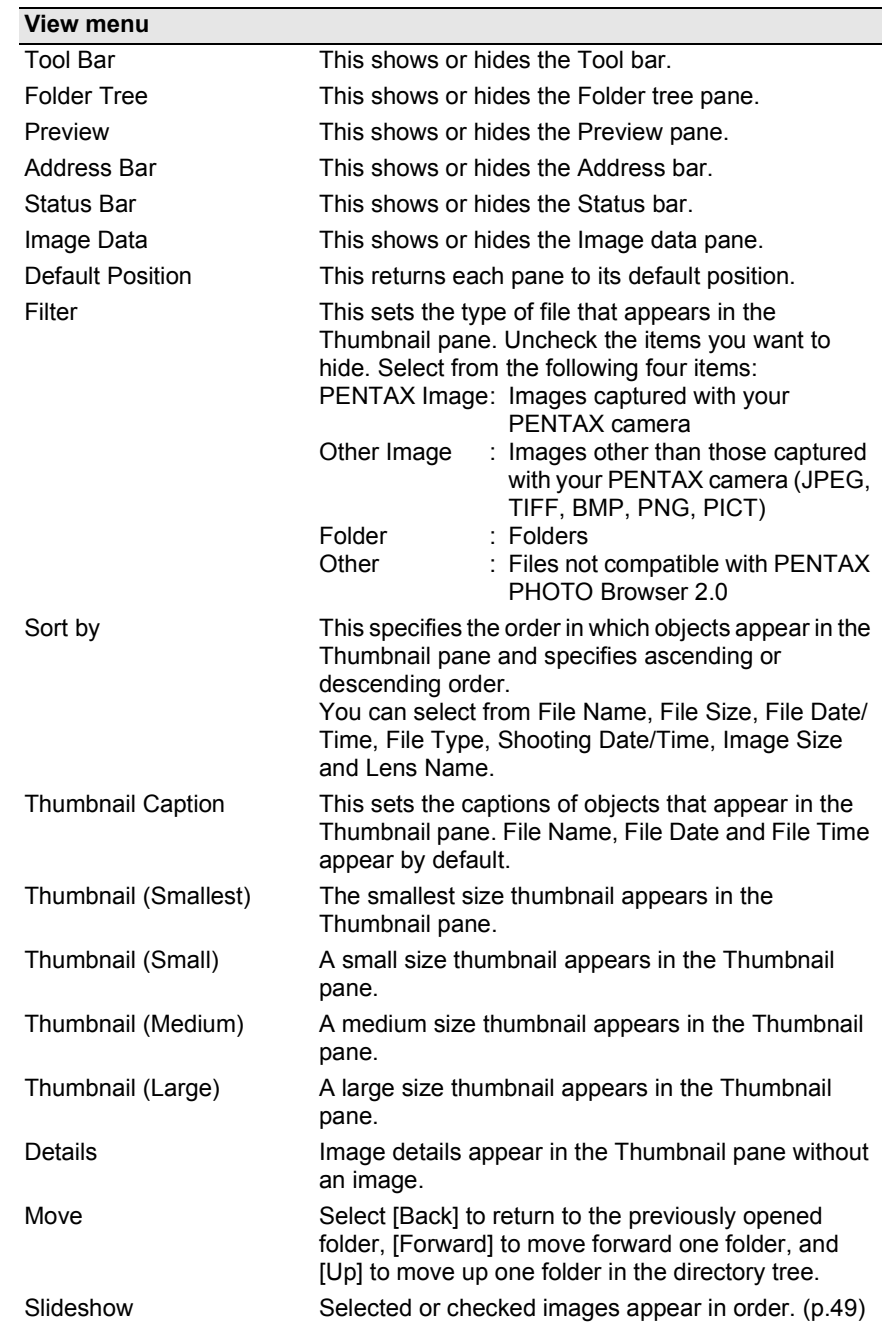

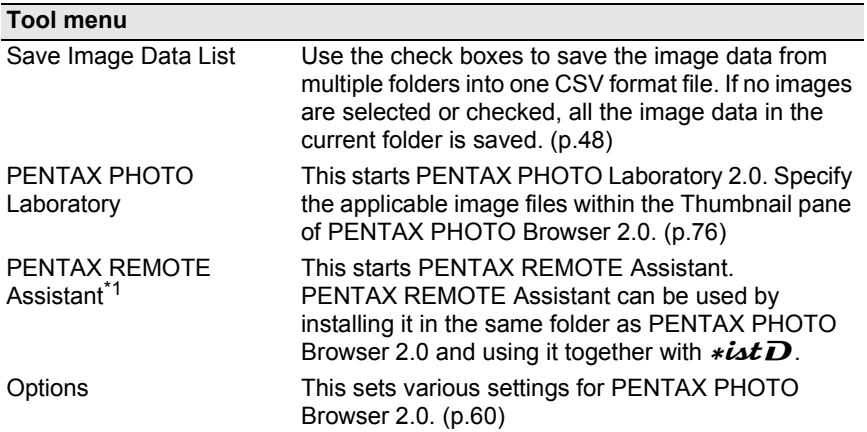

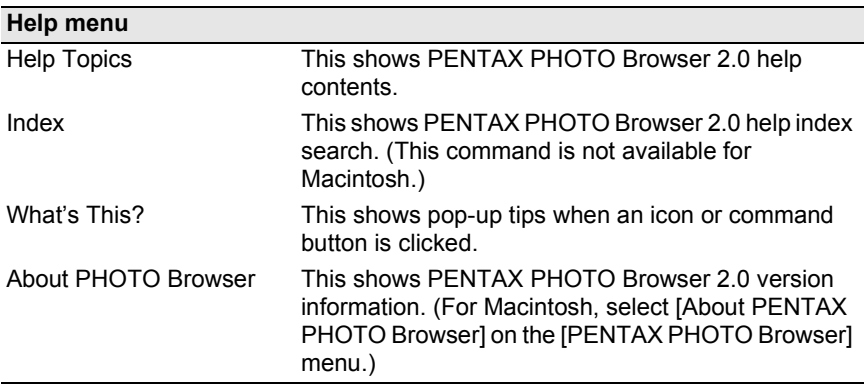

\*1: PENTAX REMOTE Assistant is not included in the CD-ROM (S-SW28). The latest version can be downloaded from the PENTAX website. This menu function can be used if PENTAX REMOTE Assistant is already installed.

# **Tool Bar**

Frequently used functions are provided as Tool bar buttons. You can execute these functions easily from the Tool bar.

Double-click the Tool bar to remove it from the browser window and move it to a different position.

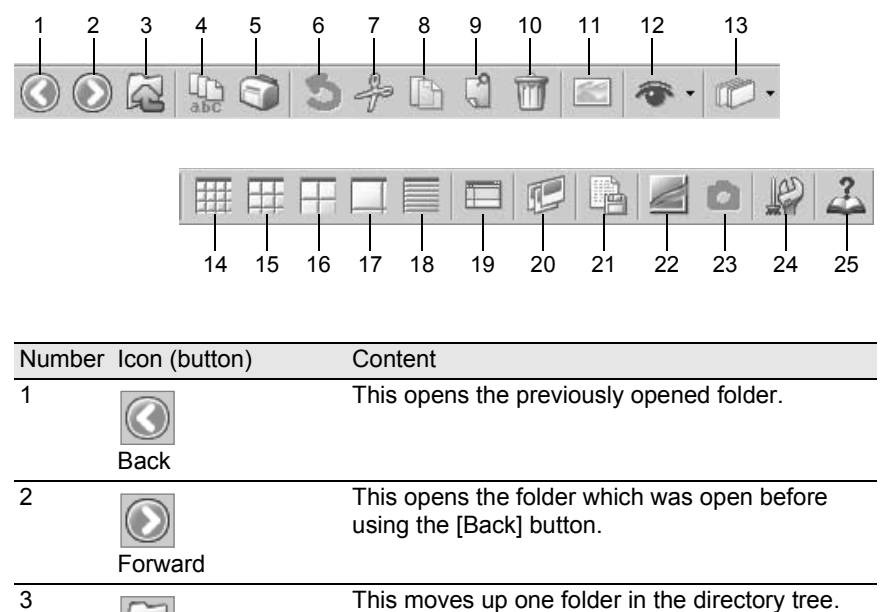

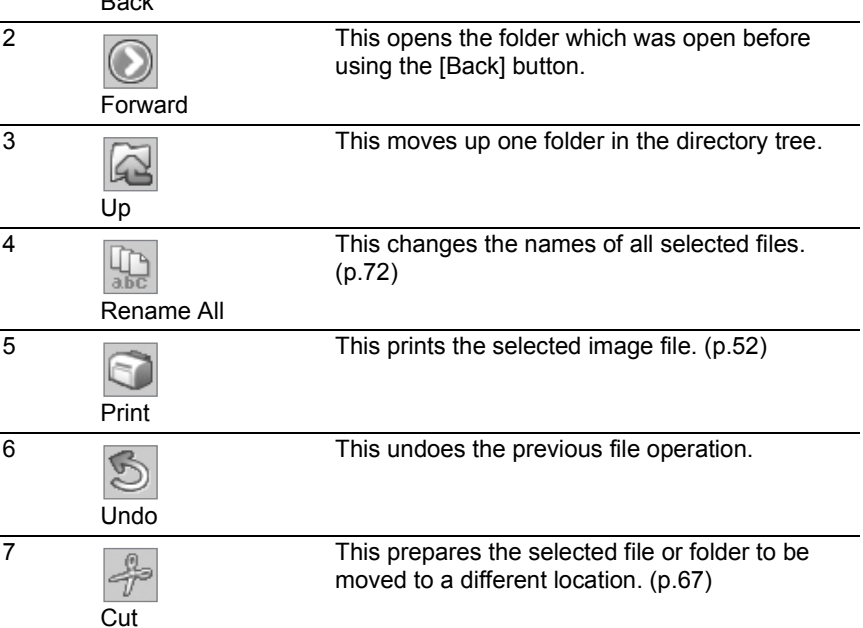

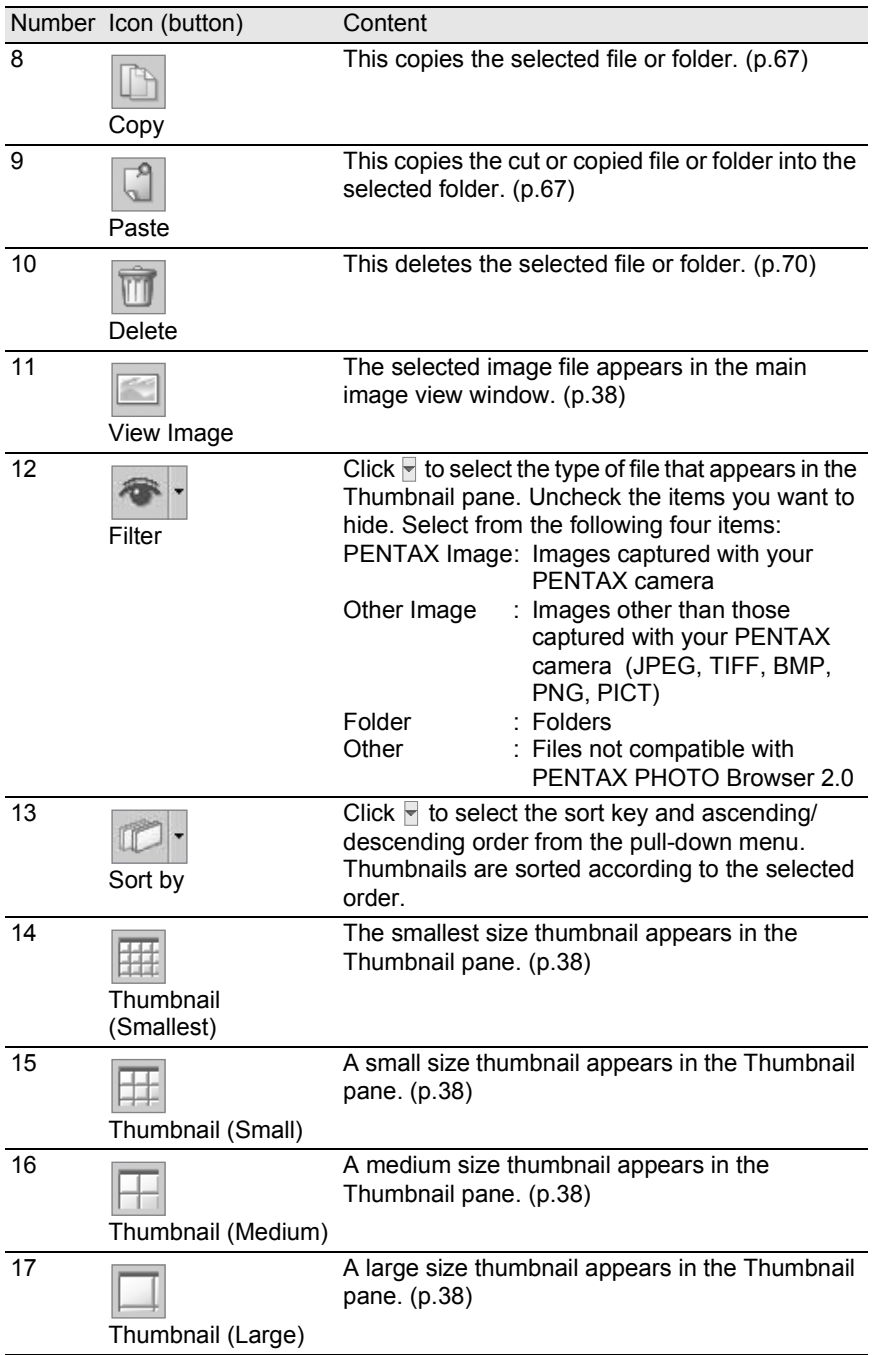

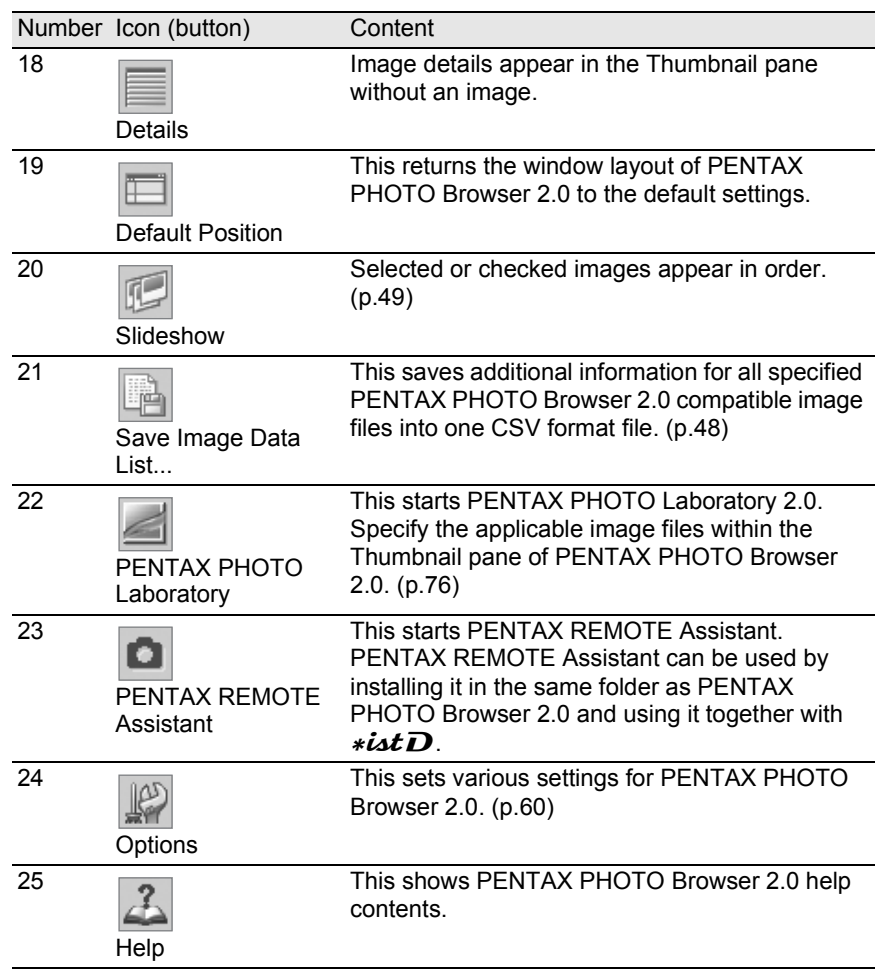

# <span id="page-34-0"></span>**Main Image Window**

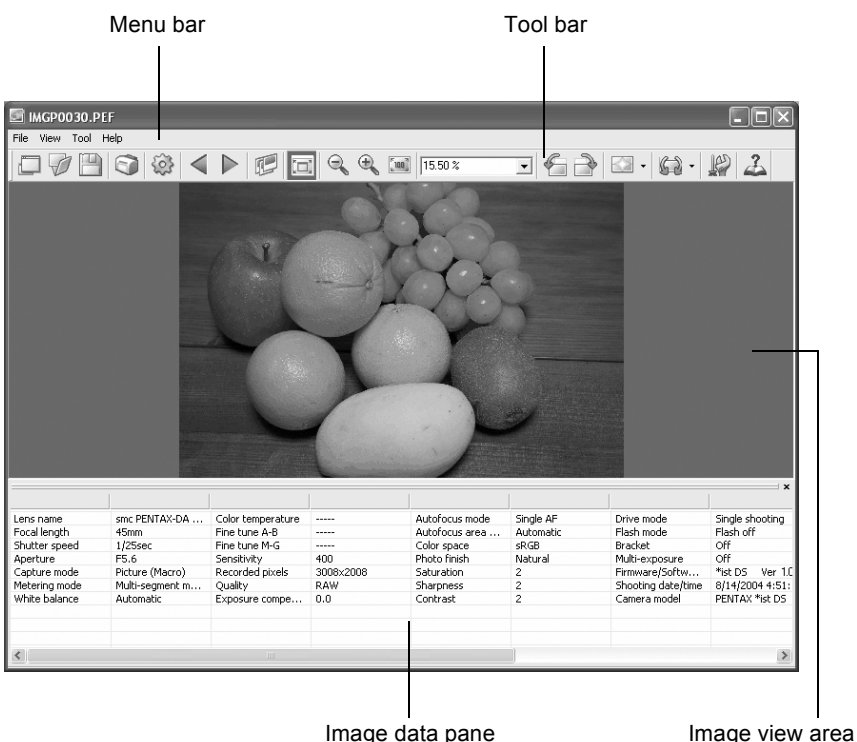

#### **Menu bar**

This executes functions or sets various settings of the main image window.

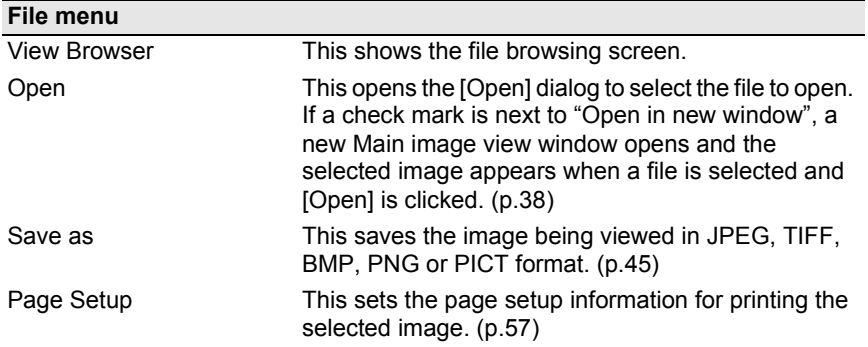

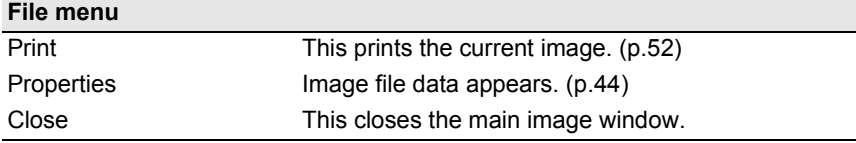

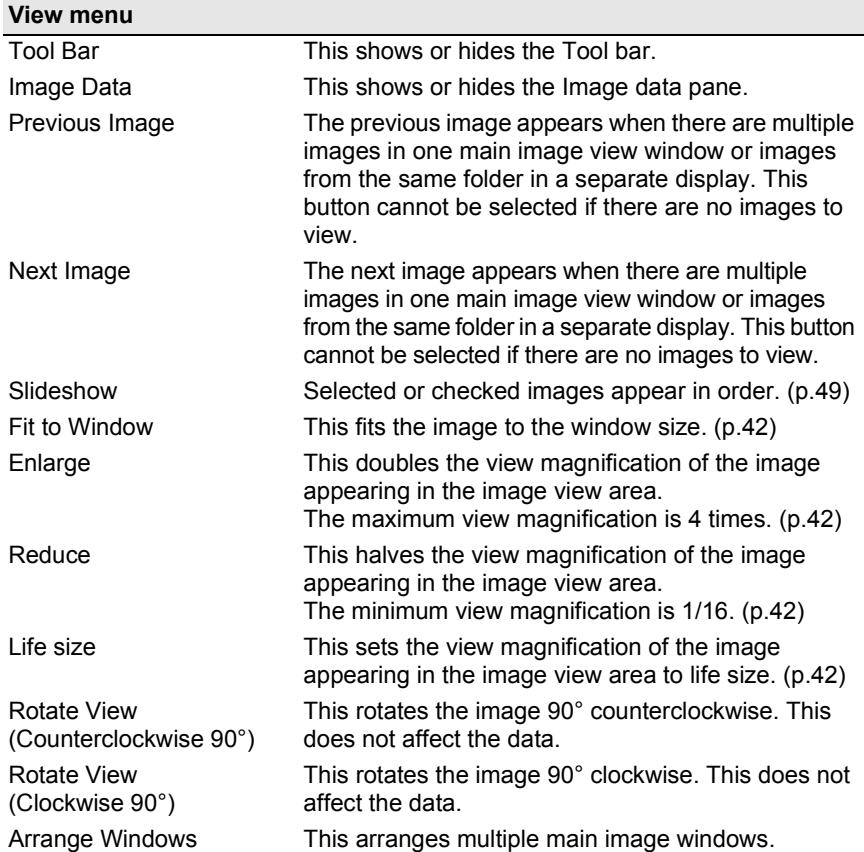
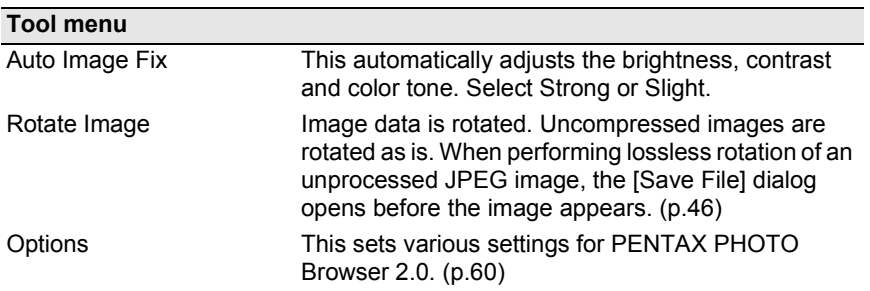

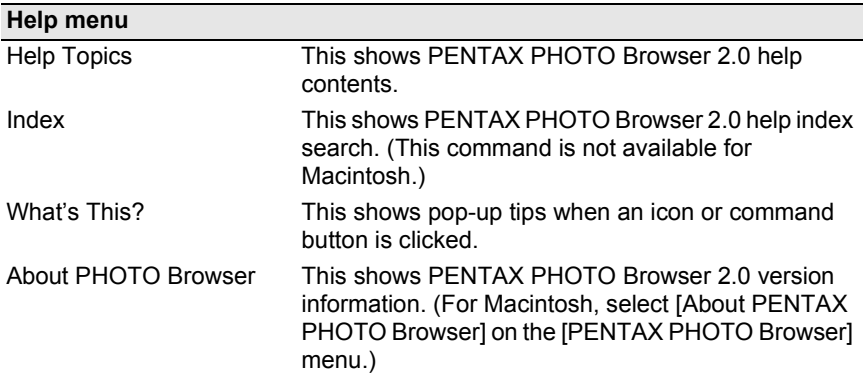

### **Tool bar**

Frequently used functions are provided as Tool bar buttons. You can execute these functions easily from the Tool bar.

Remove the check mark next to [Tool Bar] on the [View] menu to hide the Tool bar.

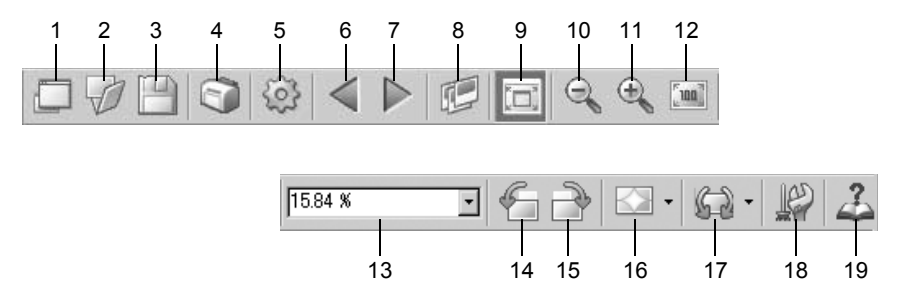

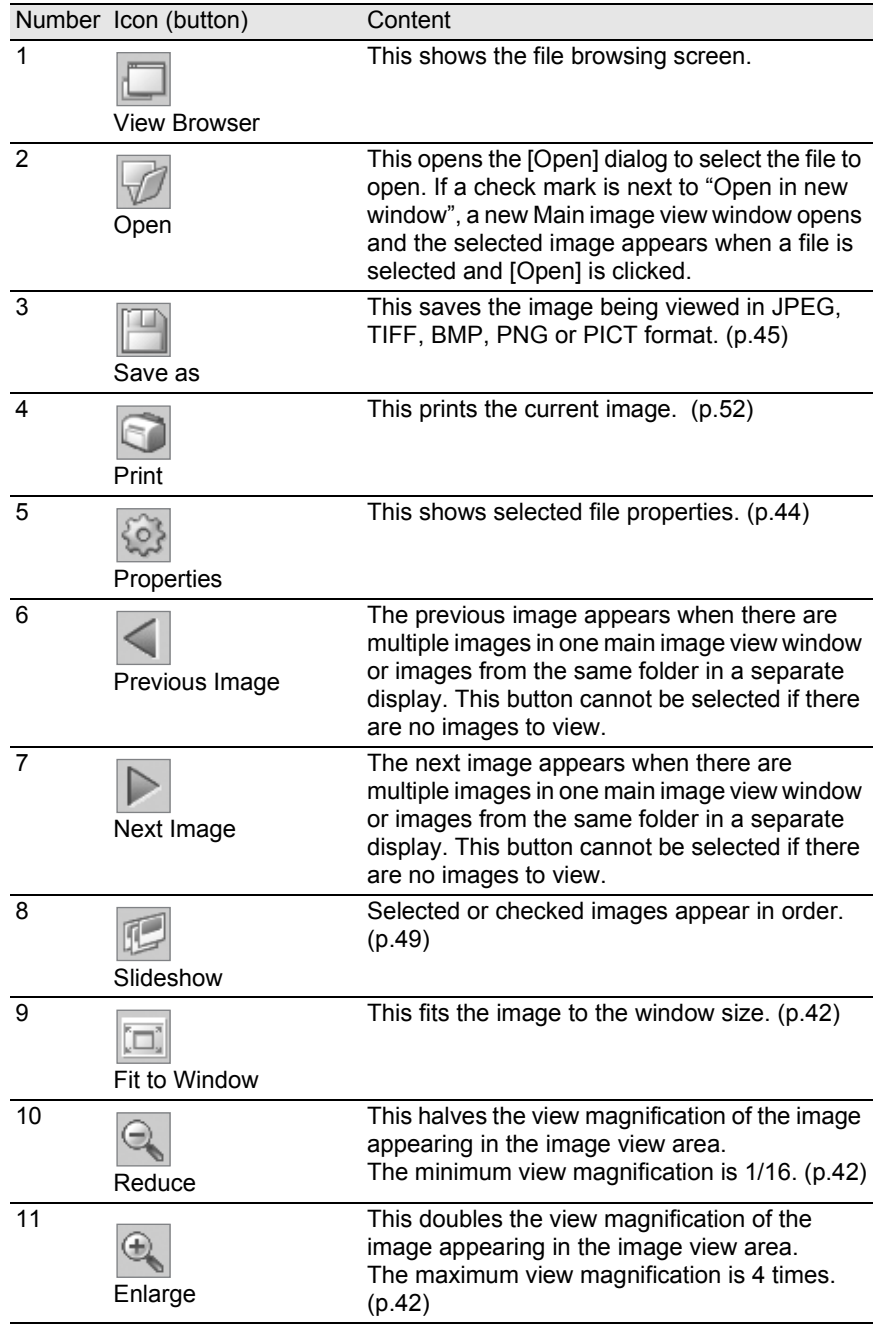

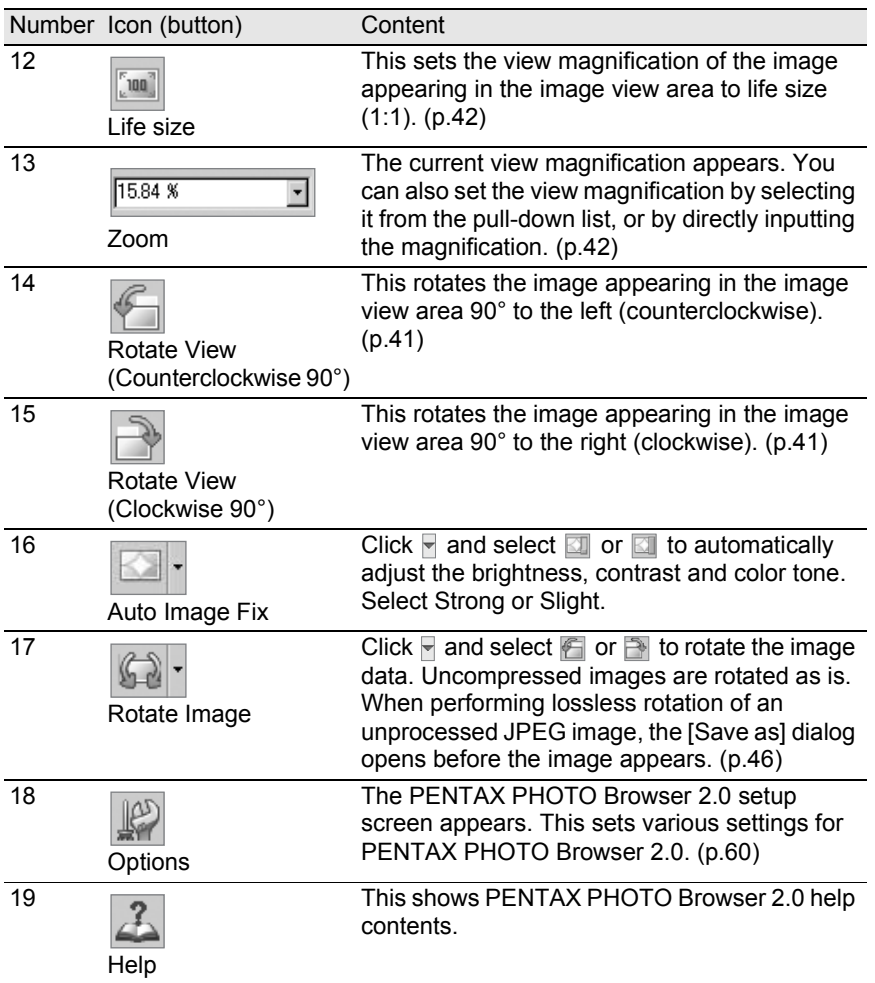

### **Image View Area**

The image selected in the Thumbnail pane of PENTAX PHOTO Browser 2.0 appears.

### **Image data pane**

The image data appears for the image appearing in the image view area. Remove the check mark next to [Image Data] on the [View] menu to hide the Image data pane.

Place the cursor over a cell dividing line at the top of the pane and drag it to resize the cell. (For Macintosh, drag at the applicable position to resize the cell.)

# **Viewing Images**

Display the images saved on your computer.

# 1 **Open PENTAX PHOTO Browser 2.0.**

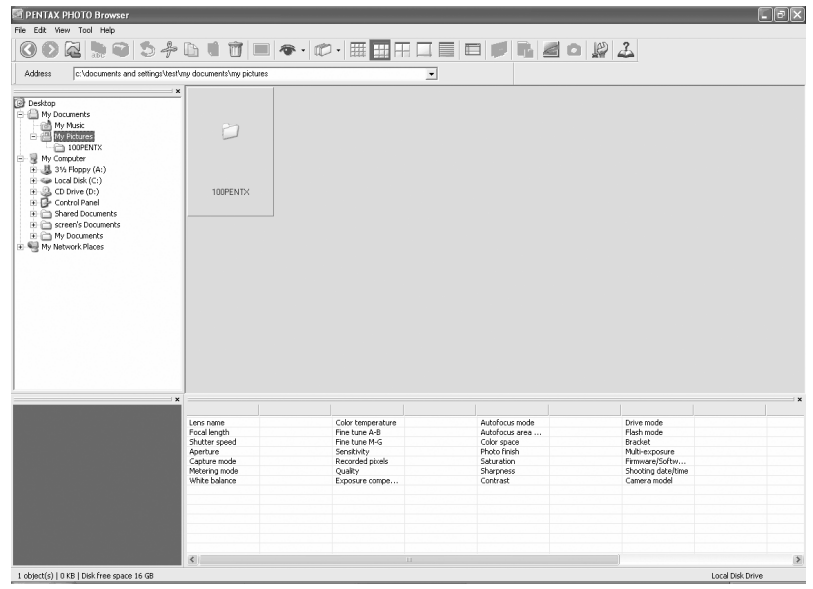

### 2 **In the folder tree, select the folder containing the image file to view.**

Images in the selected folder appear as thumbnails in the Thumbnail pane.

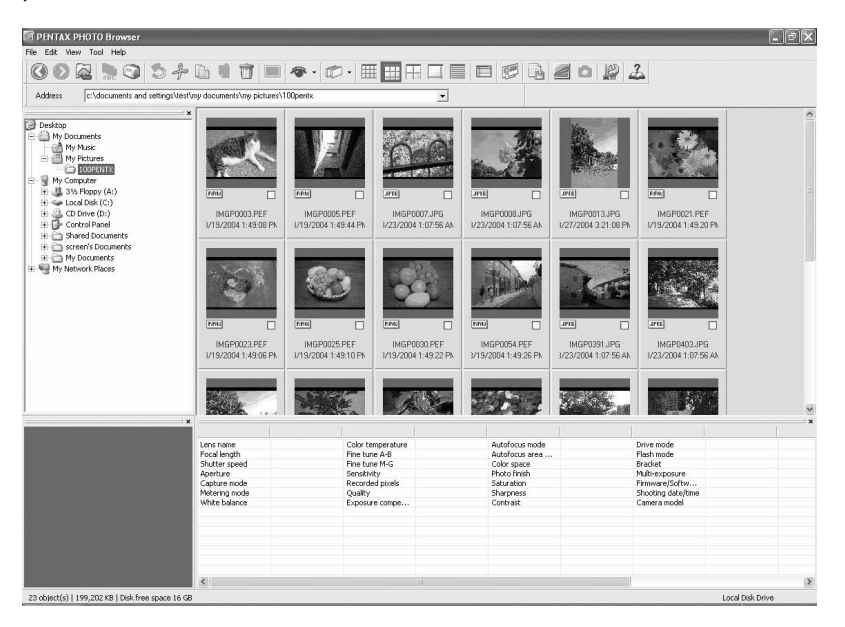

memo

You can change the size of the thumbnail image. In the [View] menu, select [Thumbnail (Smallest)], [Thumbnail (Small)], [Thumbnail (Medium)], or [Thumbnail (Large)]. Alternatively, click the  $\mathbb{H}$ ,  $\mathbb{H}$ ,  $\mathbb{H}$ , or  $\Box$  icon on the Tool bar.

# 3 **Select an image in the Thumbnail pane.**

Select one of the following methods for viewing an image:

#### **• Click the image to view. The image is framed in blue.**

Hold down the Ctrl key or Shift key to select multiple images. (For Macintosh, hold down the Command key or Shift key to select multiple images.)

#### • Check  $\leq$  the image to view.

Multiple images can be selected. Images from multiple folders can also be selected.

**• Click the image to view and then select [Check Selected Image] - [Invert Selection] from the [Edit] menu.**

### **4** Select [Open] from the [File] menu or click the **E** icon on **the Tool bar.**

The main image window opens and the image appears.

Double-click the image file to view in the Thumbnail pane. The main image window opens and the image appears in one step.

#### **RAW image file display**

PENTAX PHOTO Browser 2.0 allows you to select between [Simple display] and [Auto RAW display] when displaying RAW image files in the main image window. [\(p.62\)](#page-63-0)

Simple display : Images can be viewed quickly, but image quality is inferior.

Auto RAW display: It takes time to display the actual raw data, but the image quality is superior.

> Select from three levels for the processing ratio on the [View] tab of the [Options] dialog. [\(p.62](#page-63-0))

### <span id="page-42-0"></span>**Rotating the Image View**

The image in the image view area can be rotated 90°, 180°, or 270° to the right (clockwise) or left (counterclockwise).

1 **Select [Rotate View (Clockwise 90°)] or [Rotate View (Counterclockwise 90°)] from the [View] menu in the main image window.** Alternatively, click the **for** or **in** icon on the Tool bar.

The image appears rotated.

To save the rotated image, use [Rotate Image] on the [Tool] menu. [\(p.46\)](#page-47-0)

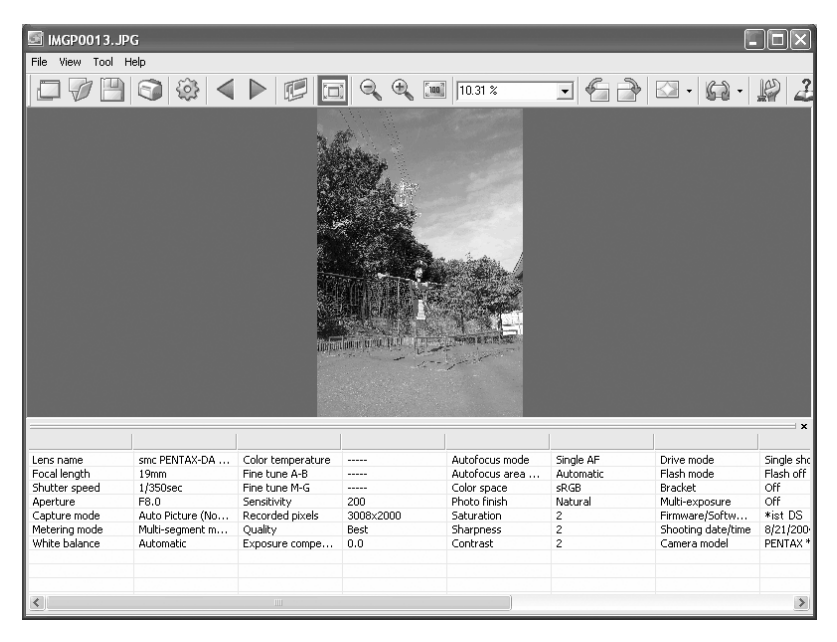

### <span id="page-43-0"></span>**Changing the View Magnification**

You can change the image view magnification of the image appearing in the image view area.

1 **Select [Fit to Window], [Enlarge], [Reduce] or [Life size] from the [View] menu in the main image window.** Alternatively, click the  $\boxed{\Box}$ ,  $\boxed{\degree}$ ,  $\boxed{\degree}$  or  $\boxed{\degree}$  icon on the Tool **bar.**

The image view magnification can be adjusted from 1/16 to 4 times.

Enlarged view

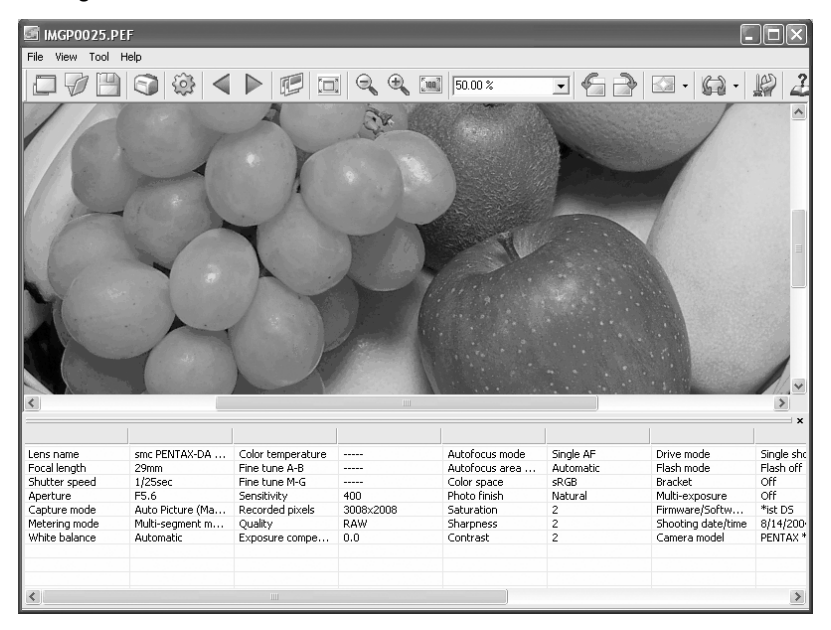

#### Reduced view

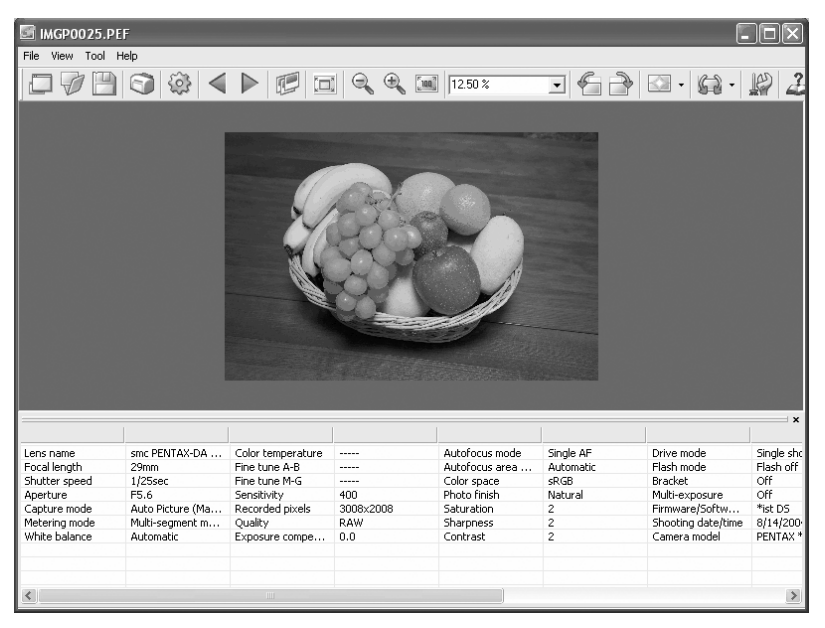

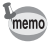

You can also enlarge or reduce the view by directly inputting the numerical value of the magnification in the View Magnification box  $\frac{1}{1584 \times 10^{10}}$  on the Tool bar.

### **Hiding the Tool Bar and Image Data Pane**

You can set whether to show or hide the Tool bar and image data pane in the main image window.

# 1 **Select [Tool Bar] or [Image Data] from the [View] menu in the main image window and uncheck the item.**

The Tool bar or image data pane is hidden.

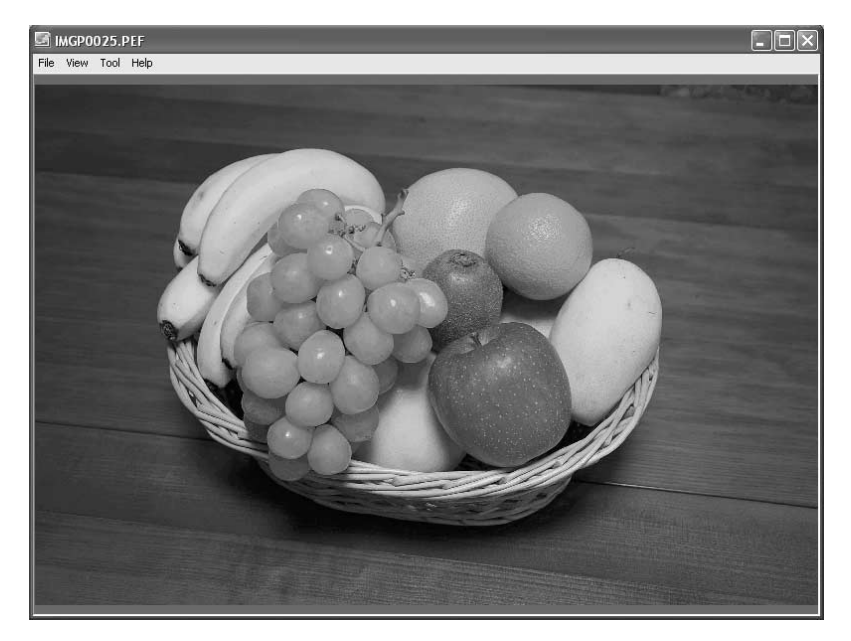

To display the Tool bar or image data pane, select [Tool Bar] or [Image Data] memo from the [View] menu in the main image window and check the item.

### <span id="page-45-0"></span>**Displaying Image Properties**

You can display file data for the image file appearing in the main image window. ([p.74](#page-75-0))

### <span id="page-46-0"></span>**Saving an Image**

You can save the displayed image using any of the following file formats. RAW data can be saved with any of these formats to view the image with image processing software.

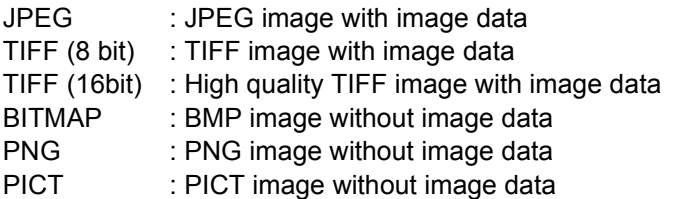

### 1 **Select [Save as] from the [File] menu in the main image**  window or click the **ightar** icon on the Tool bar.

The [Save as] dialog appears.

If RAW data is viewed in Simple display or is reduced, the message [Image is shown in simple display mode. Do you wish to return image to full size?] appears. If [No] is selected, the image is saved as it is displayed. The quality is inferior to that of an image processed to full size.

# 2 **Specify [Save in], [File name] and [Save as type], and then click [Save].**

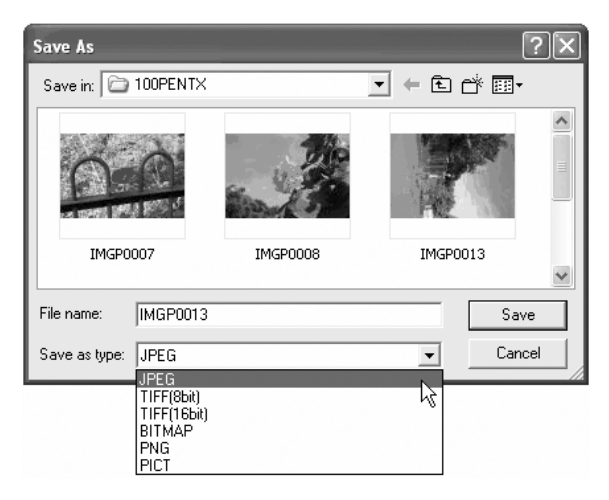

The image is saved.

### <span id="page-47-0"></span>**Saving a Rotated Image**

Data of the displayed image is rotated 90° left or right. Rotation of the image may take time depending on the size of the image. A warning message appears when closing the main image window without saving the image or when clicking  $\blacksquare$ .

1 **Select [Rotate Image], [Counterclockwise 90°] or [Clockwise 90°] from the [Tool] menu in the main image**  window, or click  $\blacksquare$  on the right of the  $\blacksquare$  icon and then click the  $\epsilon$  or  $\geq$  icon.

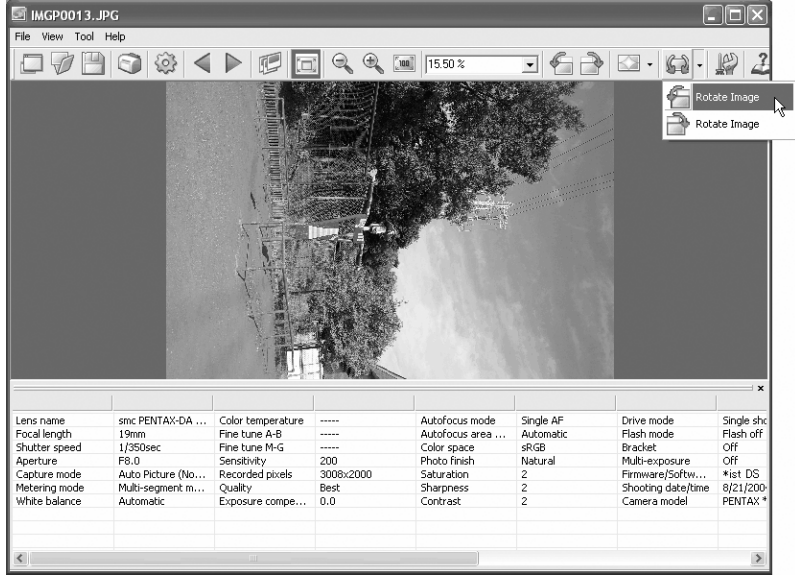

The image data appears rotated. When performing lossless rotation of an unprocessed JPEG image, the [Save File] dialog opens before the image appears.

# 2 **Select [Save as] from the [File] menu in the main image**  window or click the **ightar** icon on the Tool bar.

The [Rotate Image] dialog appears.

3 **Specify [Save in], [File name] and [Save as type], and then click [Save].**

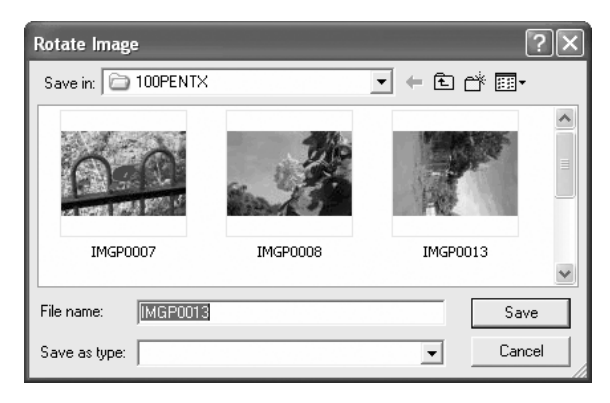

The image is rotated and saved.

# **Saving a List of Image Data**

Use the check boxes to save the image data from multiple folders into one CSV format file. If no images are selected or checked, all the image data in the current folder is saved.

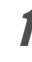

1 **Select [Save Image Data List] from the [Tool] menu in the PENTAX PHOTO Browser 2.0 window or click the <b>ight** icon **on the Tool bar.**

The [Save Image Data List] dialog appears.

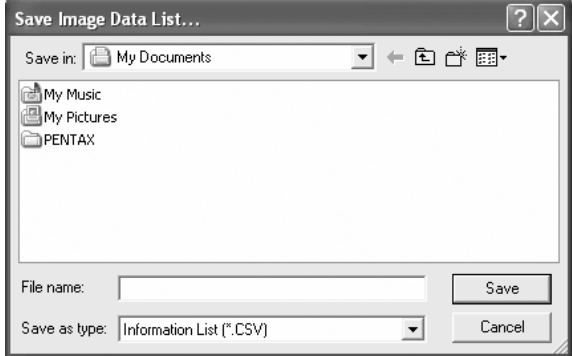

2 **Specify the file name and save destination, and then click [Save].**

The image data is saved in CSV format.

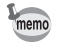

When thumbnail images are checked, data is saved only for those images. Image data is also saved for checked images contained in other folders. When a thumbnail image is selected, only data for the selected image is saved.

# <span id="page-50-0"></span>**Continuous Image Playback in a Slideshow**

This section explains how to set up and operate the slideshow.

- 1 **Select an image or folder in the PENTAX PHOTO Browser 2.0 window.**
- 2 **Select [Slideshow] from the [View] menu or click the icon on the Tool bar.**

The Slideshow screen and Slideshow control panel open.

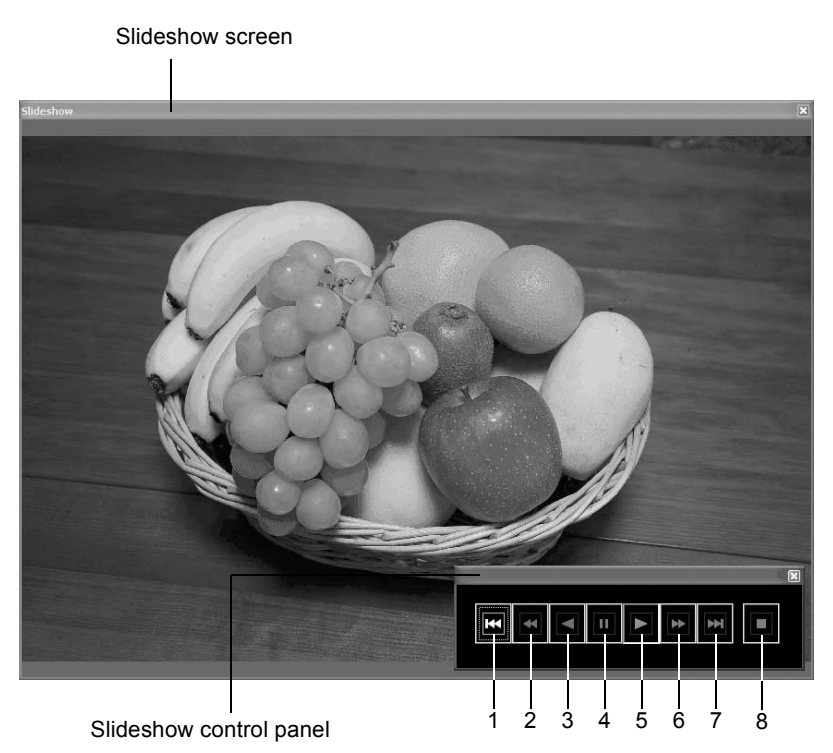

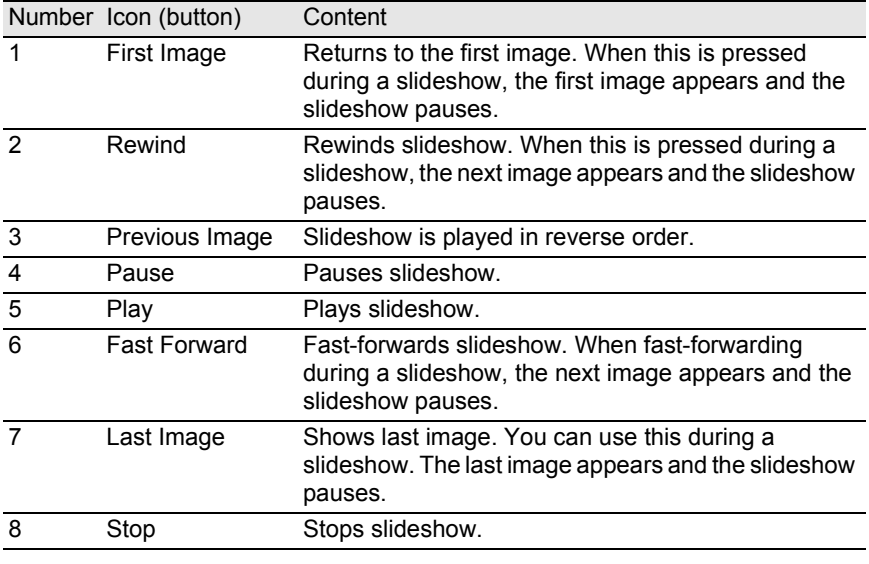

# 3 **Press the Play button.**

The slideshow starts.

### **Slideshow Settings**

When viewing the slideshow, select between a single window and a dual window. Additionally, view the slideshow in single full screen or dual full screen mode (only if the computer is compatible with dual screen display).

Set the slideshow order from the [Slideshow] tab on the [Options] dialog. The order for frame advance during the slideshow is determined by the View Order setting on the [Frame Advance] tab of the [Options] dialog. [\(p.65\)](#page-66-0)

Select from one of the four display patterns below.

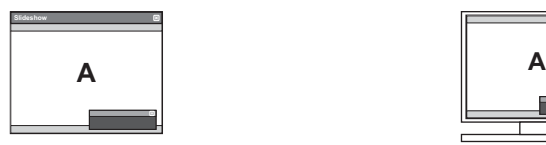

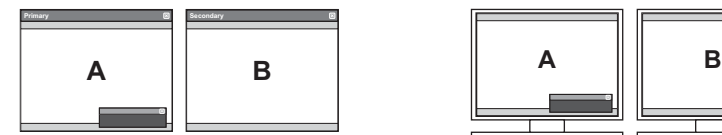

Single window Single full screen

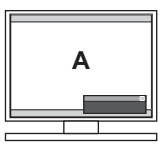

Dual window Dual full screen

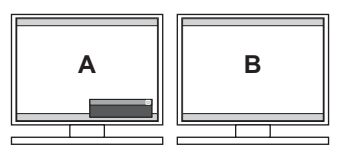

### <span id="page-52-0"></span>**Image display order for dual window**

When using dual window or dual full screen, select the display pattern for images on the primary and secondary monitors.

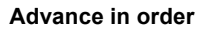

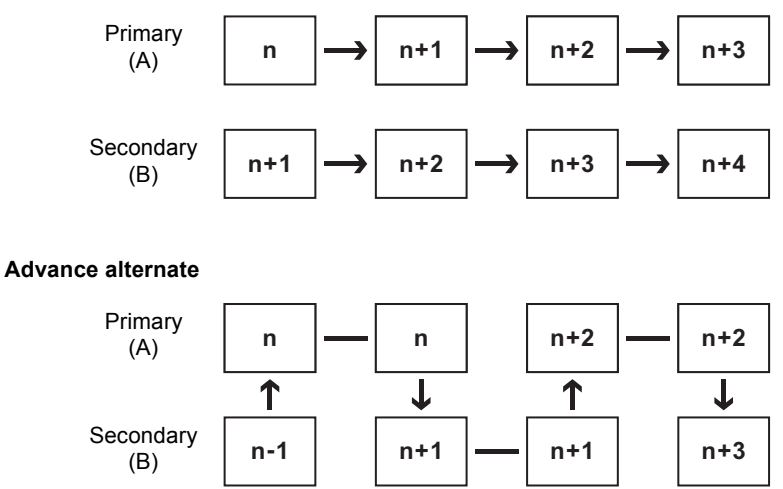

51

**Advance two frames**

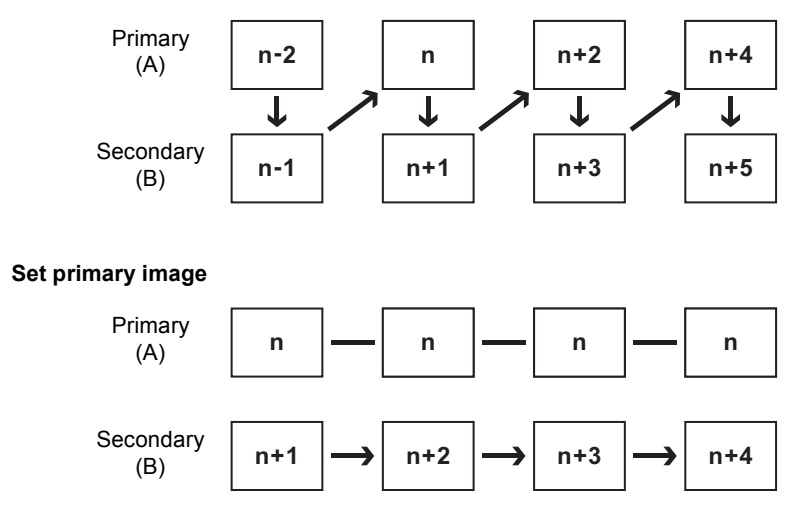

# <span id="page-53-0"></span>**Printing an Image**

When printing image files, select between Print Index and Print Photo.

Print Index Prints a thumbnail and image data for an image.

Print photo Prints a high-quality print of an image. You can print multiple images on one page or print one large image on multiple pages using partition printing.

### **Using Print Index**

- 1 **In the Thumbnail pane of the PENTAX PHOTO Browser 2.0 window, select the images to print.**
- 2 **Select [Print] from the [File] menu.** Alternatively, click the **induces** icon on the Tool bar.

The [Print] dialog appears.

# 3 **Select the [Print Index] tab.**

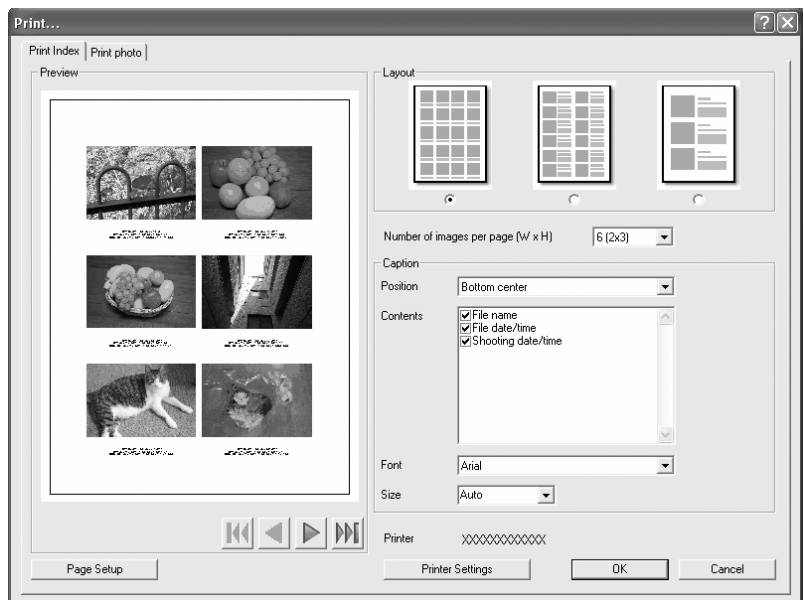

# 4 **Make the layout and caption settings.**

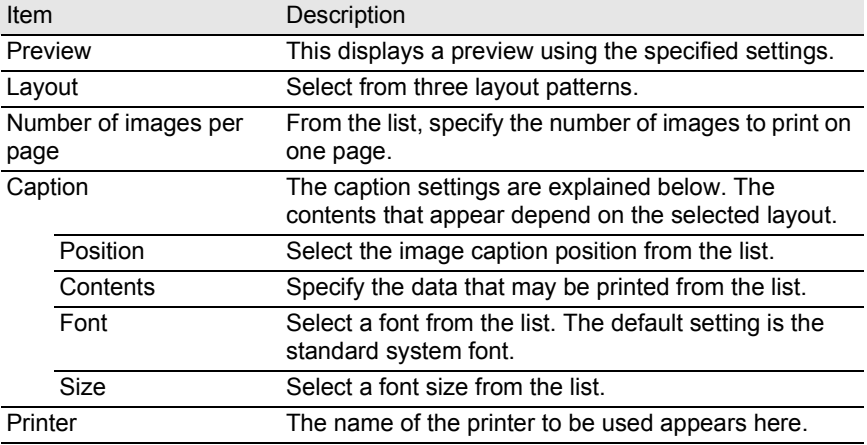

memo

- The image size is calculated automatically from the margins, number of images, and caption size.
	- Click the [Page Setup] button to make the page settings. ([p.57](#page-58-0))
	- Click the [Printer Settings] button to make the printer settings. [\(p.58\)](#page-59-0)

# $\overline{5}$  Click [OK].

Printing starts.

### **Using Print Photo**

- 1 **In the Thumbnail pane of the PENTAX PHOTO Browser 2.0 window, select the images to print.**
- 2 **Select [Print] from the [File] menu.** Alternatively, click the **ight** icon on the Tool bar.

The [Print] dialog appears.

#### 3 **Select the [Print photo] tab.**  $\boxed{?}$ Print Index Print photo Layout  $\overline{c}$  $2(1x2)$ Images per page  $\overline{\mathbf v}$ Multi-page printing  $1x2(2 page)$  $\overline{\phantom{a}}$ Allocating images No trimming  $\overline{\phantom{a}}$ Position  $Center$  $\overline{\phantom{a}}$ Space (Vertical)  $\Xi$ mm Space (Horizontal)  $\sqrt{a}$  $\equiv$ mm  $\overline{\phantom{0}}$ Fit to page Print Shooting Date and Time Print Time Position Bottom Right (inside) ᅬ  $\odot$  No  $\in$  Yes Arial Font  $\overline{\phantom{a}}$ Space Separator  $\boxed{\bullet}$  Text color Orange ⊡ Format **YYYY/MM/DD**  $\overline{\mathbf{r}}$ Size Auto E  $\mathbb{K} \left( \left. \rule{0pt}{10pt}\right. \right| \left. \left. \rule{0pt}{10pt}\right| \left. \rule{0pt}{10pt}\right. \left. \rule{0pt}{10pt}\right| \left. \rule{0pt}{10pt}\right. \left. \rule{0pt}{10pt}\right. \left. \rule{0pt}{10pt}\right. \left. \rule{0pt}{10pt}\right. \left. \rule{0pt}{10pt}\right. \left. \rule{0pt}{10pt}\right. \left. \rule{0pt}{10pt}\right. \left. \rule{0pt}{10pt}\right. \left. \rule{0pt}{10pt}\right. \left. \rule{0pt}{1$ Printer xxxxxxxxxxx

Printer Settings

0K

Cancel

# 4 **Make the layout and caption settings.**

Print...

- Preview

Page Setup

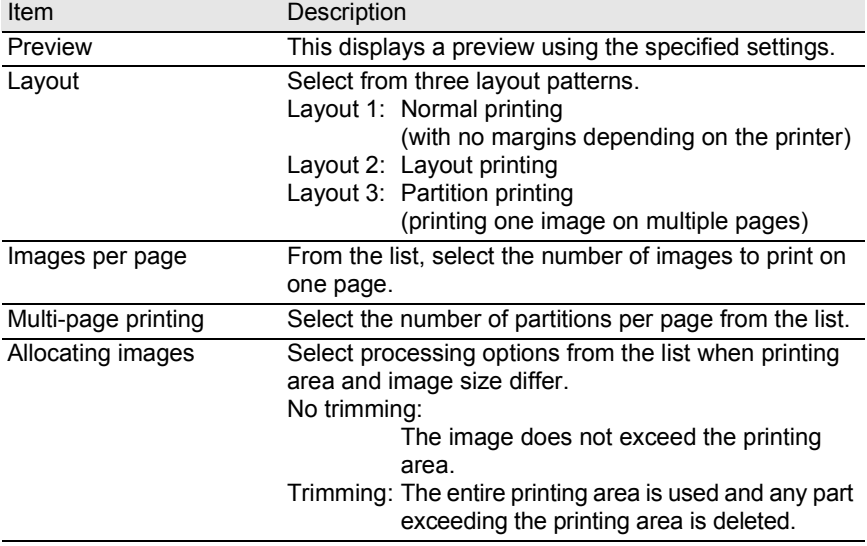

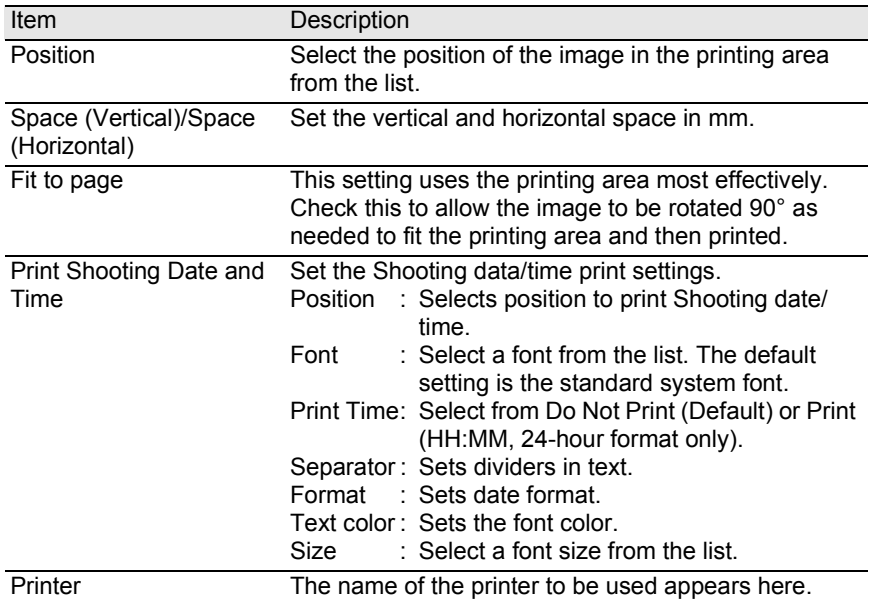

• The image size is calculated automatically from the margins, spacing, and number of images.

- The printing orientation of the date/time depends on the image data (for Windows only). The printing position is in a relative position to the image data.
- Click the [Page Setup] button to make the page settings. ([p.57](#page-58-0))
- Click the [Printer Settings] button to make the printer settings. [\(p.58\)](#page-59-0)

# $\overline{5}$  Click [OK].

memo

Printing starts.

### <span id="page-58-0"></span>**Using Page Setup**

Use Page Setup to set printing options such as margins, headers/footers, and number of copies.

### 1 **Select [Page Setup] from the [File] menu in the PENTAX PHOTO Browser 2.0 window or click [Page Setup] on the [Print] dialog.**

 $\sqrt{2}$ Page Setup Margins 爾日 mm  $\overline{25}$   $\overline{\div}$  mm Right Left Number of copies  $\overline{25}$   $\overline{=}$  mm  $\overline{25}$   $\overline{\div}$  mm 1골 Upper Lower  $15 - \dots$  $15 - \frac{1}{2}$  mm Header Footer Header  $\overline{\mathbf{r}}$ Position Do Not Print  $\overline{\phantom{0}}$ Font Text  $\sqrt{10}$ Insert Page Number Insert No. of Pages Size न Footer Position Do Not Print  $\overline{\phantom{0}}$ Font ⊐ Text Insert Page Number Insert No. of Pages Size  $\sqrt{10}$ ↴ Printer Settings  $\overline{OK}$ Cancel

The [Page Setup] dialog appears.

# 2 **Make the settings.**

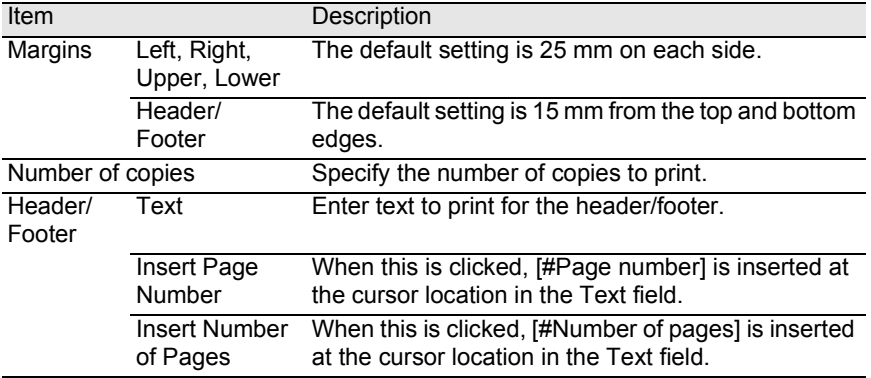

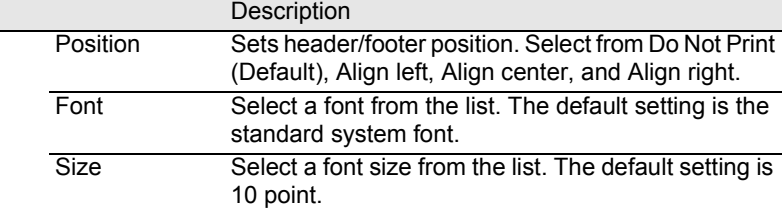

# 3 **Click [OK].**

The page setup information is set.

### <span id="page-59-0"></span>**Using Printer Settings**

Check the printer settings and change the settings as needed. Refer to the printer user's manual for details on printer settings.

memo

This section describes the printer settings for Windows. For Macintosh, the printer setting screen is dependent on the OS.

# 1 **Click [Print Setup] on the [Print] or [Page Setup] dialog.**

The [Print Setup] dialog appears.

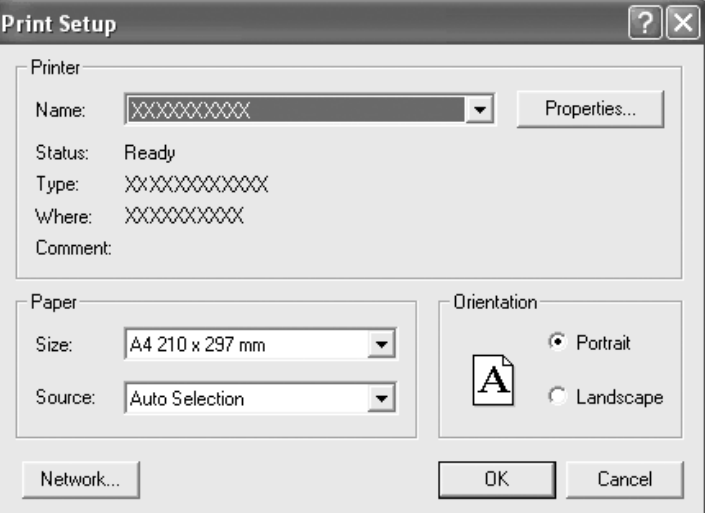

**Item** 

# 2 **Make the settings.**

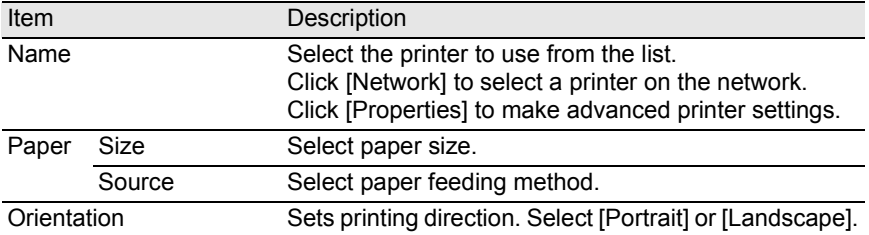

# 3 **Click [OK].**

The printer setup information is set.

## <span id="page-61-0"></span>**Changing the PENTAX PHOTO Browser 2.0 Settings**

Here, you can set the PENTAX PHOTO Browser 2.0 startup settings, such as the initial image view size, thumbnail caption viewing, and RAW file view format.

1 **Select [Options] from the [Tool] menu in the PENTAX PHOTO Browser 2.0 window.**

Alternatively, click the **integrat on the Tool bar.** 

The [Options] dialog appears.

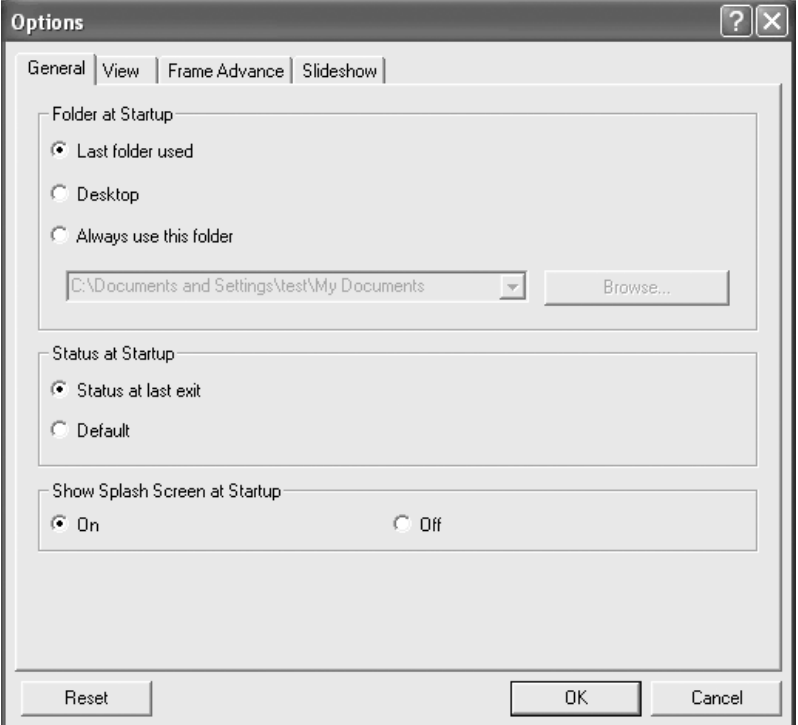

### **[General] tab settings**

Change the startup settings for PENTAX PHOTO Browser 2.0 in the [General] tab.

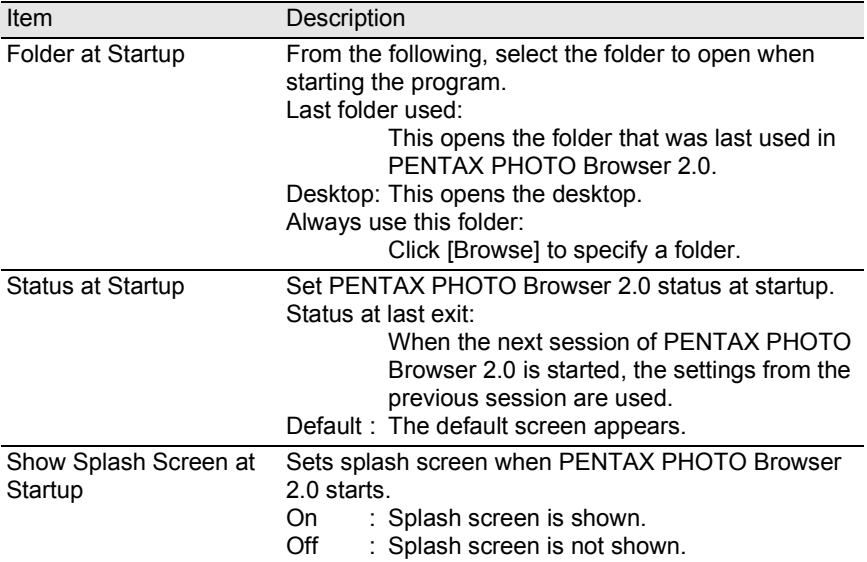

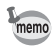

The splash screen is the title screen that appears when PENTAX PHOTO Browser 2.0 starts.

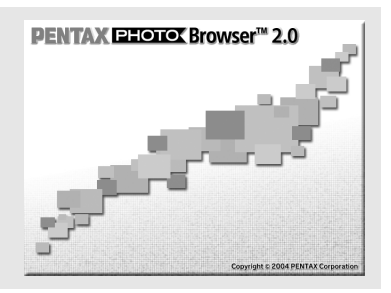

### <span id="page-63-0"></span>**[View] tab settings**

Change the Main Image View window settings in the [View] tab.

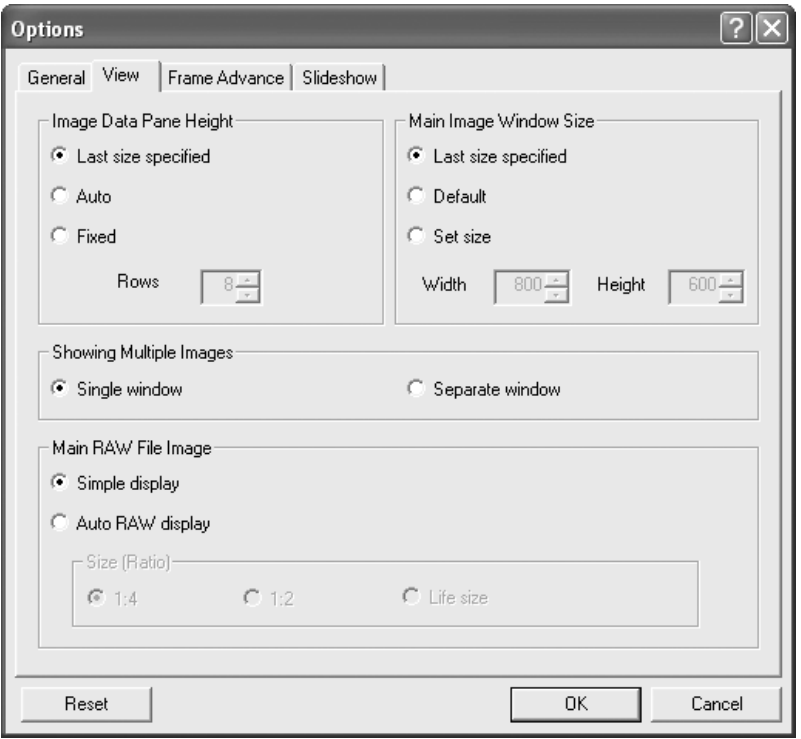

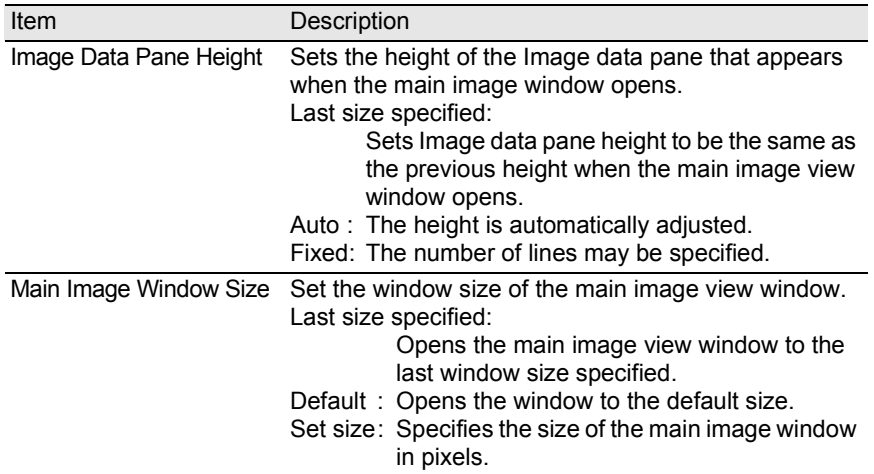

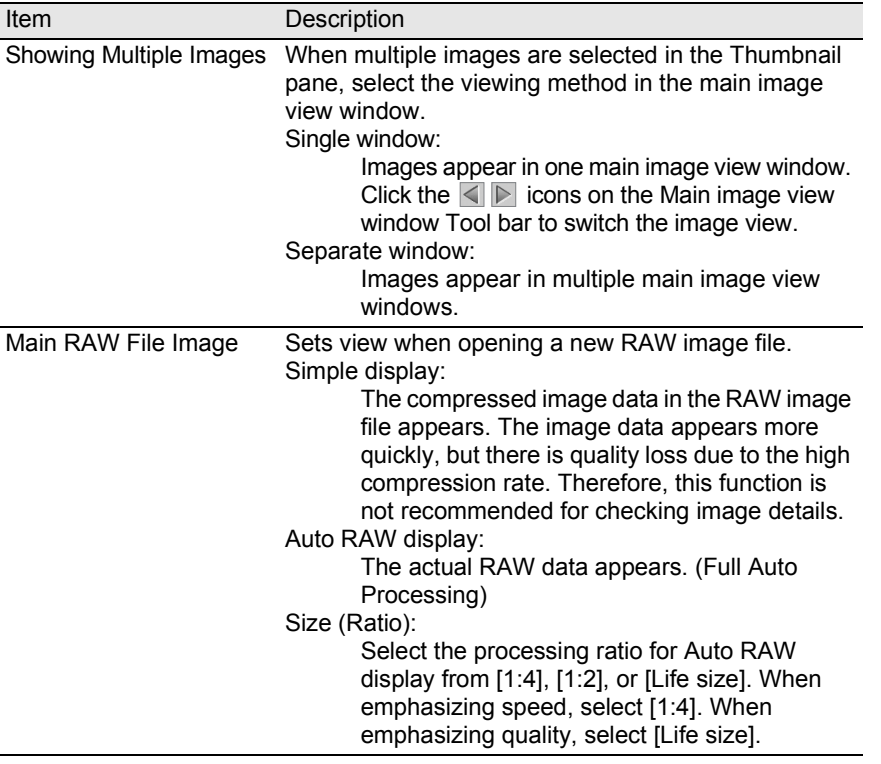

### **[Frame Advance] tab settings**

Change the main image view window frame advance settings in the [Frame Advance] tab.

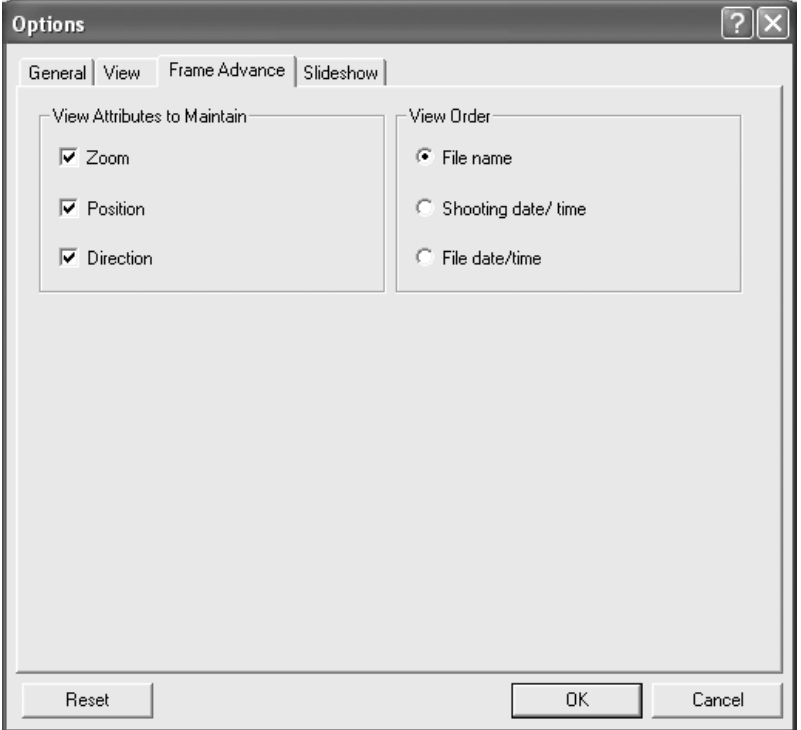

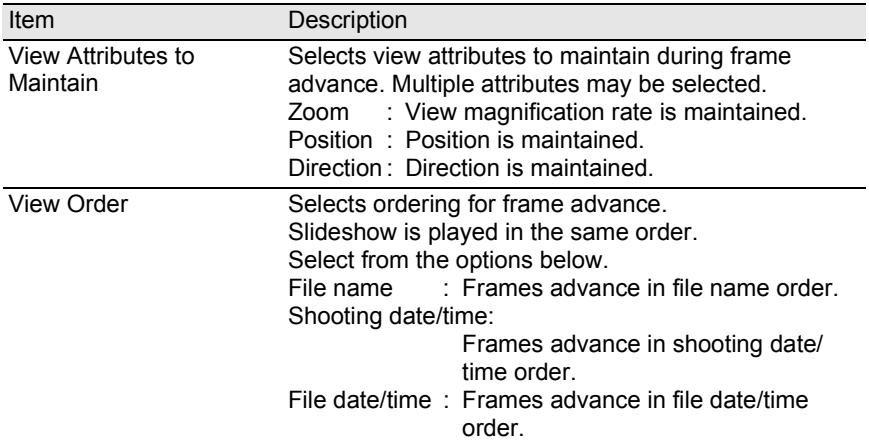

### <span id="page-66-0"></span>**[Slideshow] tab settings**

Change the slideshow settings in the [Slideshow] tab. ([p.49](#page-50-0))

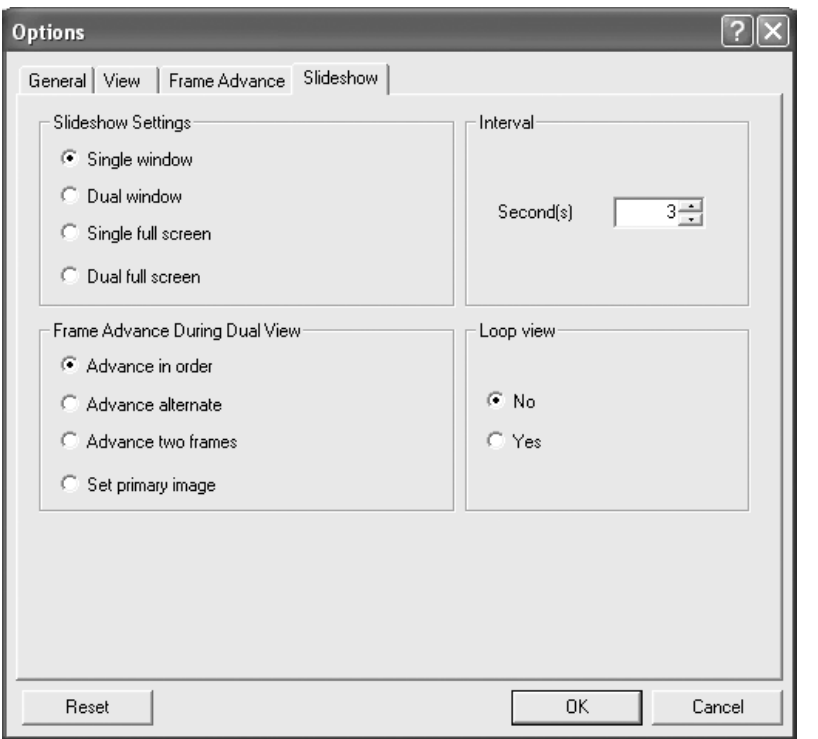

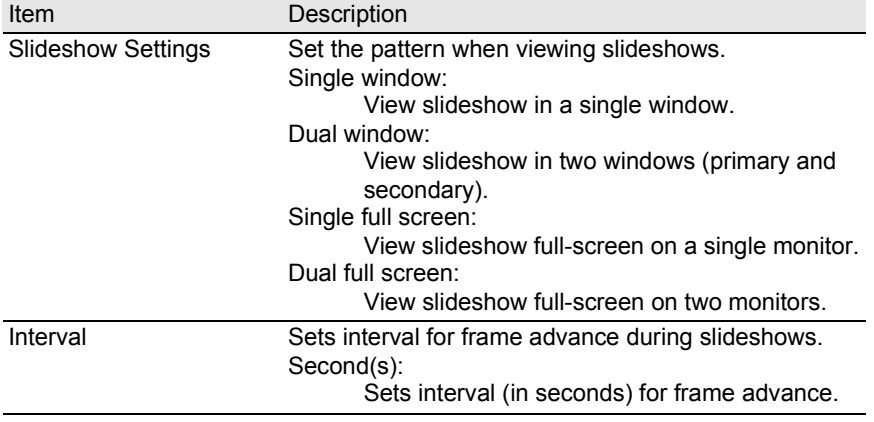

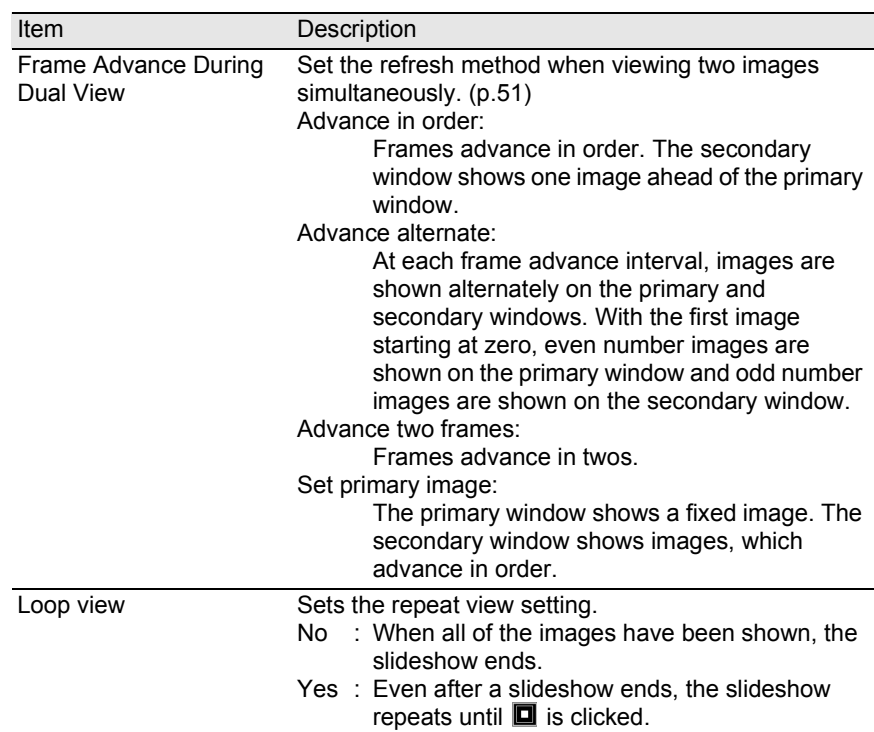

# 2 **After making your selections, click [OK].**

The options are set and the [Options] dialog closes.

Click [Reset] to return all options to default settings.

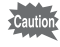

When [Reset] is clicked, all tab settings including the settings of the currently open tab are returned to default settings.

#### **Managing Image Files and Folders Moving/Copying Image Files**1 **In the Thumbnail pane of the PENTAX PHOTO Browser 2.0 window, select the thumbnail image to move or copy.** 2 **Select [Cut] or [Copy] from the [Edit] menu.** Alternatively, click the *lease or* **<b>India** icon on the Tool bar. **PENTAX PHOTO Browser** File Edit View Tool Help @ 5 Undo 日本の冊 a® Cut At **IT's** Copy as\test\mu.documents\mu.nictures\100nentx  $\blacktriangledown$ **Paste**  $\pm x$ **商市** Delete Ė-f Check Selected Image Uncheck Selected Image **Tincheck All** Ė Select All **BBU BRU JPEG Invert Selection** IMGP0003.PEF IMGP0005.PEF IMGP0007.JPG Fi-Est Control Panel V19/2004 1:49:08 PM V19/2004 1:49:44 PM 3/23/2004 1:07:56 AM Shared Documents screen's Documents  $\overline{\mathbb{H}}$   $\overline{\mathbb{H}}$  My Documents + My Network Places **RRU RRW RRUI**

**3** Specify the destination folder for moving or copying in the **Folder tree pane.**

IMGP0023.PEF

3/19/2004 1:49:06 PN

IMGP0025.PEF

3/19/2004 1:49:10 PM

IMGP0030.PEF

3/19/2004 1:49:22 PM

### **Select [Paste] from the [Edit] menu.** Alternatively, click the **indicate on the Tool bar.**

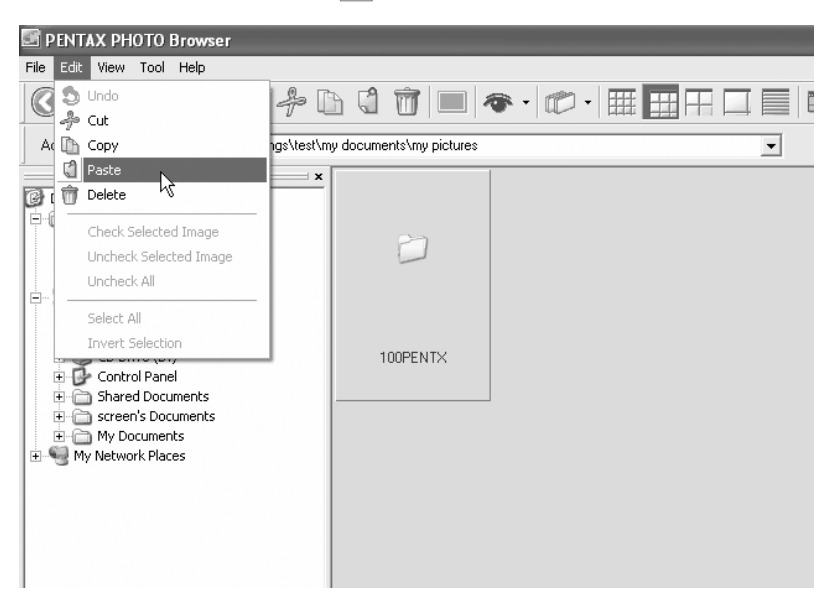

The image file is moved or copied to the specified folder.

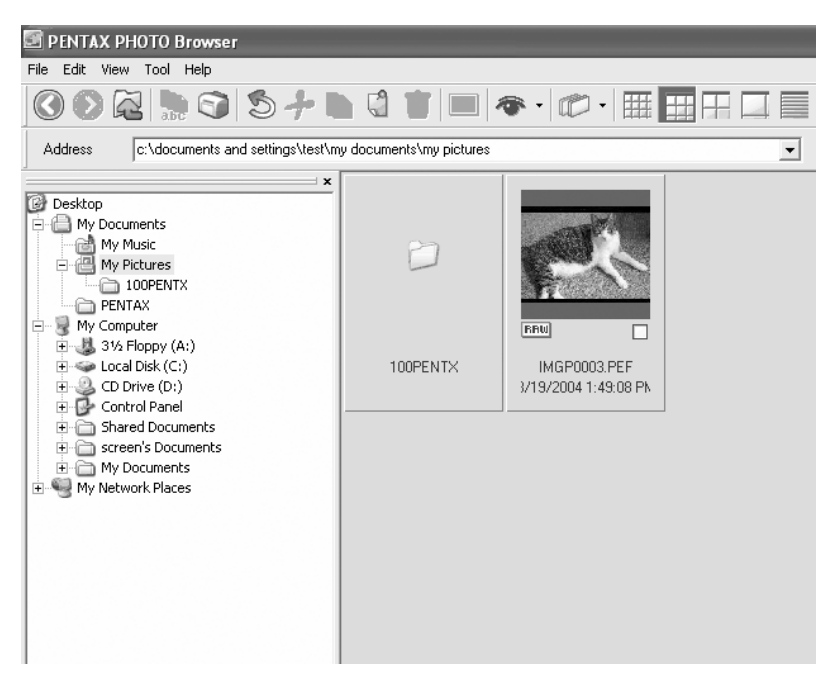

- You can also move an image by dragging and dropping a thumbnail image to memo the destination folder. To copy, hold down the Ctrl key while you drag and drop the file. (For Macintosh, hold down the Option key while you drag and drop the file.)
	- Use the same procedure to move or copy a folder. In the Folder tree pane, specify the folder to move or copy. The specified folder is moved or copied into the destination folder.

### **Deleting Image Files/Folders**

1 **In the Thumbnail pane of the PENTAX PHOTO Browser 2.0 window, select the thumbnail image to delete. Alternatively, select the folder to delete in the Folder tree pane.**

2 **Select [Delete] from the [Edit] menu.** Alternatively, click the **ight** icon on the Tool bar.

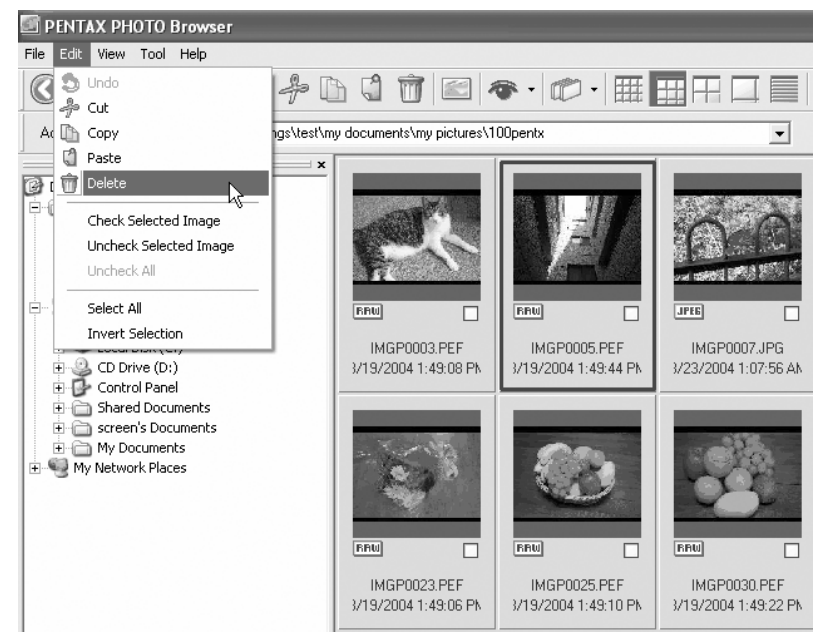

A delete confirmation screen appears.

# 3 **Click [Yes].**

The image file or folder is deleted.
- 1 **In the Thumbnail pane of the PENTAX PHOTO Browser 2.0 window, select the thumbnail image to be renamed. Alternatively, select the folder to be renamed in the Folder tree pane.**
- 2 **Select [Rename] from the [File] menu. Alternatively, directly click the file or folder name in the Thumbnail pane or Folder tree pane.**

The file or folder name is ready to be changed.

#### PENTAX PHOTO Browser File Edit View Tool Help  $\left($ Address c:\documents and settings\test\my documents\my pictures\100pentx  $\blacktriangledown$  $\pm x$ **P** Desktop 白 My Documents  $\overline{\phantom{a}}$  My Music My Pictures  $100$ PENTX PENTAX → My Computer **BBU BRU JPEG** п 由- L 31/2 Floppy (A:)  $\mathbb{H}$   $\Leftrightarrow$  Local Disk (C:) IMGP0003.PEF MGP0005.PEF η IMGP0007.JPG  $\mathbb{H}$   $\mathbb{Q}$  CD Drive (D;) 3/19/2004 1:49:44 PM 3/19/2004 1:49:08 PM 3/23/2004 1:07:56 AM **E** Control Panel Shared Documents in Screen's Documents 由 My Documents + My Network Places **BRU BRU BRU** п п IMGP0023.PEF IMGP0025.PEF IMGP0030.PEF 3/19/2004 1:49:06 PN 3/19/2004 1:49:10 PM 3/19/2004 1:49:22 PM

## **3** Input the file or folder name.

The image file or folder is renamed.

### **Renaming All File Names**

### 1 **In the Thumbnail pane of the PENTAX PHOTO Browser 2.0 window, select or check the thumbnail images to be renamed.**

Select [Select All] from the [Edit] menu to select all images in the Thumbnail pane. Images from more than one folder cannot be selected.

## 2 **Select [Rename All] from the [File] menu.** Alternatively, click the **button from the tool bar.**

The [Rename All] dialog appears.

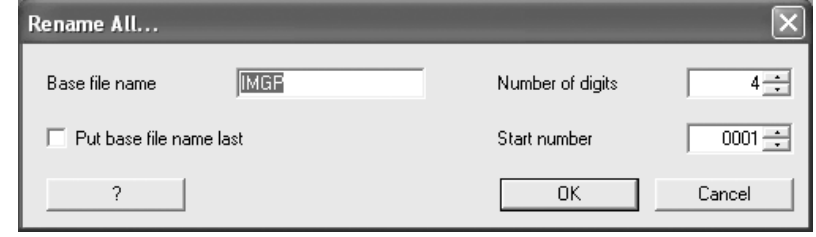

## **3** Confirm the content, and input information as needed.

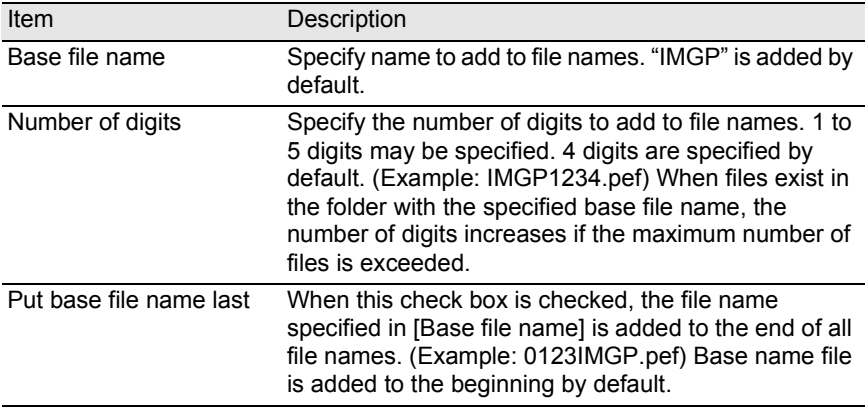

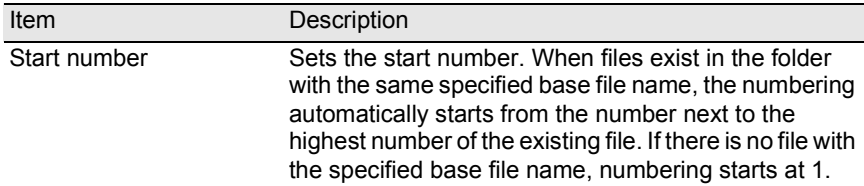

## 4 **Click [OK].**

All files are renamed to the specified name.

### **Create a New Folder**

1 **In the Folder tree pane of the PENTAX PHOTO Browser 2.0 window, select the folder where to create a new folder. Alternatively, select the Thumbnail pane.**

## 2 **Select [Create New Folder] from the [File] menu.**

A new folder is created under the specified folder or in the Thumbnail pane.

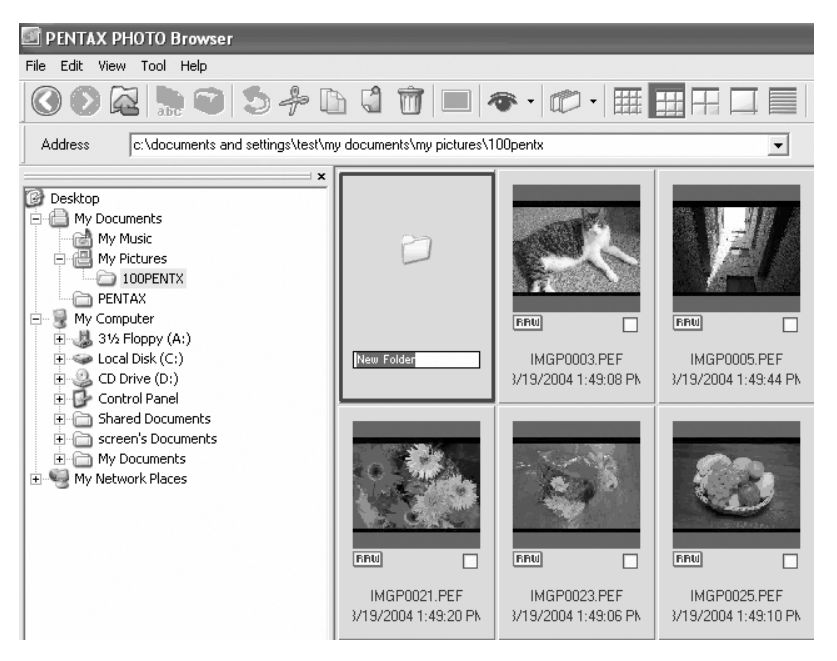

### **Displaying Properties of Image Files/Folders (for Windows)**

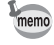

The contents of the Properties dialog depends on the version of Windows currently running. Refer to Help in Windows for details on the Properties dialog settings.

1 **In the Thumbnail pane of the PENTAX PHOTO Browser 2.0 window, select the thumbnail image for which properties are to be shown.**

**Alternatively, in the Folder tree pane, select the folder for which properties are to be shown.**

## 2 **Select [Properties] from the [File] menu.**

The [XXX Properties] dialog appears.

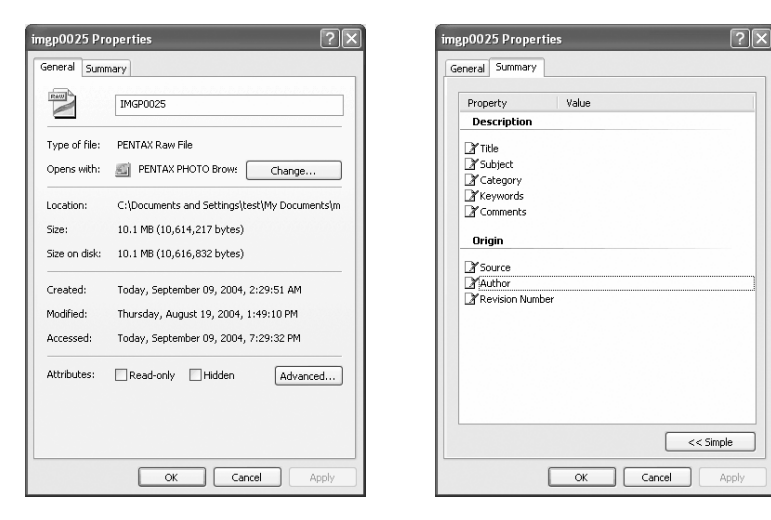

**3** Confirm the content, and input information as needed.

## 4 **Click [OK].**

The Properties dialog closes.

### **Displaying Properties of Image Files/Folders (for Macintosh)**

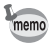

The standard Macintosh information dialog appears. Refer to Help in Macintosh for details on the information dialog settings.

1 **In the Thumbnail pane of the PENTAX PHOTO Browser 2.0 window, select the thumbnail image for which properties are to be shown.**

**Alternatively, in the Folder tree pane, select the folder for which properties are to be shown.**

## 2 **Select [Properties] from the [File] menu.**

The [XXX Info] dialog appears.

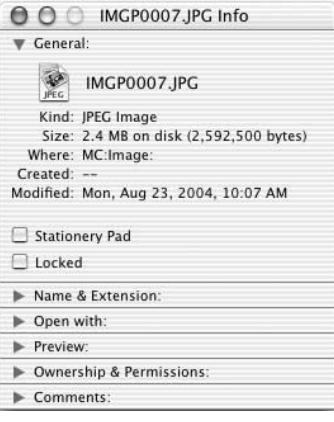

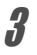

## **3** Confirm the content, and input information as needed.

4 Click the **button**.

The Information dialog closes.

PENTAX PHOTO Laboratory 2.0 is software for color separation processing and other processing of CCD RAW image data recorded in a PENTAX digital camera dedicated format. The processing of RAW data enables images to be viewed on commercially-available image viewing and editing software.

This section describes opening and closing PENTAX PHOTO Laboratory 2.0 and viewing the PENTAX PHOTO Laboratory 2.0 window, and explains its functions.

## **Opening PENTAX PHOTO Laboratory 2.0**

#### **For Windows**

- 1 **Select the start menu on the desktop.**
- 2 **Select [PENTAX PHOTO Laboratory] from [PENTAX Digital Camera Utility] in the program menu.**

PENTAX PHOTO Laboratory 2.0 is opened, and the PENTAX PHOTO Laboratory 2.0 window appears.

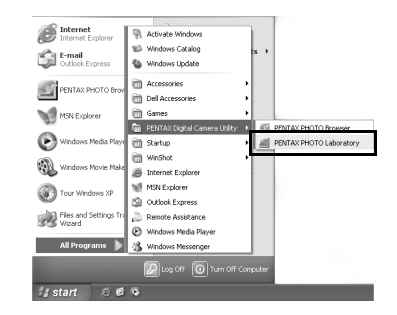

### **Closing PENTAX PHOTO Laboratory 2.0**

Select [Exit] from the [File] menu on the PENTAX PHOTO Laboratory 2.0 window.

- 1 **Double-click the [PENTAX PHOTO Laboratory] folder in [PENTAX Digital Camera Utility] on the hard disk.**
- 2 **Double-click the [PENTAX PHOTO Laboratory] program icon.**

PENTAX PHOTO Laboratory 2.0 is opened, and the PENTAX PHOTO Laboratory 2.0 window appears.

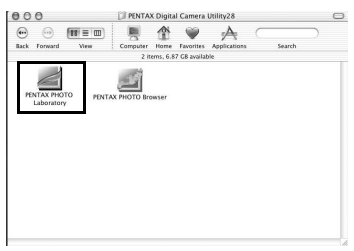

### **Closing PENTAX PHOTO Laboratory 2.0**

Select [Quit PENTAX PHOTO Laboratory] in [PENTAX PHOTO Laboratory] on the desktop menu bar.

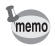

PENTAX PHOTO Laboratory 2.0 can also be started from within PENTAX PHOTO Browser 2.0. ([p.29](#page-30-0))

### **About the PENTAX PHOTO Laboratory 2.0 Window**

This section explains the PENTAX PHOTO Laboratory 2.0 window layout, names, and functions.

PENTAX PHOTO Laboratory 2.0 is made up of five panels.

The panels appear in independent windows and may be placed anywhere on the screen. Select [Arrange Windows] from the [View] menu to align the panels.

Four panels, not including the main panel, can be hidden or shown.

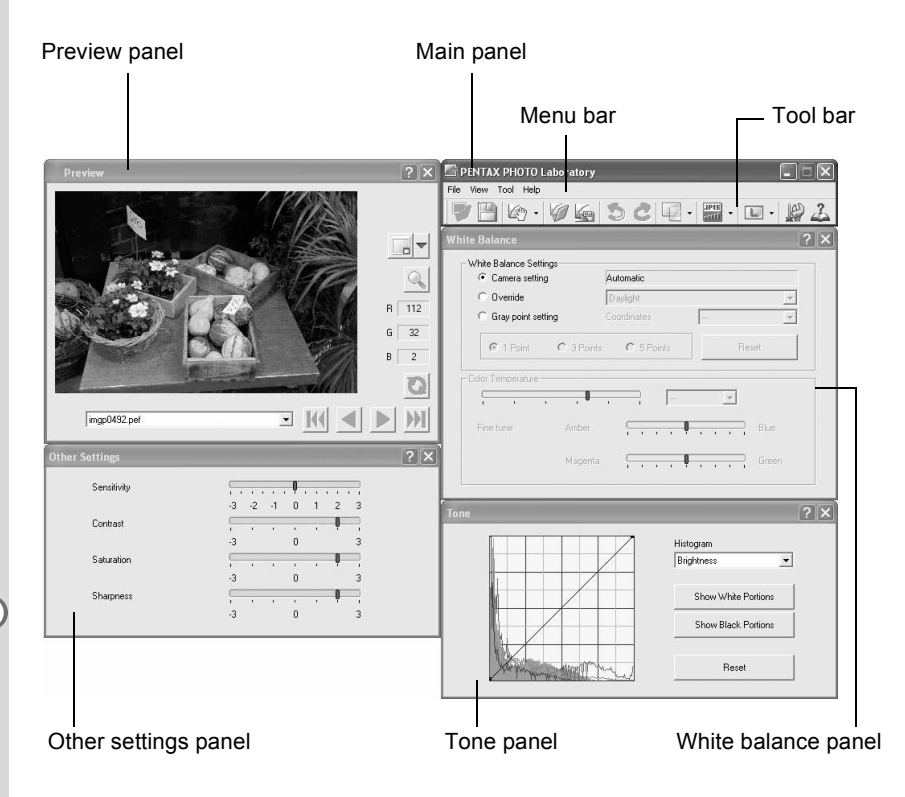

• When the processing mode is set to Full Auto Processing mode  $\blacksquare$ , the White balance panel, Tone panel, and Other settings panel do not appear. [\(p.82\)](#page-83-0)

• When RAW image data is not selected, the preview image does not appear. [\(p.83\)](#page-84-0)

### **Main panel**

This executes functions or sets various settings of PENTAX PHOTO Laboratory 2.0.

For Macintosh, the Main panel only contains the Tool bar. The Menu bar appears at the top of the desktop.

### **Preview panel**

View the selected RAW image in four steps, show specified areas enlarged, and preview adjustments from the other panels. View adjustments in real time or by clicking the Refresh button.

### **White balance panel**

Select white balance or set color temperature. Adjust the image color tone, such as when the image appears bluish or yellowish. [\(p.88\)](#page-89-0)

### **Tone panel**

Displays tone curve and histogram information of displayed image. ([p.89\)](#page-90-0) Adjust the image tone using the tone curve.

### **Other settings panel**

Adjust characteristics such as sensitivity, contrast, color depth, and edges. [\(p.90\)](#page-91-0)

### **Menu bar**

This executes functions or sets various settings of PENTAX PHOTO Laboratory 2.0.

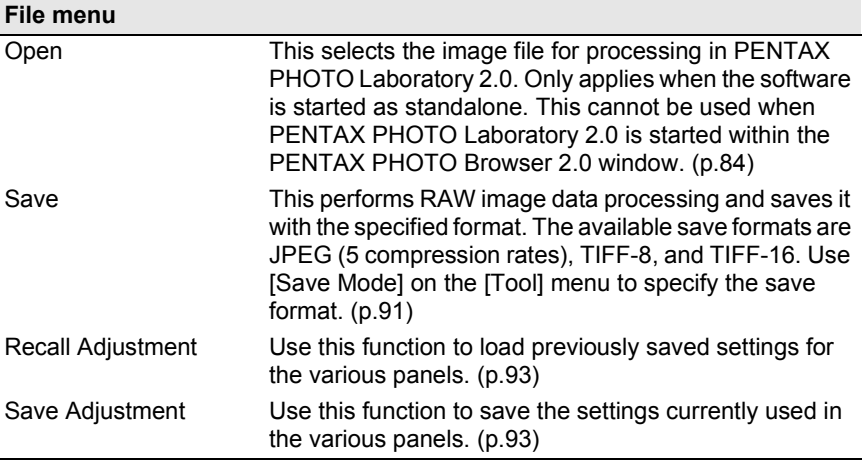

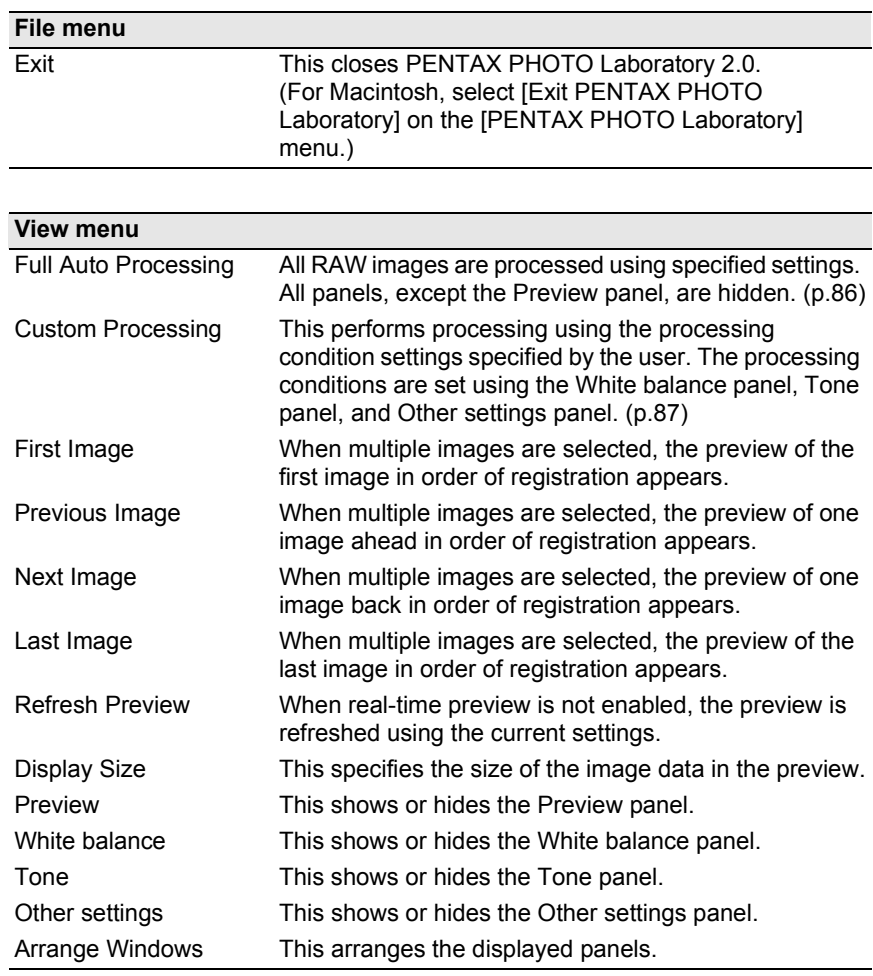

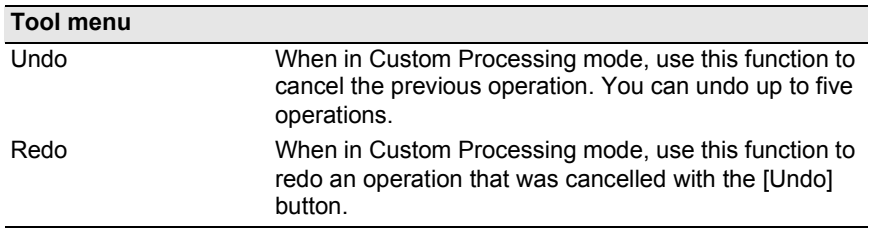

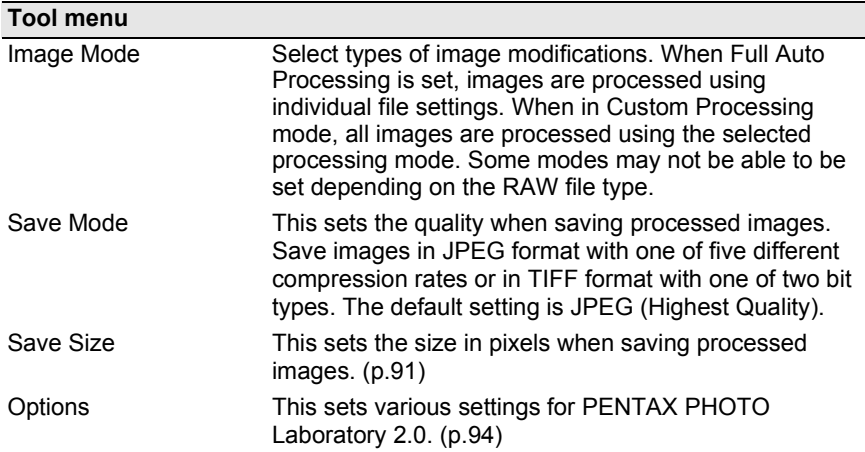

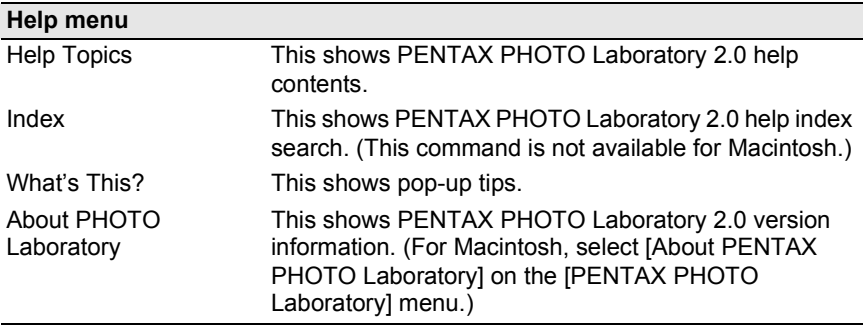

### **Tool Bar**

This executes functions or sets various settings of PENTAX PHOTO Laboratory 2.0.

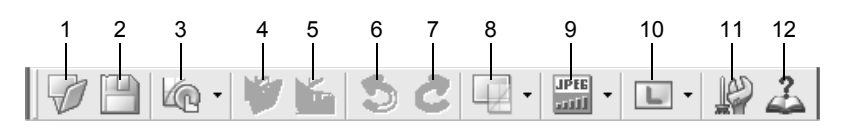

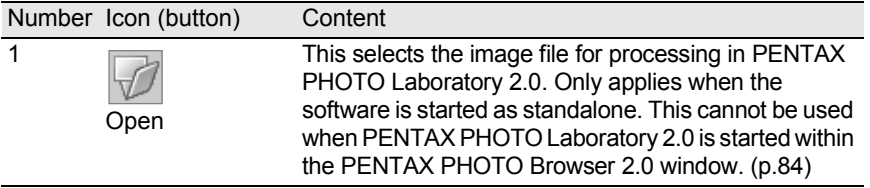

<span id="page-83-0"></span>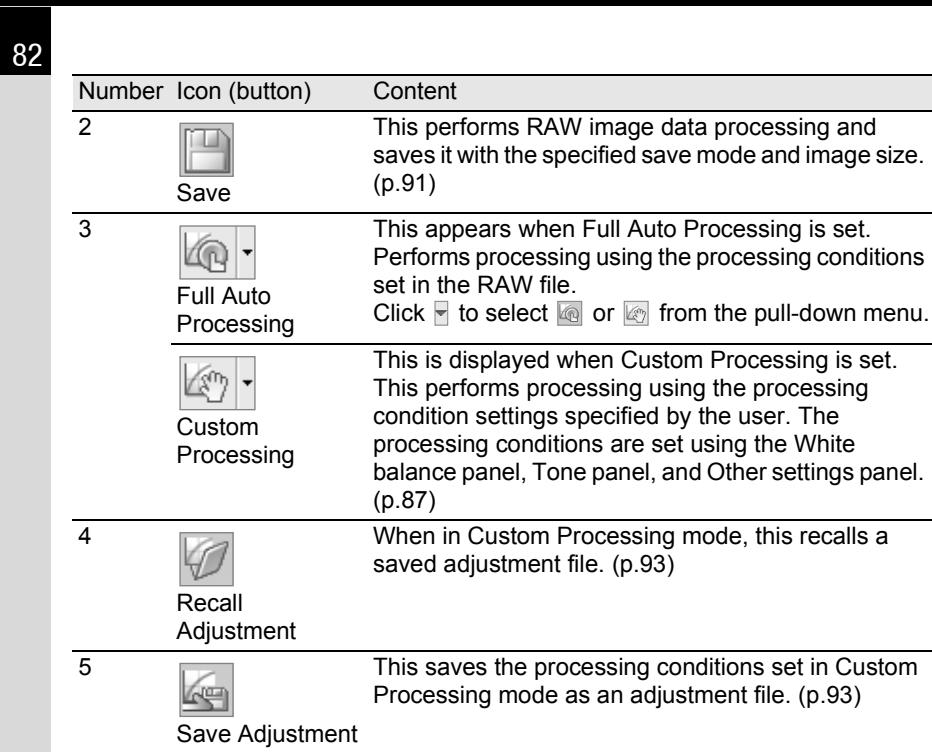

6

Image Size

Undo When in Custom Processing mode, use this function to cancel the previous operation. You can undo up to five operations.

el, and Other settings panel.

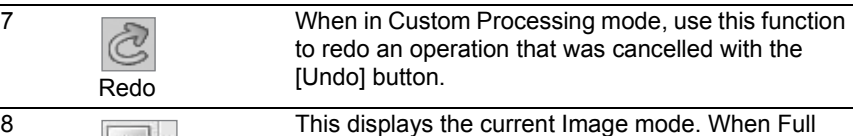

Image Mode This displays the current Image mode. When Full Auto Processing is set, images are processed using individual file settings. When in Custom Processing mode, click  $\blacktriangledown$  to select the Image mode. All images are processed using the selected processing mode. Some modes may not be able to be set depending on the RAW file type.  $(n.86)$ 

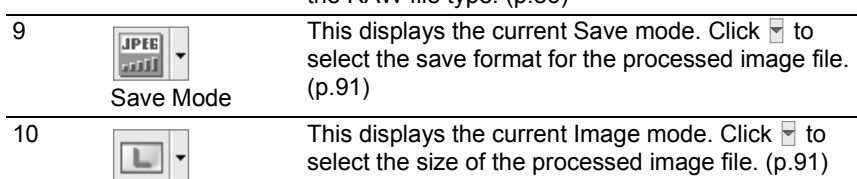

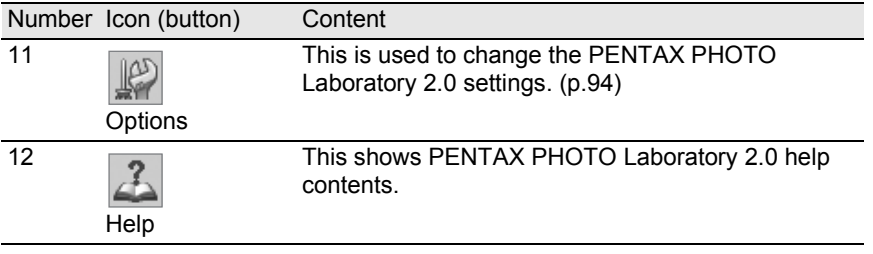

### <span id="page-84-0"></span>**Preview Panel**

### This shows a preview of the RAW file.

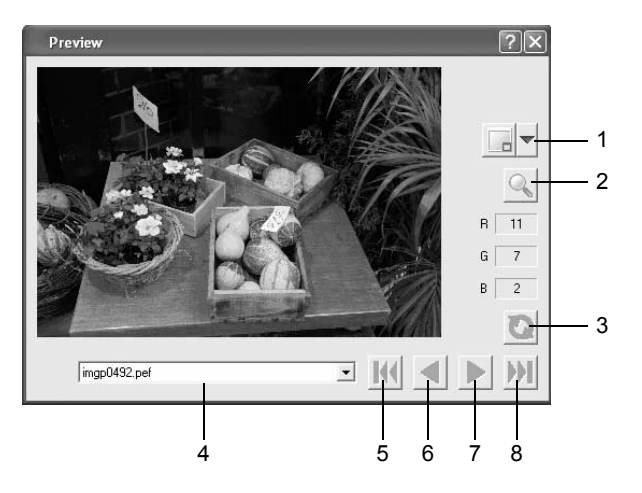

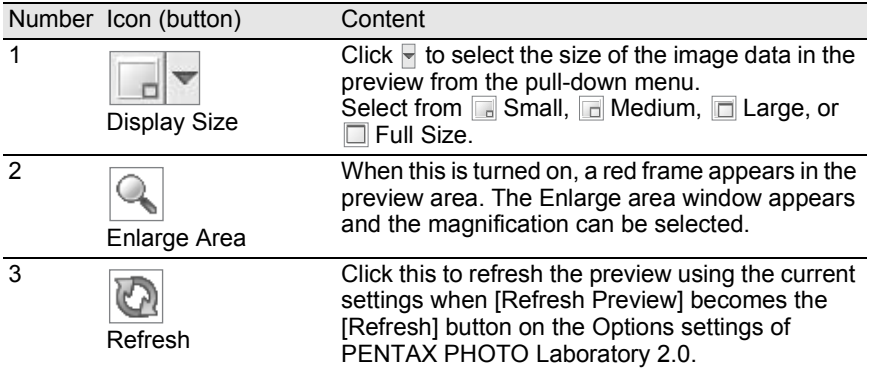

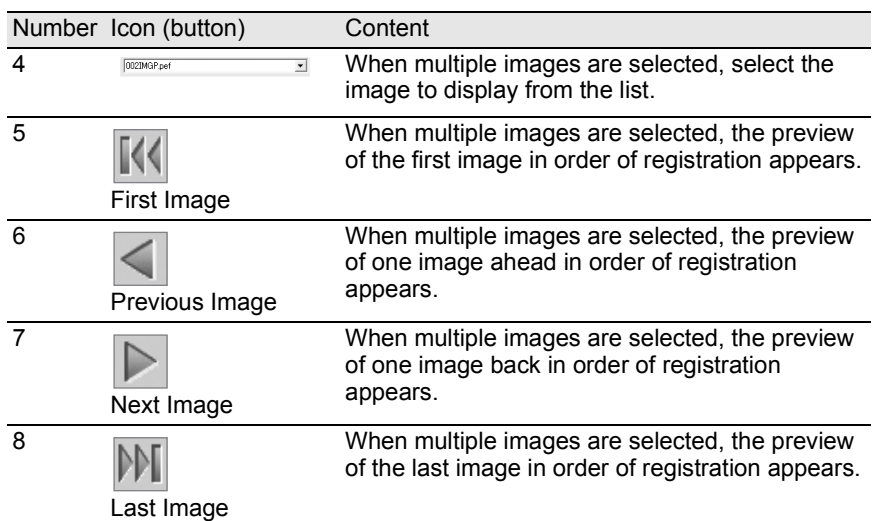

## <span id="page-85-0"></span>**Viewing Images**

**1** Click the **button in the PENTAX PHOTO Laboratory 2.0 window.**

The [Open] dialog appears.

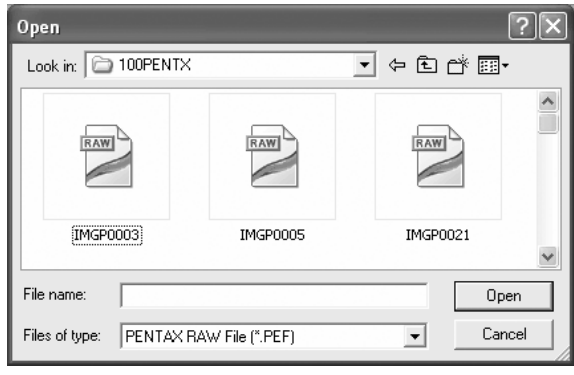

2 **Specify the file name of a RAW image file to display and click the [Open] button.**

A RAW image appears in the Preview panel of the PENTAX PHOTO Laboratory 2.0 window.

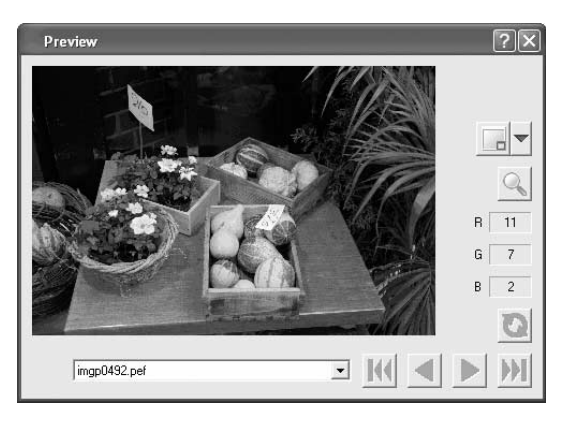

Select multiple image files to open multiple images at the same time. Click the  $\mathbb{N}, \leqslant, \infty$ , or  $\mathbb{N}$  button on the Tool bar to preview the desired image.

memo

• When starting PENTAX PHOTO Laboratory 2.0 from PENTAX PHOTO Browser 2.0, use the following methods for viewing image files. Select RAW image files in PENTAX PHOTO Browser 2.0, then start PENTAX PHOTO Laboratory 2.0. RAW image files can also be selected in PENTAX Photo Browser 2.0 after PENTAX PHOTO Laboratory 2.0 has been started.

• To select multiple image files in PENTAX PHOTO Browser 2.0, check the thumbnail images or press and hold the Ctrl key as you left click on thumbnail images you want to select. (For Macintosh, hold down the Command key and click thumbnail images to select multiple images.) Files can be selected using the check boxes if there are no files checked and selected (indicated by a blue frame) when PENTAX PHOTO Laboratory 2.0 is started.

### **Opening PENTAX PHOTO Browser 2.0**

- 1 **Select a RAW image in the PENTAX PHOTO Browser 2.0 window.**
- 
- 2 **Select [PENTAX PHOTO Laboratory 2.0] on the [Tool] menu of PENTAX PHOTO Browser 2.0 or click the ign icon.**

A RAW image appears in the Preview panel of the PENTAX PHOTO Laboratory 2.0 window.

## <span id="page-87-0"></span>**Easily Modifying RAW Images**

Select an Image mode to easily process RAW images according to shooting conditions.

When in Full Auto Processing mode, RAW images are processed using the Image mode selected at the time of capture. This setting cannot be changed in PENTAX PHOTO Laboratory 2.0.

When in Custom Processing mode, the Image mode can be selected. All frames are processed using the same selected Image mode.

Select from the following seven Image modes when using  $*istDS$ :

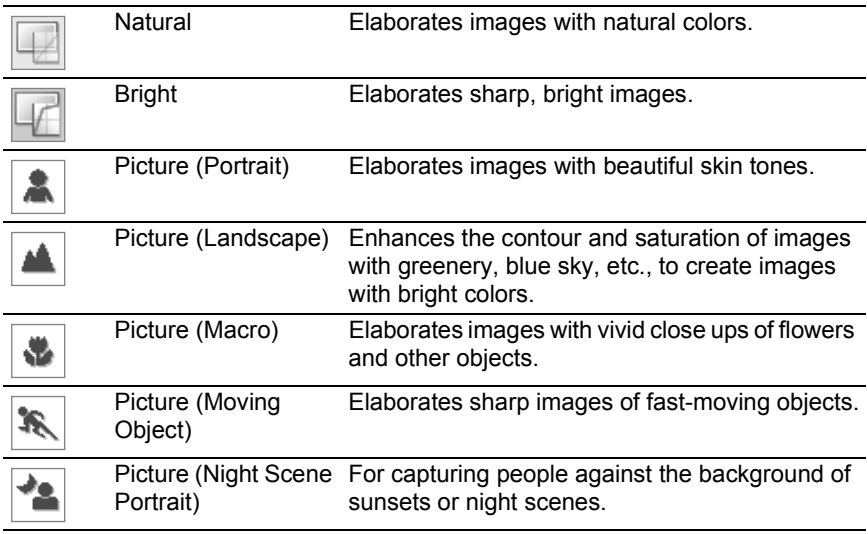

## <span id="page-88-0"></span>**Setting RAW Image Data Processing Conditions**

Set individual processing conditions to create unique image modifications.

1 **Select [Custom Processing] from the [View] menu, or click F** on the  $\mathbb{R}$  icon on the Tool bar and then click  $\mathbb{R}$ **(Custom Processing) on the drop-down list.**

The Main panel, Preview panel, White balance panel, Tone panel, and Other settings panel appear.

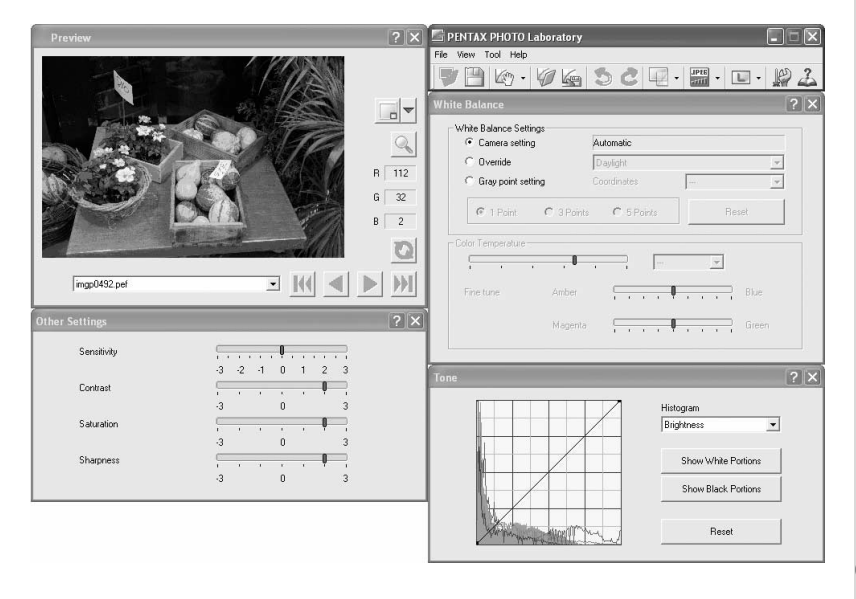

memo

To close the White balance panel, Tone panel, or Other settings panel, select [Full Auto Processing] from the [View] menu, or click  $\Box$  on the  $\Box$  icon on the Tool bar and then click  $\bigotimes$  (Full Auto Processing) on the drop-down list. The image is processed using the Image mode set at the time of shooting, and the settings cannot be changed in PENTAX PHOTO Laboratory 2.0.

## 2 **Enter settings in each setting panel.**

The settings are reflected in the Preview panel. There are two ways to reflect the settings. ([p.94](#page-95-0))

- **Reflect the settings immediately in real time.**
- **Reflect the settings when clicking the @ icon on the Preview panel.**

#### <span id="page-89-0"></span> $\bullet$  **Setting the White balance**

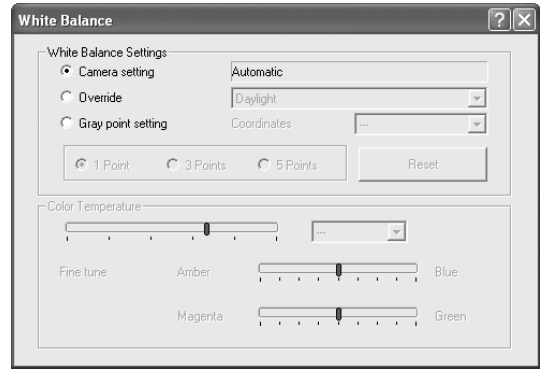

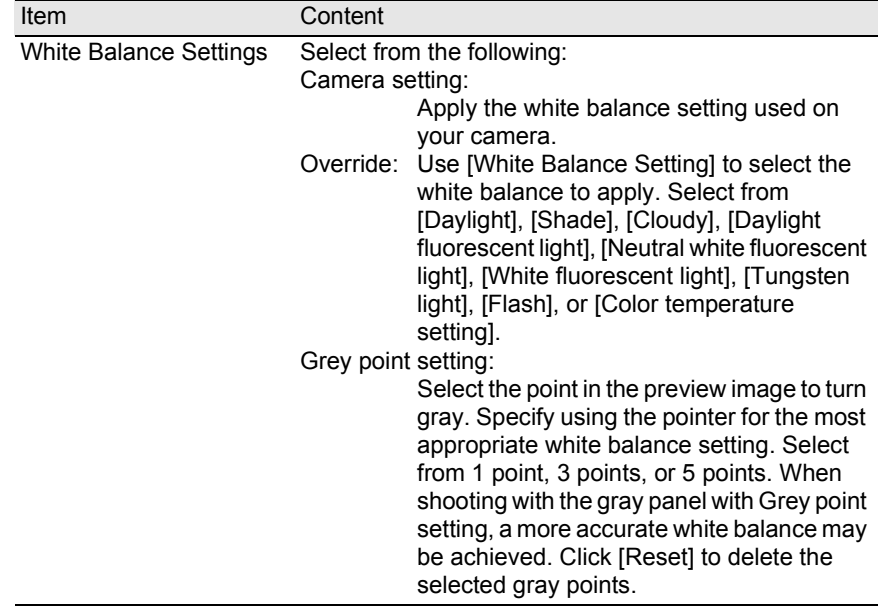

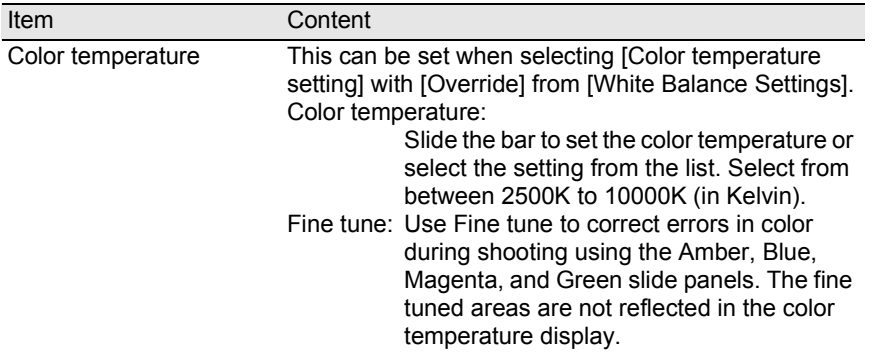

## <span id="page-90-0"></span>**Setting the Tone curve/Histogram**

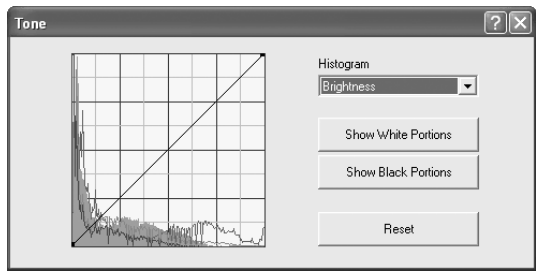

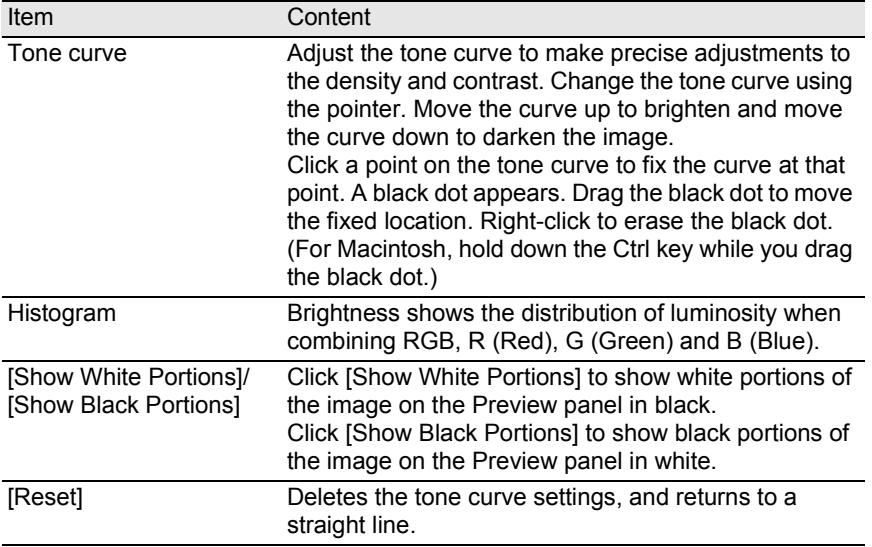

### <span id="page-91-0"></span>**Setting the Sensitivity/Contrast/Saturation/Sharpness**

Set these using the Other settings panel.

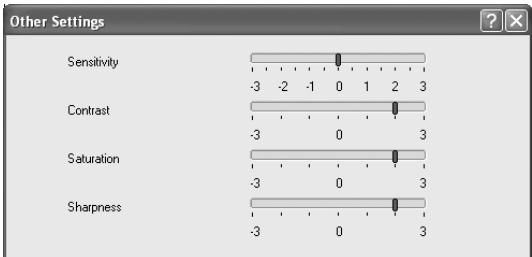

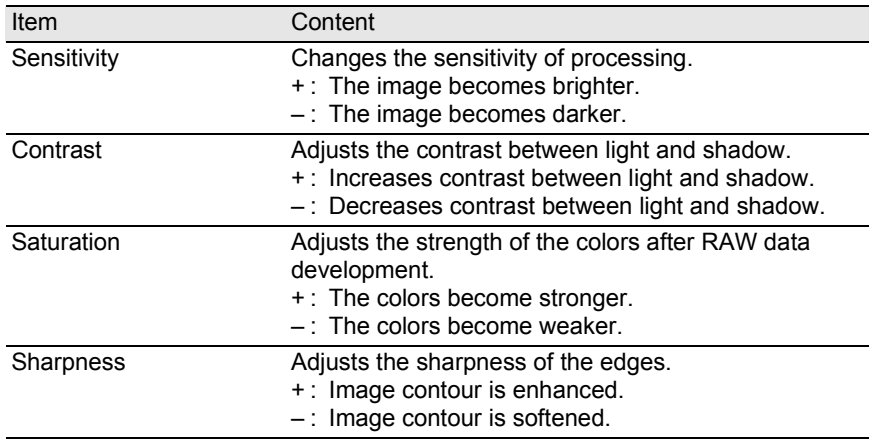

### 91

### <span id="page-92-0"></span>**Saving Image Files**

You can save the image files which have been Full Auto processed or Custom processed. Specify the save format and image size when saving image files. Save images in JPEG format with one of five different compression rates, or in TIFF-8 or TIFF-16 format.

As the compression rate increases, the file size decreases, but the quality also deteriorates.

Select from S, M, or L for the image size.

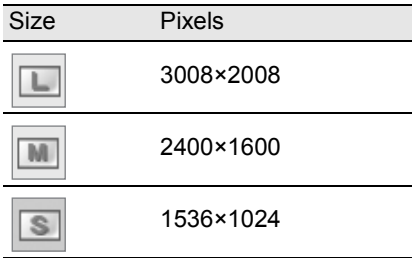

### **1** Select [Save Mode] from the [Tool] menu, or click  $\overline{\mathbf{r}}$  on the right of the **FRICT** icon to select the save format.

Select the quality and file format when saving RAW images.

For JPEG files, image data is compressed and saved. Select from Highest Compression, High Compression, Medium Quality, High Quality, and Highest Quality. Select High or Highest Compression to make the file size smaller by lowering quality. Select High or Highest Quality to maintain high quality by keeping the file size large.

Select TIFF-8 or TIFF-16 to avoid quality loss due to compression. Although selecting TIFF-16 leads to a larger file size, quality loss is minimized when modifying the file with other image editing software.

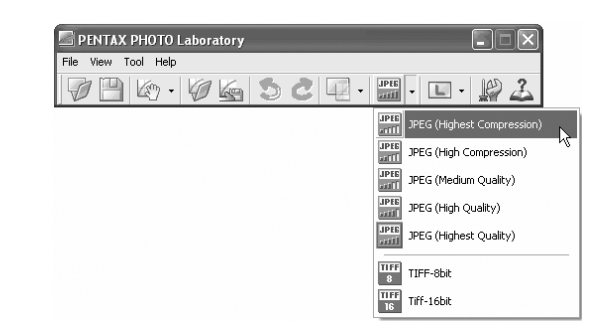

**2** Select [Save Size] from the [Tool] menu, or click  $\overline{\phantom{a}}$  on the **right of the icon to select the save size.**

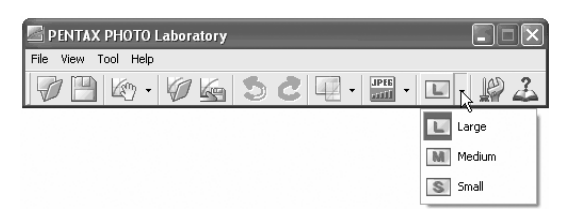

**3** Select [Save] from the [Tool] menu or click the **in** icon on **the Tool bar.**

The [Save as] dialog appears.

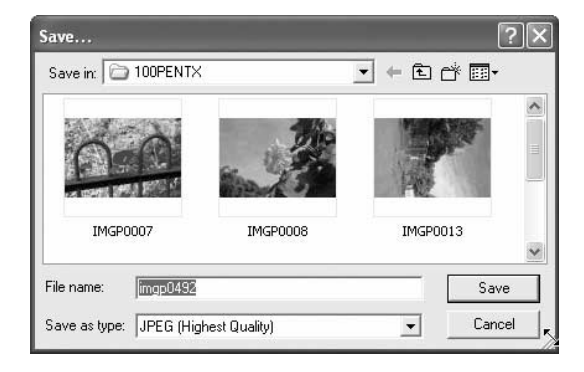

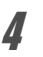

### 4 **Specify the file name and save destination, and then click [Save].**

The image file is saved.

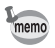

## <span id="page-94-1"></span>**Saving Image File Adjustment**

All current adjustment combination can be saved as a parameter file. Saved adjustment can then be applied to other RAW images for processing.

1 **Click [Save Adjustments] from the [Tool] menu on the Main panel or click the <b>ige** icon.

The [Save Adjustments] dialog appears.

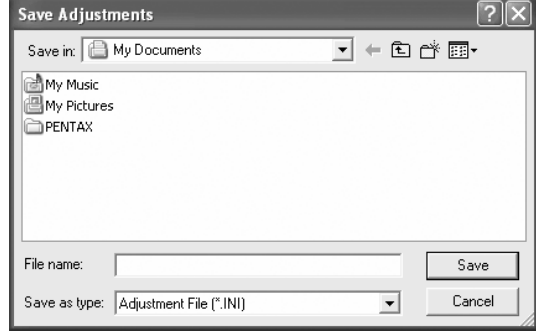

2 **Specify the file name and save destination, and then click [Save].**

The current settings are saved as an adjustment setting file (\*.INI).

## <span id="page-94-0"></span>**Recalling Image File Adjustment**

- 1 **Display a RAW image file in the Preview panel.**
- 2 **Click [Recall Adjustment] from the [Tool] menu on the Main panel or click the** con.

The [Open Adjustment File] dialog appears.

### 3 **Select a folder and parameter file name, and then click [Open].**

The current RAW image is processed by the recalled adjustment.

### <span id="page-95-0"></span>**Changing the PENTAX PHOTO Laboratory 2.0 Settings**

1 **Select [Options] from the [Tool] menu on the Main panel or click the icon on the Tool bar.**

The [Options] dialog appears.

## 2 **Click the [General] tab.**

Change the settings as needed.

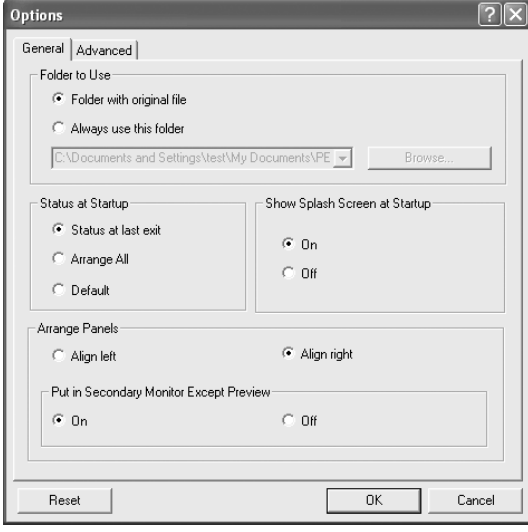

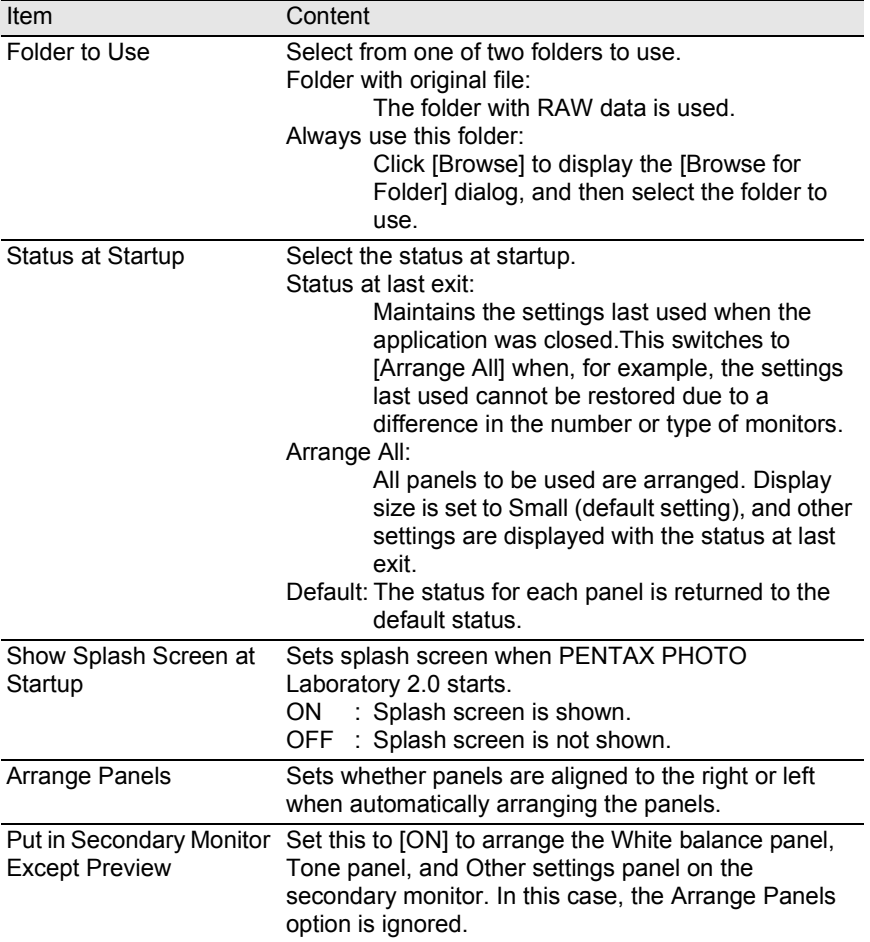

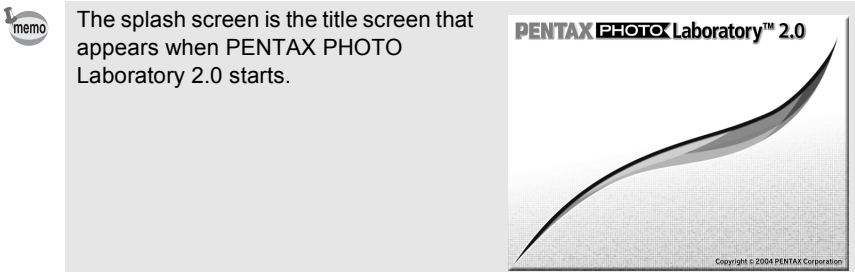

# 3 **Click the [Advanced] tab.**

Change the settings as needed.

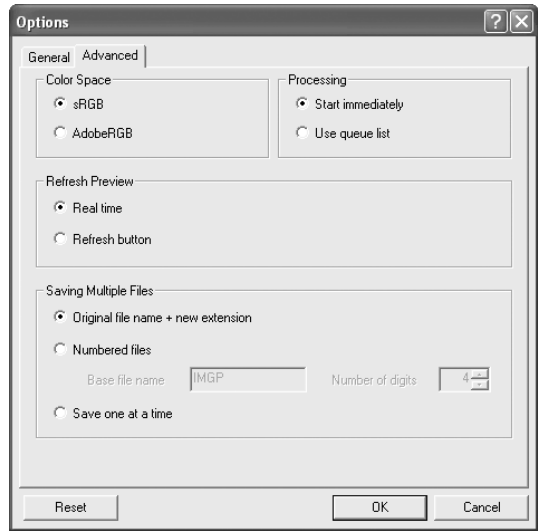

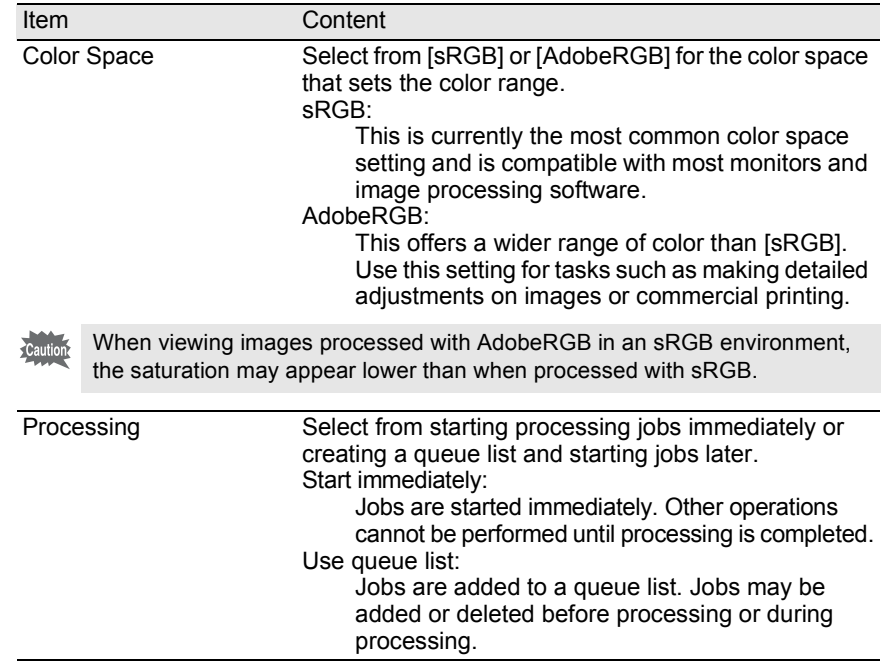

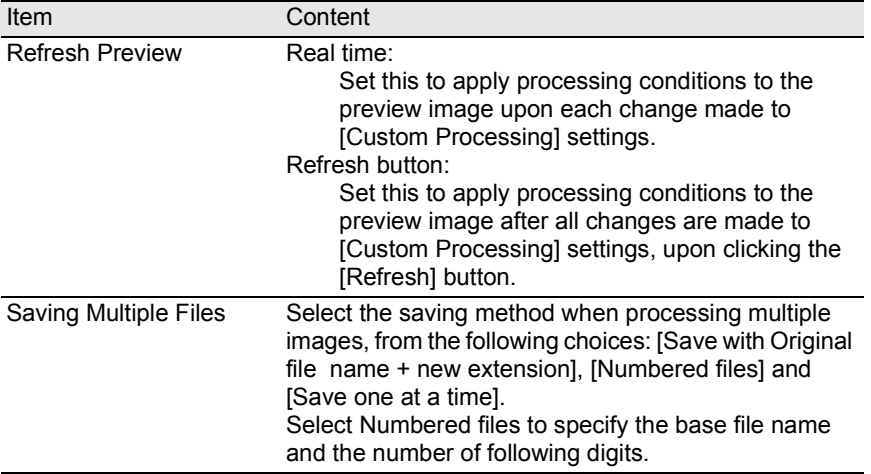

## 4 **After setting each item, click [OK].**

The options are set, and the dialog closes.

Click [Reset] to return all options to default settings.

Caution

When [Reset] is clicked, all tab settings including the settings of the currently open tab are returned to default settings.

## 98 **Glossary**

#### **AdobeRGB**

This color space is recommended for commercial printing and document creation by Adobe Systems (US). Its color reproduction range is larger than sRGB and adequately covers the color reproduction range for printing. Therefore, color data only reproducible on a printer are not lost when editing on a computer. Note that using AdobeRGB with unsupported software causes colors to appear faint.

#### **CCD RAW data**

CCD stands for Charge Coupled Device, a semiconductor device that converts optical information into electrical signals. RAW image data is raw data recorded from CCD output. This data can be transferred to a computer, and manipulated into image data with unique settings such as JPEG and TIFF using supplied software.

#### **CSV format**

This data format lists recording fields and separates them with a comma (,). Generally, character strings are indicated with double quotation marks in CSV format. Some software include data input and output functions in CSV format as part of a multipurpose format.

#### **Exif-JPEG format**

Exif stands for Exchangeable Image File Format. This image file format is based on the JPEG image data format, and allows thumbnail images and image properties to be embedded into the data. Software that does not support this format processes the image as a regular JPEG image.

#### **Exif-TIFF format**

Exif stands for Exchangeable Image File Format. This image file format is based on the TIFF image data format, and allows thumbnail images and image properties to be embedded into the data. Software that does not support this format processes the image as a regular TIFF image.

### **JPEG**

An image compression format. Although the image quality deteriorates a little, images can be compressed to a smaller file size than with TIFF and other formats.

#### **Lossless rotation**

Because JPEG uses irreversible compression (data is lost during compression), the quality of JPEG images deteriorates when uncompressed, rotated and then saved. Lossless rotation, however, can be used to rotate JPEG images without recompressing the data. Exif and other data are maintained. Images for which lossless rotation is performed are processed as separate files; the rotated image appears after the image file is saved.

#### **PNG format**

Images saved using this format can be compressed to a small file size, but the reversible compression of this format makes the file size larger than JPEG. This format is for use with full-color images and prevents quality loss even when re-edited. PNG files, however, cannot be viewed on older browsers (Internet Explorer 3.0 or earlier or Internet Explorer 4.5 on Macintosh). In addition, thumbnail images and image properties cannot be embedded in the data.

#### **sRGB (standard RGB)**

An international color space standard defined by IEC (International Electrotechnical Commission). This is defined from color space for computer monitors and is also used as the standard color space for Exif.

#### **TIFF-8**

A file format for saving image data. Each image is recorded with 8-bit RGB data for each color. The image is not compressed making the file size large, but no deterioration of image quality occurs.

#### **TIFF-16**

Although TIFF images are usually 8-bit, this is a 16-bit TIFF. More computations are required when image processing as the dynamic range is larger.

#### **Memo**

#### **Memo**

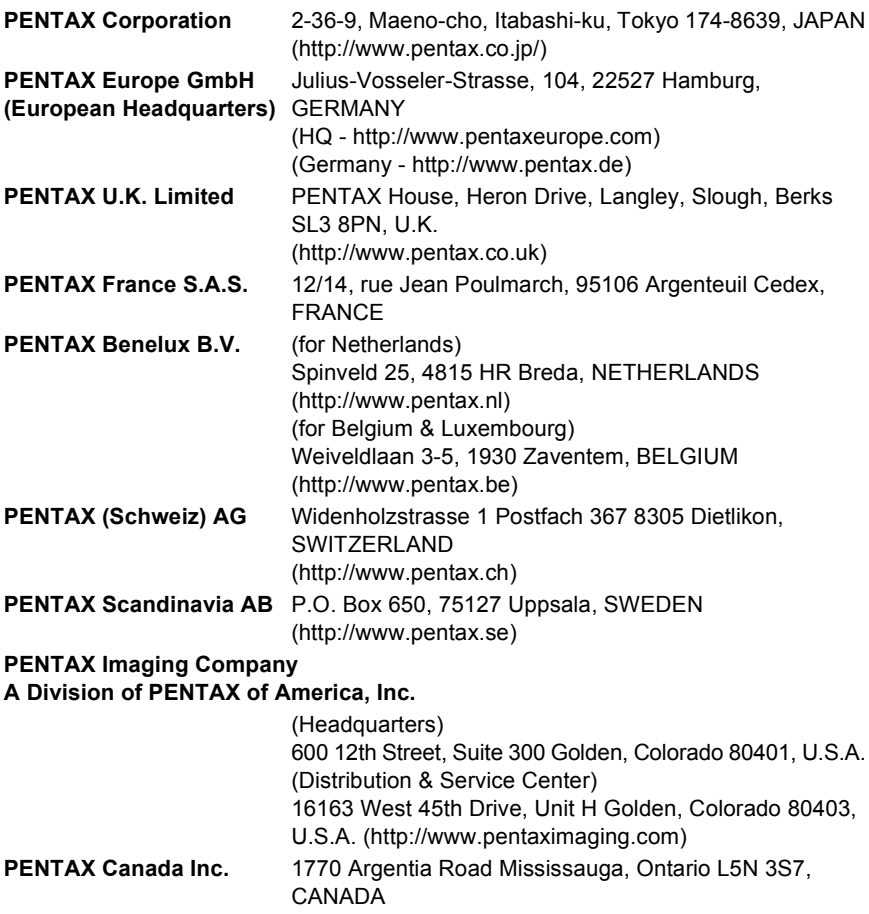

(http://www.pentaxcanada.ca)

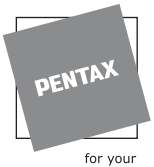

**http://www.digital.pentax.co.jp**

precious moments

• Specifications and external dimensions are subject to change without notice.

57446 Copyright © PENTAX Corporation 2004 01-200410 Printed in Philippines